Register your product and get support at

# www.philips.com/welcome

32PFL76x5H 42PFL76x5H 46PFL76x5H 32PFL76x5K 42PFL76x5K 46PFL76x5K

SR Korisnički priručnik

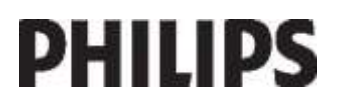

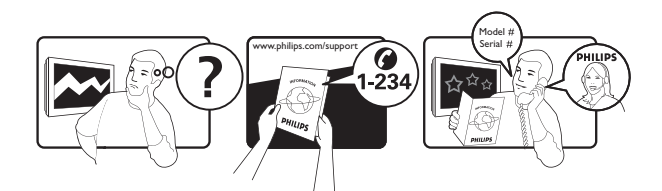

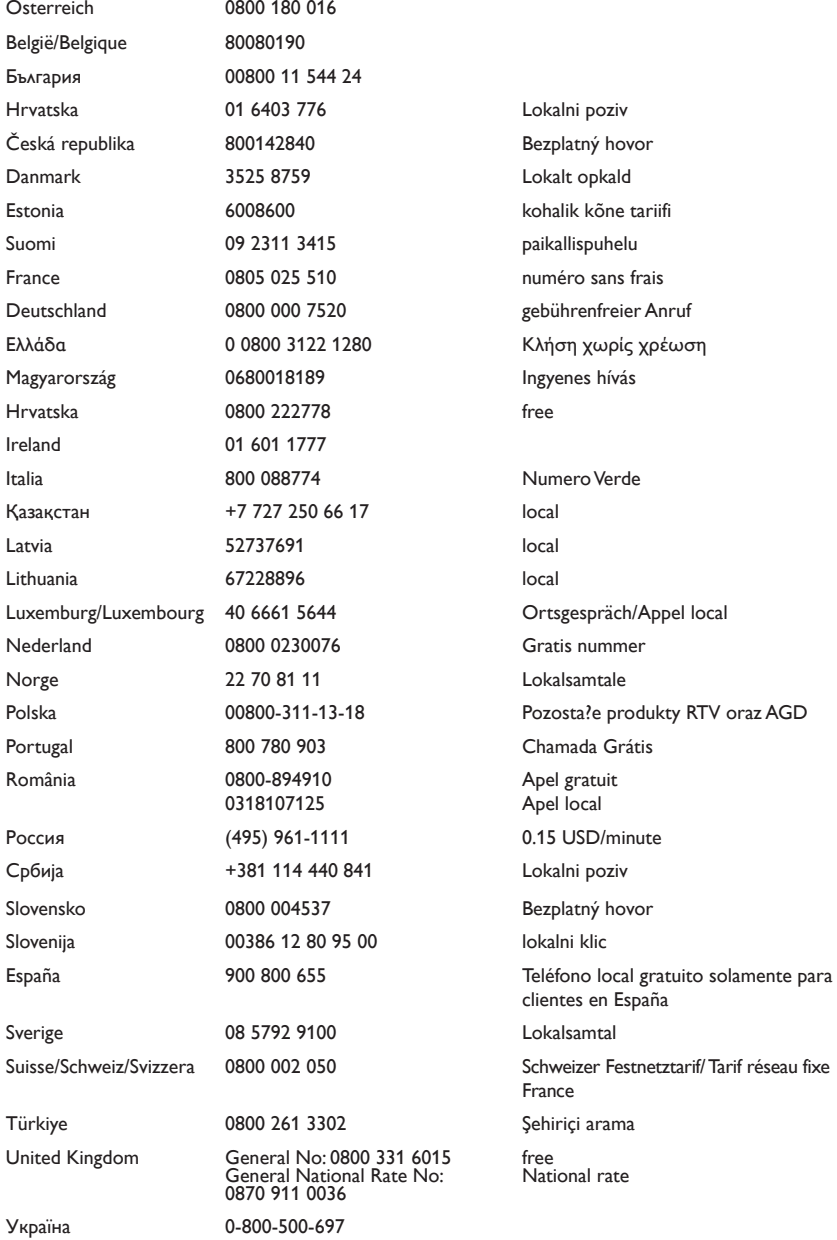

# Sadržaj

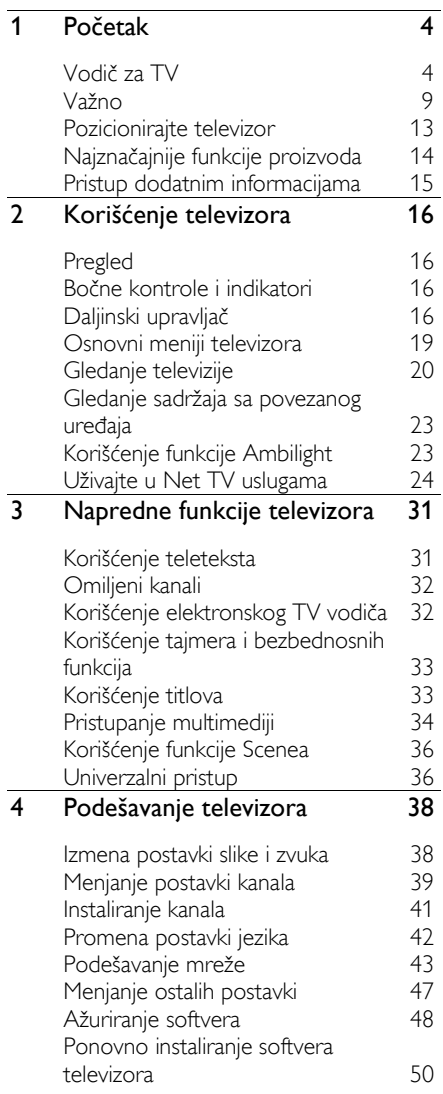

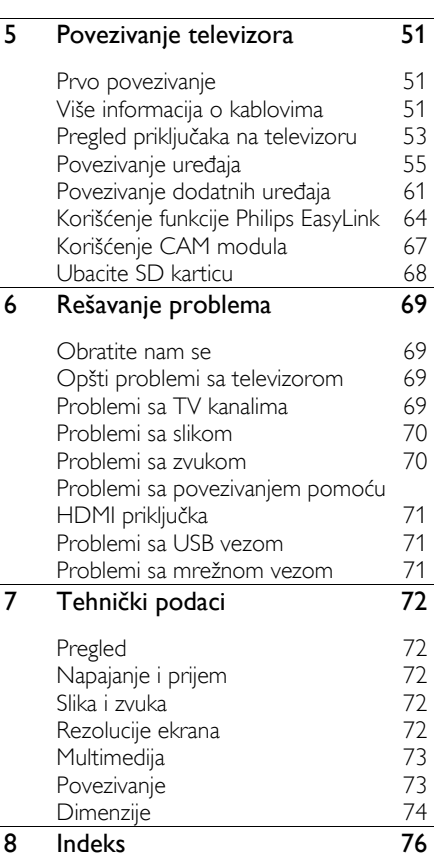

Srpski

# 1 Početak

# Vodič za TV

Daljinski upravljač

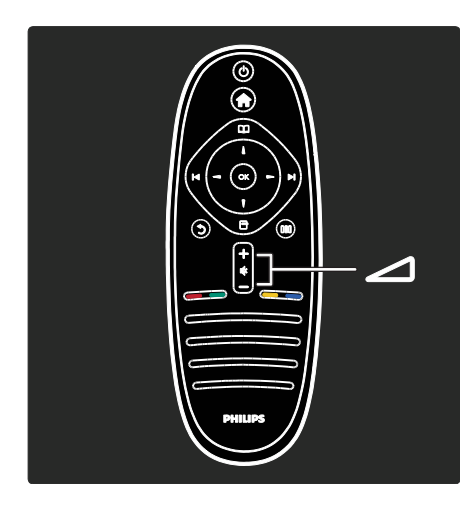

Podešavanje jačine zvuka.

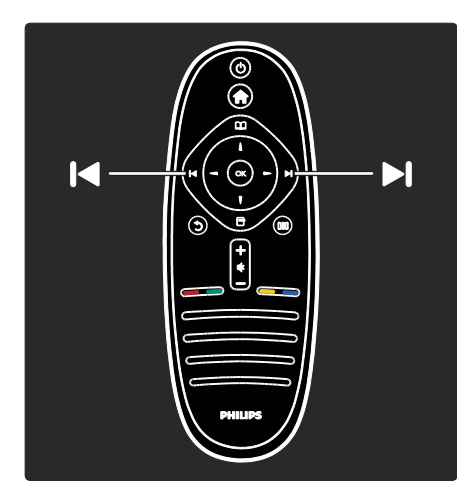

Menjanje TV kanala.

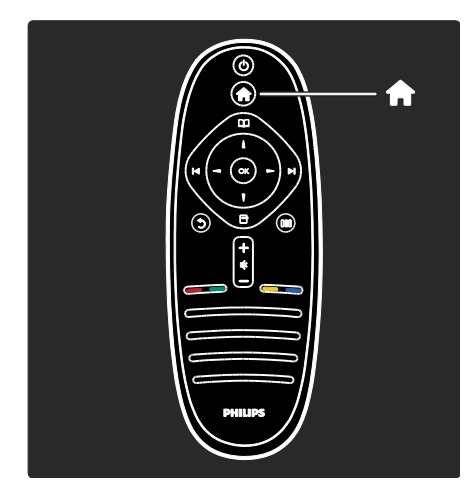

Otvaranje ili zatvaranje glavnog menija **1.** 

U glavnom meniju možete pristupati povezanim uređajima, postavkama slike i zvuka, kao i drugim korisnim funkcijama.

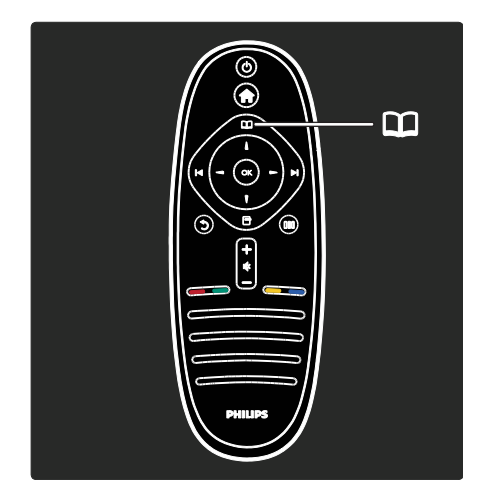

Otvaranje ili zatvaranje menija Pretraživanje .

U meniju Pretraživanje možete pristupiti teletekstu, listi kanala ili Elektronskom TV vodiču (EPG)\*.

\*Elektronski TV vodič nije dostupan u svim zemljama.

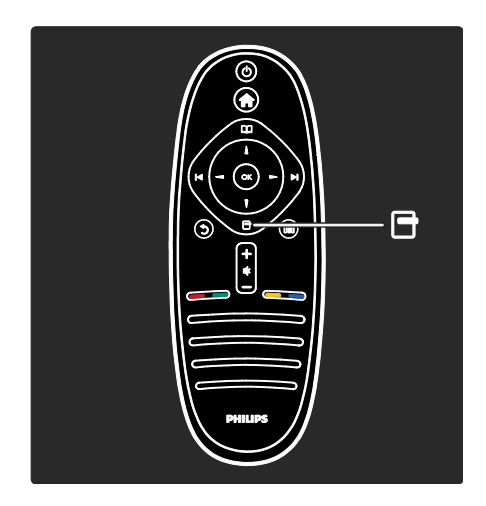

Otvaranje ili zatvaranje menija Opcije **...** 

Meniji sa opcijama sadrže praktične postavke u vezi sa sadržajem na ekranu.

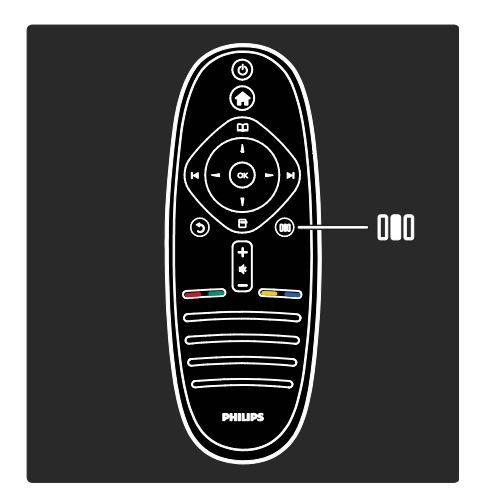

Otvaranje ili zatvaranje menija Doživljaj III.

Iz menija Doživljaj možete pristupati postavkama koje se najčešće koriste.

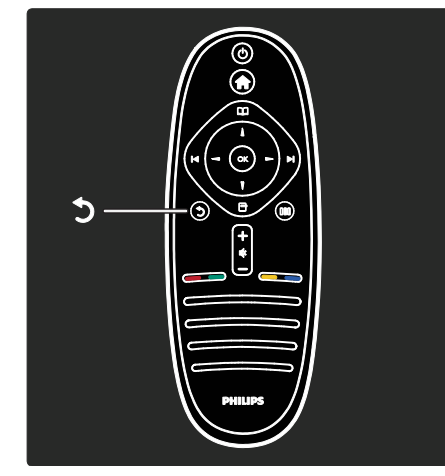

# Povratak  $\overline{D}$ .

Za povratak na prethodni TV kanal ili meni. Pritisnite i držite da biste se vratili na gledanje televizije.

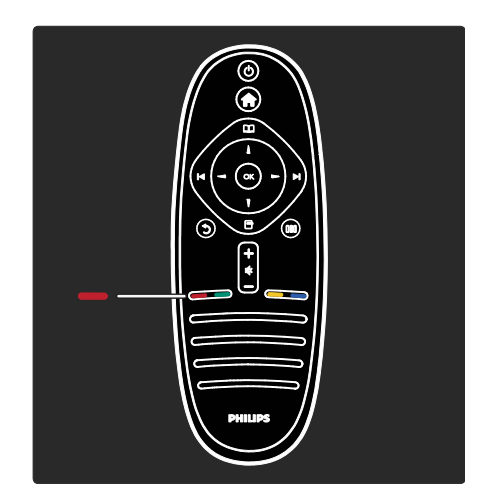

# Crveno

Izbor crvene opcije, pristupanje interaktivnim uslugama digitalne televizije\* ili gledanje demonstracionih video zapisa za televizor.

\*Dostupno samo na nekim modelima.

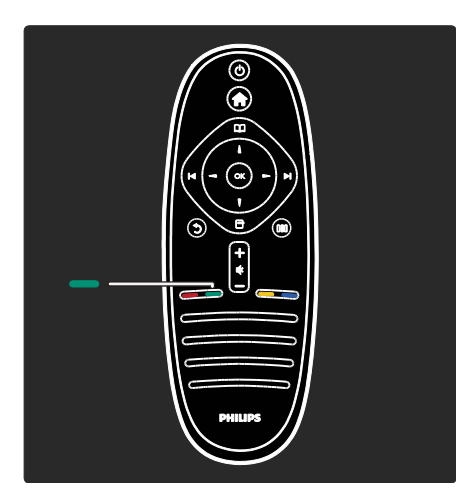

#### Zeleno

Izbor zelene opcije ili ekoloških postavki.

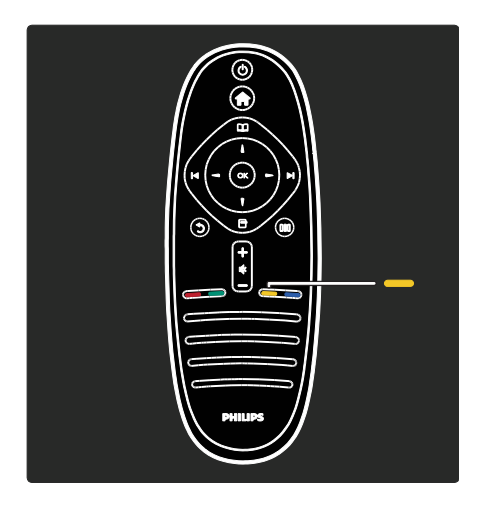

Žuto Izbor žute opcije.

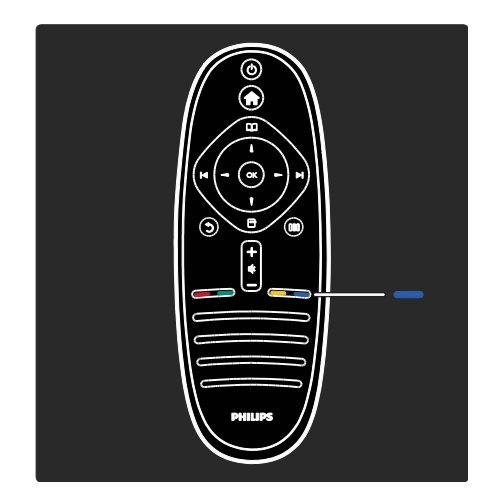

# Plavo

Izbor plave opcije ili otvaranje Vidžeta\*. \*Dostupno samo na nekim modelima.

Više o daljinskom upravljaču potražite u odeljku Pomoć > Korišćenje televizora > Daljinski upravljač > Pregled (Stranica [16\)](#page-15-0). Takođe, odgovor možete pronaći u odeljku Pretraga...

Pritisnite da izaberete sledeći Vodič za TV.

Meniji televizora

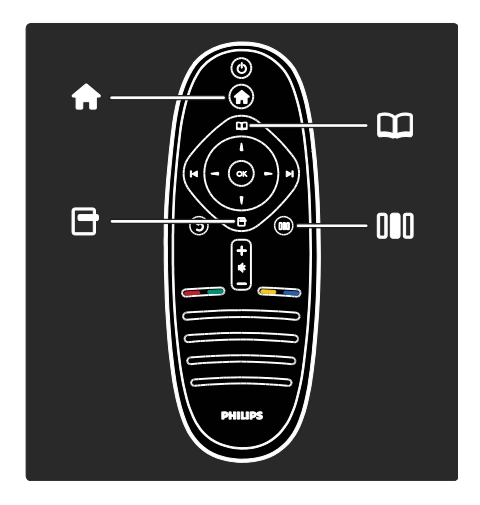

Hajde da saznamo više o ovim menijima koji se često koriste:

- glavni meni
- meni Pretraživanje
- meni Opcije **D**
- meni Doživliai III

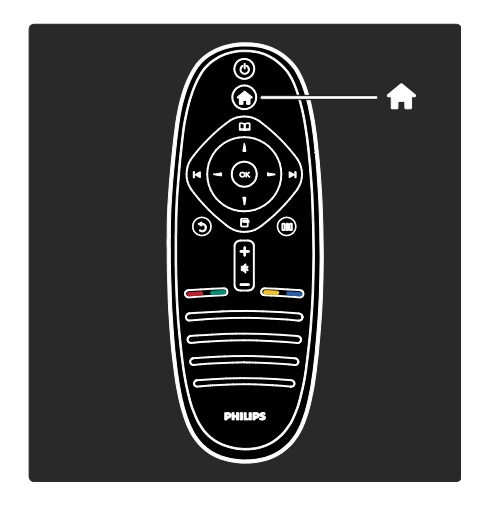

U glavnom meniju **m** možete izabrati izvor signala za gledanje, kao što je TV program ili film sa povezanog DVD plejera ili USB fleš uređaja. Možete i dodati novi uređaj ili pristupiti meniju [Podešavanje] da biste podesili dodatne postavke.

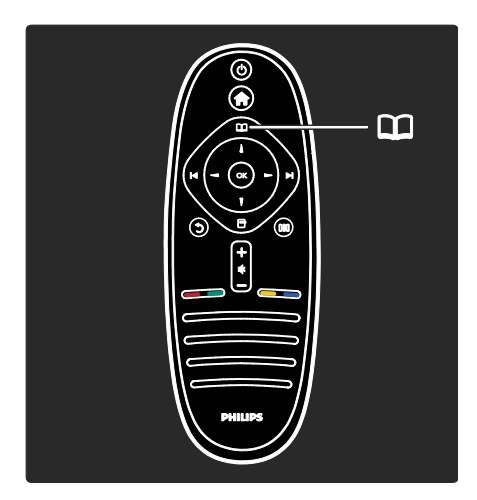

U meniju Pretraživanje **II** možete pristupiti teletekstu, listi kanala ili Elektronskom TV vodiču (EPG)\*.

\*Elektronski TV vodič nije dostupan u svim zemljama.

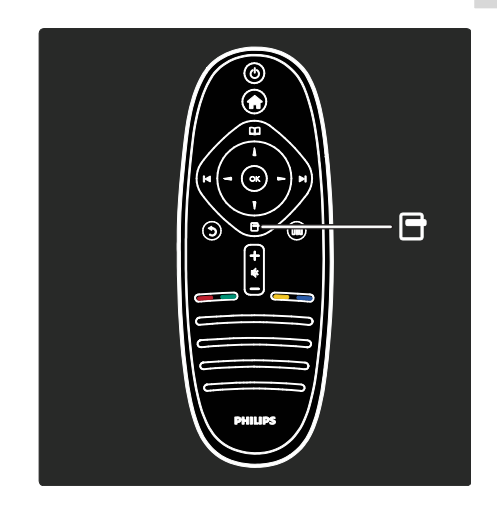

U meniju Opcije **I** možete izabrati postavke u vezi sa sadržajem koji se prikazuje na ekranu.

Na primer, možete označiti određeni kanal kao omiljen dok ga gledate.

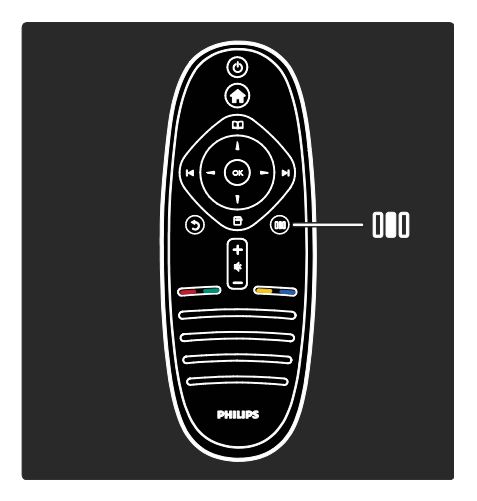

U meniju Doživljaj **III** možete brzo podesiti Ambilight\* postavke, kao i postavke slike i zvuka.

Možete izabrati idealne postavke slike za filmove, igre ili muziku. Ili možete promeniti format slike koja se prikazuje na ekranu. Možete promeniti čak i postavke surround zvuka za zvučnike televizora.

\*Dostupno samo na nekim modelima.

Odgovor takođe možete naći u odeljku Pretraga...

Pritisnite – da izaberete sledeći Vodič za TV.

#### Povezivanje uređaja

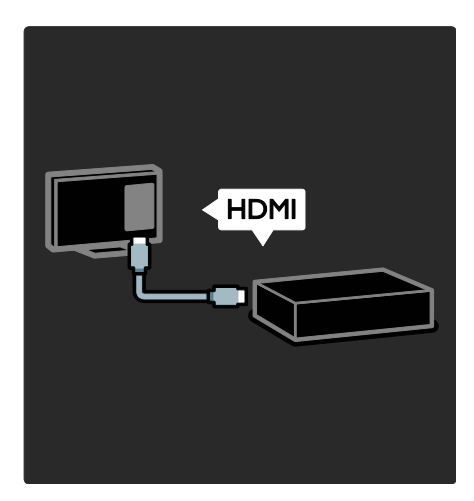

Preko HDMI veze možete povezati DVD plejere, Blu-ray Disc plejere ili konzole za igru.

HDMI veza daje najbolji kvalitet slike i zvuka.

Ako s ovim televizorom povežete uređaj, otvorite glavni meni da biste ga dodali.

Pritisnite  $\mathbf{R}$  > [Dodajte svoje uređaje], a zatim pratite uputstva na ekranu. Proverite da li ste odabrali odgovarajući priključak televizora u koji je priključen uređaj. Pročitajte više u odeljku Pomoć > Korišćenje televizora > Osnovni meniji televizora > Dodavanje uređaja (Stranica [20\)](#page-19-0).

Ako na televizor povežete uređaj koji podržava HDMI ili EasyLink (HDMI-CEC), taj se uređaj automatski dodaje na glavni meni.

Otvorite glavni meni i izaberite ikonu novog dodanog uređaja. Više informacija potražite u odeljku Pomoć > Povezivanje televizora> Korišćenje funkcije Philips EasyLink (Stranica 64).

U odeljku Pomoć > Povezivanje televizora (Stranica [51](#page-50-0)) uz pomoć ilustracija naučićete da povežete najčešće uređaje, na primer:

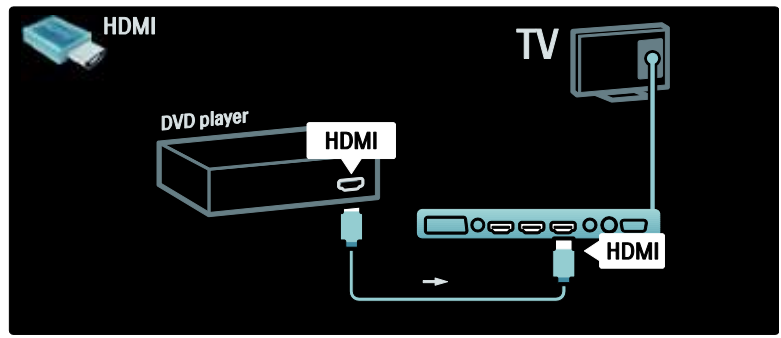

# HD televizija

Programe visoke rezolucije (High Definition, HD) možete gledati sa slikom HD kvaliteta.

Ako gledate programe koji nisu HD, kvalitet slike biće kao kod televizora koji nije HD.

Vaš televizor može da prikazuje HD video sadržaj iz sledećih izvora:

- Blu-ray disc plejer povezan putem HDMI kabla na kojem se reprodukuje Blu-ray disk
- DVD plejer sa funkcijom povećavanja rezolucije povezan putem HDMI kabla na kojem se reprodukuje DVD disk
- stanica koja emituje HD sadržaj (DVB-T MPEG4)
- digitalni HD risiver povezan putem HDMI kabla na kojem se reprodukuje HD sadržaj koji pruža kablovski ili satelitski operater
- HD kanal na vašoj DVB-C mreži
- HD konzola za igru (na primer, X-Box 360 ili PlayStation 3) povezana putem HDMI kabla, na kojoj se reprodukuje HD igra

#### HD video zapis

Da biste uživali u izuzetnoj oštrini ekrana i kvalitetu slike HD televizora, možete reprodukovati HD video zapis iz glavnog menija. Pritisnite  $\mathbf{r} >$  [Podešavanje] > [Gledaj demo] (na drugoj strani menija Podešavanje).

Za više informacija obratite se distributeru. Idite na [www.philips.com/support](http://www.philips.com/support) da pronađete česta pitanja (FAQ) u kojima je data lista HD kanala ili dobavljača HD sadržaja u vašoj zemlji.

## Mreža i Net TV

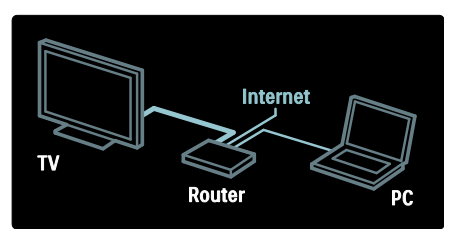

### Mreža\*

Kada povežete televizor na kućnu mrežu, možete da reprodukujete muziku, fotografije i video zapise sa računara ili drugog medijskog servera u istoj mreži.

Više informacija potražite u odeljku Pomoć > Podešavanje televizora > Podešavanje mreže (Stranica [43\)](#page-42-0).

\*Dostupno samo na nekim modelima.

#### Net TV\*

Ako povezani računar ima i vezi sa Internetom, televizor možete da povežete na uslugu Net TV. Net TV pruža video zapise, slike muziku i još mnogo toga. Više informacija potražite u odeljku Pomoć > Korišćenje televizora > Uživajte u Net TV uslugama (Stranica [24\)](#page-23-0).

\*Dostupno samo na nekim modelima.

# Važno

# Čestitamo

Čestitamo na kupovini i dobrodošli u Philips! Da biste na najbolji način iskoristili podršku koju nudi kompanija Philips, registrujte svoj televizor na adresi

#### [www.philips.com/welcome](http://www.philips.com/welcome).

#### <span id="page-8-0"></span>**Bezbednost**

Pročitajte i razumite sva uputstva pre korišćenja televizora. Ukoliko dođe do oštećenja zbog nepridržavanja uputstava, garancija se neće primenjivati.

#### Rizik od električnog udara ili požara!

Nikada nemojte izlagati televizor kiši ili vodi. Nikada nemojte postavljati posude sa vodom, npr. vaze, pored televizora. Ako se tečnost prolije na televizor, odmah iskopčajte televizor iz struje. Kontaktirajte službu kompanije Philips za brigu o potrošačima radi provere televizora pre korišćenja.

 Nikada nemojte stavljati predmete u ventilacione otvore ili u druge otvore televizora.

- Kada se televizor okreće, uverite se da kabl za napajanje nije zategnut. Zatezanje električnog kabla može dovesti do labavih veza i prouzrokovati varničenje.
- Nikada nemojte postavljati televizor, daljinski upravljač ili baterije u blizinu otvorenog plamena ili drugih toplotnih izvora, uključujući i direktnu sunčevu svetlost . Da biste sprečili širenje vatre, sveće i druge izvore plamena uvek držite podalje od televizora, daljinskog upravljača i baterija.

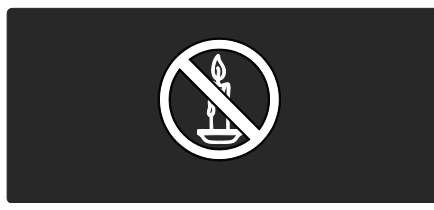

#### Rizik od kratkog spoja ili požara!

- Nikada nemojte izlagati daljinski upravljač ili baterije kiši, vodi ili preteranoj toploti.
- Izbegavajte delovanje sile na kablove napajanja. Labavi kablovi napajanja mogu izazvati varničenje ili požar.

#### Rizik od povrede ili oštećenja televizora!

- Za podizanje i prenošenje televizora, koji teži više od 25 kilograma, potrebno je dvoje ljudi.
- Prilikom montiranja televizora na postolje, koristite isključivo priloženo postolje. Čvrsto pričvrstite televizor za postolje. Televizor postavite na ravnu površinu koja može da izdrži ukupnu težinu televizora i postolja.
- Prilikom montiranja televizora na zid, koristite isključivo zidni nosač koji može da izdrži težinu televizora. Zidni nosač pričvrstite za zid koji može da izdrži ukupnu težinu televizora i nosača. Kompanija Koninklijke Philips Electronics N.V. ne snosi odgovornost za nezgode, povrede i štetu koje su posledica nepravilnog montiranja na zid.

 Pre nego što priključite televizor u utičnicu napajanja, obezbedite da napon napajanja odgovara vrednosti utisnutoj na zadnjoj strani televizora. Nikada ne priključujte televizor u utičnicu ukoliko se napon napajanja razlikuje.

#### Rizik od povreda kod dece!

Pridržavajte se ovih mera predostrožnosti da biste sprečili prevrtanje televizora i nastanak povreda kod dece:

- Nikada ne postavljajte televizor na površinu prekrivenu tkaninom ili drugim materijalom koji sa nje može biti povučen.
- Uverite se da nijedan deo televizora ne seže preko ivica površine.
- Nikada ne postavljajte televizor na visok nameštaj (kao što je orman za knjige) bez pričvršćivanja nameštaja i televizora za zid ili za odgovarajući oslonac.
- Podučite decu o opasnostima sa kojima se mogu suočiti penjući se na nameštaj da bi dohvatila televizor.

#### Rizik od pregrevanja!

 Nikada ne postavljajte televizor u ograničen prostor. Ostavite prostor od najmanje 10 cm oko televizora radi ventilacije. Neka zavese ili drugi predmeti nikada ne prekrivaju otvore za ventilaciju televizora.

#### Rizik od povrede, požara ili oštećenja kabla za napajanje!

- Nikada nemojte postavljati televizor ili druge predmete preko kabla za napajanje.
- Radi lakšeg izvlačenja kabla napajanja televizora iz utičnice napajanja, vodite računa o tome da je kabl u svakom trenutku u potpunosti pristupačan.
- Prilikom izvlačenja kabla uvek vucite utikač, a ne kabl.
- Isključite televizor iz struje i isključite antenu pre oluje sa grmljavinom. Za vreme oluje sa grmljavinom nemojte dodirivati televizor, kabl za napajanje niti kabl antene.

#### Rizik od oštećenja sluha!

Izbegavajte korišćenje slušalica pri veoma glasnom zvuku ili tokom dužih vremenskih perioda.

#### Niske temperature

Ukoliko se televizor transportuje na temperaturama nižim od 5°C, raspakujte ga i sačekajte da se njegova temperatura izjednači sa temperaturom u prostoriji pre nego što ga uključite u struju.

### Zaštita ekrana

- Rizik od oštećenja ekrana televizora! Nikada nemojte dodirivati, trljati niti udarati ekran bilo kakvim predmetima.
- Isključite televizor iz struje pre čišćenja.
- Očistite televizor i okvir suvom, vlažnom tkaninom. Nikada nemojte koristiti materije kao što su alkohol, hemijska sredstva ili sredstva za čišćenje u domaćinstvu za čišćenje televizoru.
- Da biste izbegli deformacije ili bleđenje boja, izbrišite kapljice vode što je pre moguće.
- Izbegavajte nepokretne slike što je više moguće. Nepokretne slike su slike koje se na ekranu zadržavaju tokom dužeg vremena. U nepokretne slike spadaju meniji na ekranu, crne trake, prikaz sata itd. Ako morate da koristite nepokretne slike, smanjite kontrast i osvetljenost ekrana da ne bi došlo do njegovog oštećenja.

## Kraj upotrebe

<span id="page-10-0"></span>Proizvod je projektovan i proizveden uz upotrebu visokokvalitetnih materijala i komponenti koji se mogu reciklirati i ponovo upotrebiti.

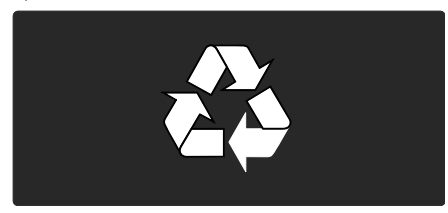

Simbol precrtanog kontejnera za otpatke na proizvodu znači da je taj proizvod obuhvaćen Evropskom direktivom 2002/96/EC. Molimo vas da se informišete o lokalnom sistemu za zasebno prikupljanje odbačenih električnih i elektronskih proizvoda.

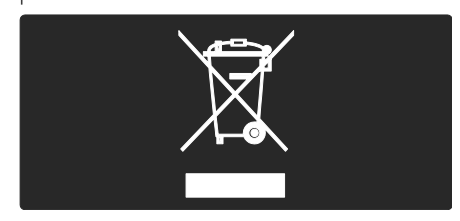

Molimo postupajte u skladu sa lokalnim propisima i ne odlažite stare proizvode sa uobičajenim otpadom iz domaćinstva. Pravilno odlaganje starog proizvoda doprinosi sprečavanju potencijalno negativnih posledica po životnu sredinu ili zdravlje ljudi.

Proizvod sadrži baterije obuhvaćene Evropskom direktivom 2006/66/EC, koje ne mogu biti odlagane sa uobičajenim otpadom iz domaćinstva. Molimo vas da se informišete o lokalnim propisima o zasebnom prikupljanju istrošenih baterija jer pravilno odlaganje doprinosi sprečavanju negativnih posledica po životnu sredinu ili zdravlje ljudi.

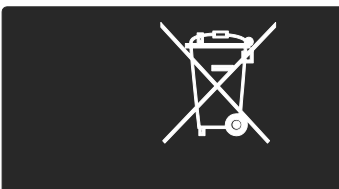

#### Nastojanja u cilju zaštite životne sredine

Ovom televizoru je dodeljena ekološka oznaka Evropske unije zbog njegovih kvaliteta u zaštiti životne sredine.

Televizor kojem je dodeljena ekološka oznaka poseduje funkcije koje doprinose manjoj potrošnji energije.

Da biste pristupili postavkama za uštedu energije dok gledate televiziju, pritisnite zeleno dugme na daljinskom upravljaču.

U postavke za uštedu energije spada sledeće:

- Postavke slike za uštedu energije: Da biste primenili kombinaciju postavki slike koja smanjuje potrošnju energije, pritisnite zeleno dugme i izaberite pametnu postavku [Ušteda energ.]
- Senzor za ambijentalno svetlo: da biste uštedeli energiju, ugrađeni senzor za ambijentalno svetlo snižava osvetljenost ekrana televizora kada okolno svetlo potamni.
- Isključi ekran: isključivanje ekrana televizora. Ostale funkcije, što podrazumeva zvuk, nastaviće normalno da rade. Isključivanjem ekrana možete da uštedite energiju ako želite samo da slušate zvuk sa televizora.

Za više informacija, pogledajte odeljak Podešavanje televizora > Menjanje ostalih postavki > Postavke za uštedu energije (Stranica [47\)](#page-46-0).

Ugrađene postavke za uštedu energije

- Mala potrošnja energije u stanju mirovanja: napredno strujno kolo koje je najbolje u klasi smanjuje nivo potrošnje struje televizora na izuzetno nizak nivo, bez gubitka funkcionalnosti neprestanog stanja mirovanja.
- Namenski prekidač za uključivanje/isključivanje: namenski prekidač koji se nalazi sa donje strane uređaja omogućava potpuno prekidanje dovoda struje.
- Napredno upravljanje napajanjem: napredno upravljanje napajanjem ovog televizora omogućava najefikasniju upotrebu energije. Da biste videli kako personalizovane postavke televizora utiču na relativnu potrošnju struje od strane televizora, pritisnite i izaberite [Podešavanje] > [Gledaj demo] > [Active Control].

Neprekidno smo usredsređeni na smanjenje uticaja na životnu sredinu svojih inovativnih potrošačkih proizvoda. Trudimo se da tokom proizvodnje koristimo procese koji nemaju štetan uticaj na životnu sredinu, što podrazumeva smanjivanje upotrebe štetnih materija, povećavanje uštede energije i pružanje uputstava za odlaganje proizvoda na kraju radnog veka i reciklažu.

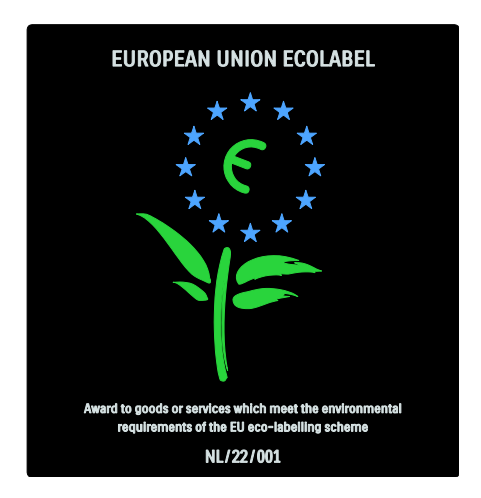

Zahvaljujući našim naporima na polju očuvanja životne sredine, ovaj televizor je nagrađen ekološkom oznakom Evropske unije\*.

Više informacija o potrošnji energije u stanju mirovanja, smernicama garancije, rezervnim delovima i reciklaži ovog televizora možete pronaći na Web stranici kompanije Philips za vašu zemlju na adresi [www.philips.com](http://www.philips.com/).

#### Informacije o rukovanju proizvodom na kraju radnog veka

Informacije o ispravnom odlaganju ovog televizora i baterija potražite u odeljku Početak > Važno > Prestanak upotrebe (Stranic[a 11\)](#page-10-0).

# Korišćenje Kensington brave

Sa donje strane televizora nalazi se otvor za Kensington bezbednosni uređaj. Kupite Kensington uređaj za zaštitu od krađe (ne isporučuje se u paketu) da biste obezbedili televizor.

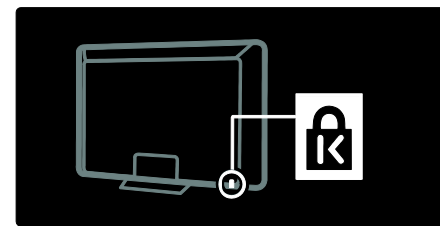

# Pozicioniraite televizor

#### Montiranje na zid

Da biste televizor postavili na zid, kupite nosač za televizor kompanije Philips ili neki drugi kompatibilni nosač. Proverite veličinu ekrana televizora i uporedite je sa podacima iz liste kako biste utvrdili koji vam je tip nosača za zid potreban:

32 inča/81 cm: 200 mm × 300 mm, M6 37 inča/94 cm: 200 mm x 200 mm, M6 40 inča/102 cm: 200 mm x 200 mm, M6 42 inča/107 cm: 200 mm x 200 mm, M6 46 inča/117 cm: 300 mm x 300 mm, M8

Upozorenje: Pridržavajte se svih uputstava priloženih uz nosač za televizor. Kompanija Koninklijke Philips Electronics N.V. ne snosi odgovornost za nezgode, povrede ili štetu nastalu usled nepravilnog montiranja televizora na zid.

Da ne bi došlo do oštećenja kablova i priključaka, ostavite najmanje 5,5 cm slobodnog prostora iza zadnje strane televizora.

Za televizore od 32 inča do 42 inča:

Pre nego što montirate televizor na zid utvrdite ispravnu dužinu zavrtnja. Dužinu zavrtnja možete da utvrdite tako da debljinu zida dodate dužini zavrtnja prikazanoj na crtežu.

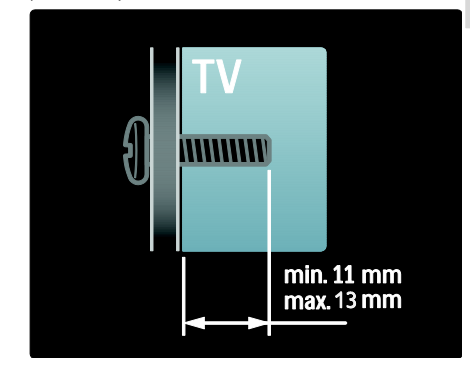

#### Za televizore od 46 inča:

Pre nego što montirate televizor na zid utvrdite ispravnu dužinu zavrtnja. Dužinu zavrtnja možete da utvrdite tako da debljinu zida dodate dužini zavrtnja prikazanoj na crtežu.

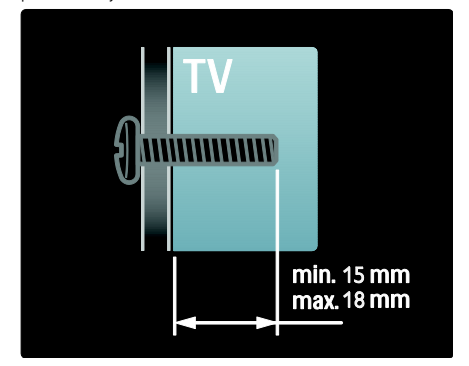

#### Položaj televizora

- Pre postavljanja televizora pažljivo pročitajte bezbednosna uputstva. Pogledajte Početak > Važno > Bezbednost (Stranic[a 9\)](#page-8-0).
- Televizor postavite tako da svetlo ne pada na ekran.
- Idealna razdaljina za gledanje televizije izračunava se tako što se dijagonala televizora pomnoži sa tri. Na primer, ako je dijagonala ekrana televizora 116 cm/46", idealna razdaljina za gledanje je 3,5/~138" m od ekrana.
- Dok ste u sedećem položaju, oči treba da vam budu u nivou sredine ekrana.
- Da biste dobili najbolji efekat funkcije Ambilight, televizor postavite na udaljenosti od 25 cm od zida.

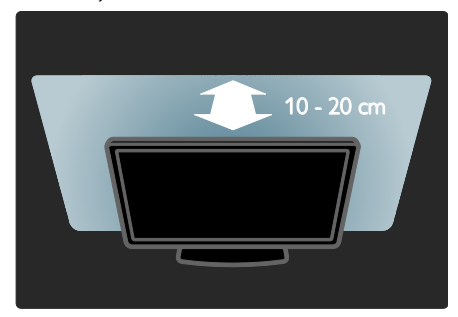

# Najznačajnije funkcije proizvoda

# Full HD LCD ekran

Ovaj televizor poseduje Full HD LCD ekran koji podržava maksimalnu HD rezoluciju 1920 x 1080p.

Ovaj ekran nudi odličnu sliku bez treperenja sa progresivnim skeniranjem koja se odlikuje optimalnom osvetljenošću i vrhunskim bojama.

LED pozadinsko osvetljenje ekrana pruža izuzetan kontrast i veliku uštedu energije.

# Ambilight

Ambilight je svetlosna tehnologija koja projektuje svetlost sa zadnje strane televizora na zid. Ova inovativna tehnologija automatski podešava boju i jačinu svetla u skladu sa slikom na TV ekranu.

Tako se postiže nenadmašno poboljšanje doživljaja gledanja televizije. Svetlost takođe smanjuje naprezanje očiju i omogućava opuštenije gledanje.

Pogledajte Korišćenje televizora > Korišćenje funkcije Ambilight (Stranic[a 23\)](#page-22-0).

# Digitalni televizor

Pored normalnih, analognih TV kanala, vaš televizor može da prima digitalne zemaljske (DVB-T) kanale. Televizor može da prima i digitalne kablovske kanale (DVB-C), digitalne satelitske kanale (DVB-S: nije podržano na svim modelima) i digitalne radio stanice, ako su dostupni.

DVB (Digital Video Broadcasting) daje bolji kvalitet slike i zvuka. DVB signal nekih stanica sadrži zvuk (govor) i/ili teletekst na nekoliko jezika.

# Programski vodič (EPG)

Elektronski TV vodič (EPG) je programski vodič na ekranu za digitalne kanale. Pomoću EPG možete:

- Pregledati listu emitovanih digitalnih programa
- Pogledati naredne programe
- Grupisati programe po žanru
- Postaviti podsetnike početka određenih programa
- Podesiti omiljene EPG kanale

#### Napomene:

- EPG nije dostupan u svim zemljama.
- Više informacija o elektronskom TV vodiču (EPG) potražite u Korišćenje televizora > Koristite EPG (Stranica [32\)](#page-31-0).

## Net TV

Funkcija Net TV omogućava vam da uživate u filmovima, muzici i drugim informativnim i zabavnim sadržajima sa Interneta direktno na televizoru. Pogledajte Korišćenje televizora > Uživajte u Net TV uslugama (Stranic[a 24\)](#page-23-1).

Da biste koristili uslugu Net TV, potrebno je da povežete televizor na mrežu. Pogledajte Podešavanje televizora > Podešavanje mreže (Stranica [43\)](#page-42-1).

# Video klub

Philips video klub omogućava vam da pristupite širokom asortimanu odličnih filmova koje možete gledati direktno na televizoru.

Pogledajte Korišćenje televizora > Uživajte u Net TV uslugama > Video klubovi

(Stranica [28\)](#page-27-0).

#### **Multimedija**

Prikazujte ili reprodukujte sopstvene multimedijalne datoteke (fotografije, muziku i video zapise) preko USB priključka na bočnoj strani televizora ili direktno sa računara.

Pogledajte Korišćenje televizora > Pristup multimediji (Stranic[a 34\)](#page-33-0).

# Pristup dodatnim informacijama

#### Na ekranu

Čitate korisnički priručnik na ekranu. Ovaj priručnik sadrži sve informacije koje su vam potrebne za instalaciju i upotrebu ovog televizora.

Korisničkom priručniku možete da pristupite ako izaberete **[Pomoć]** u glavnom meniju.

Pre provođenja uputstava privremeno zatvorite korisnički priručnik tako da pritisnete na daljinskom upravljaču. Otvorite istu stranicu u korisničkom priručniku tako da u glavnom meniju izaberete [Pomoć].

## Na Internetu

Sa Interneta možete preuzeti PDF verziju ovog korisničkog priručnika koja se može odštampati. U njoj se nalaze najnovije informacije i detaljna objašnjenja funkcija koje nisu obrađene u ovom korisničkom priručniku na ekranu.

PDF datoteci, kao i drugim informacijama o proizvodu, što podrazumeva česta pitanja i najnovije verzije firmvera, možete pristupiti na adresi [www.philips.com/support](http://www.philips.com/support).

# 2 Korišćenje televizora

# Pregled

U ovom odeljku dat je pregled često korišćenih komandi i funkcija televizora.

# Bočne kontrole i indikatori

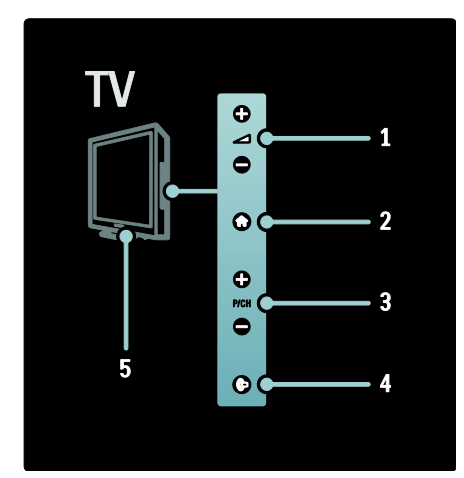

1. **+/-**: Povećava ili smanjuje jačinu zvuka. U glavnom meniju, ovi tasteri služe za horizontalno kretanje.

2. **:** Pristupanje glavnom meniju. Ponovo pritisnite da biste pokrenuli određenu radnju u glavnom meniju.

3. P/CH +/-: Prebacivanje na

sledeći/prethodni kanal. U glavnom meniju, ovi tasteri služe za vertikalno kretanje.

4. **(Ambilight**): Uključivanje/isključivanje funkcije Ambilight. Kada je televizor u režimu pripravnosti, uključivanje ili isključivanje svetla za opuštanje.

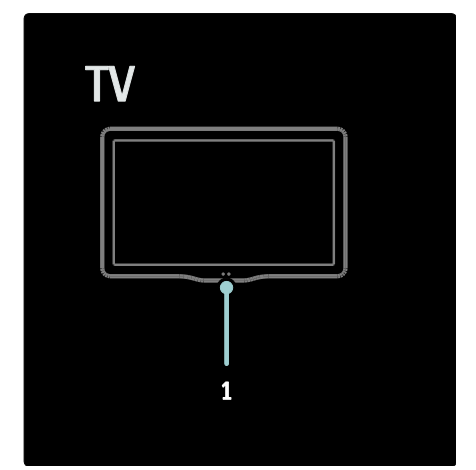

1. Senzor ambijentalnog osvetljenja/senzor za daljinski upravljač/LightGuide\*

LightGuide je dostupan samo na nekim modelima. Odaberite [Podešavanje] > [Preference] > [Osvetljenost LightGuide] za podešavanje LightGuide osvetljenja.

# Daljinski upravljač

<span id="page-15-0"></span>Pregled

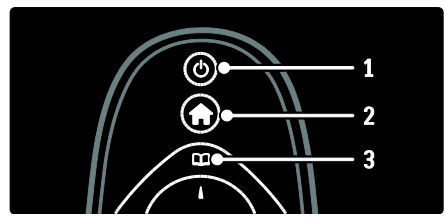

1. (Stanje pripravnosti): Prebacivanje televizora u režim pripravnosti ukoliko je uključen. Uključivanje televizora ukoliko je u režimu pripravnosti.

2. **(Dom**): Pristupanje glavnom meniju.

3. **[14]** (Pregledaj): Pristupanje meniju za pregledanje iz kojeg možete izabrati listu TV kanala, elektronski TV vodič i teletekst.

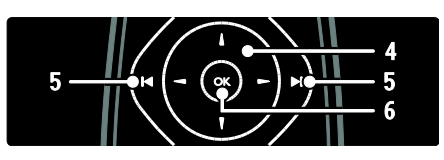

4. **THE (Navigacioni tasteri)**: Kretanje kroz menije i izbor stavki.

5. ILII (Prethodno/Sledeće): Menjanje kanala. Takođe, služi za kretanje kroz stranice u meniju i kroz numere, albume ili fascikle. 6. OK: Potvrđivanje unosa ili izabrane opcije.

7. **III (Doživljaj**): Pristupanje meniju "Doživljaj―.

8. **D** (Options): Pristupanje opcijama za trenutnu radnju ili izabranu stavku. 9. +/- (Jačina zvuka) i \*\* (Isključen zvuk):

Povećavanje ili smanjivanje jačine zvuka, isključivanje tona ili uključivanje tona.

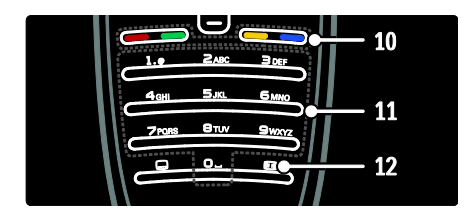

10. Tasteri u boji: Izbor zadataka ili opcija. Nije podržano u MHEG režimu. 11. 0-9 (Numeričkih tastera): Izbor

određenog kanala ili postavke.

12. **(Format slike**): Izbor formata slike.

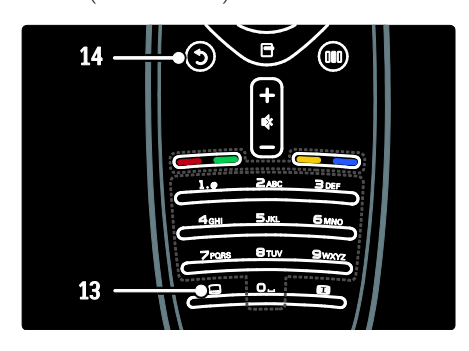

13. **(Podnaslov**): \*Omogućavanje ili onemogućavanje titlova.

14. <sup>(Povratak): \*Povratak na prethodni</sup> ekran menija. Pritisnite i držite da biste se vratili na gledanje televizije. \*Nije podržano u MHEG režimu.

# **Baterije**

Otvorite poklopac odeljka za baterije sa zadnje strane daljinskog upravljača da biste ubacili baterije (tip AAA-LR03-1,5 V ili CR2032-3 V).

Vodite računa da polovi baterija + i - budu pravilno okrenuti (u odeljku postoje oznake  $+ i -$ ).

Ako duže vreme ne nameravate da koristite daljinski upravljač, izvadite baterije. Baterije odložite u skladu sa direktivama o prestanku upotrebe. Pročitajte Početak > Važno > Prestanak upotrebe (Stranica [11\)](#page-10-0). Pogledajte sledeće slike kako biste utvrdili lokaciju odeljka za baterije na različitim daljinskim upravljačima:

Za daljinski upravljač koji koristi AAA baterije (jedna ispred druge):

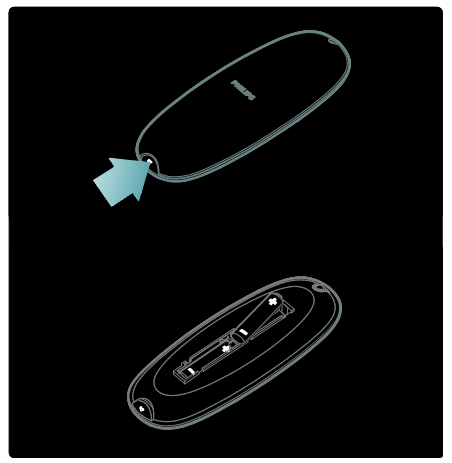

Za daljinski upravljač koji koristi AAA baterije (jedna pored druge):

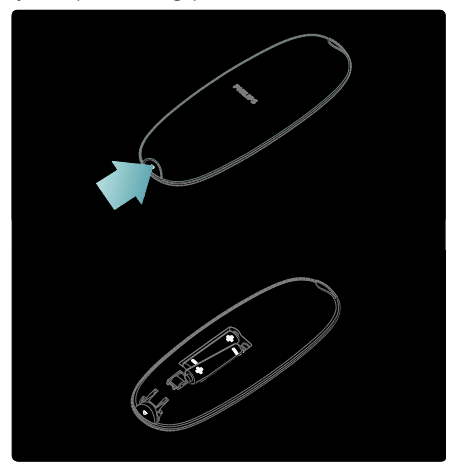

Za daljinski upravljač koji koristi okrugle baterije:

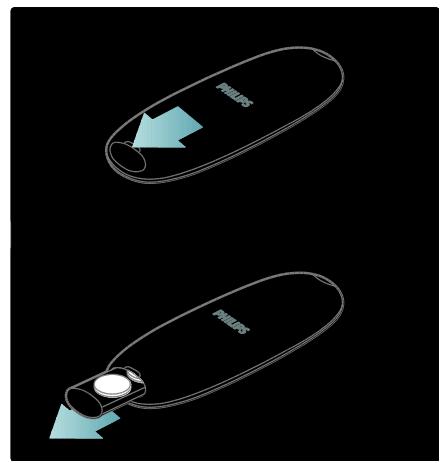

# Korišćenje

Kada koristite daljinski upravljač, držite ga blizu televizora i usmerite ga prema senzoru za daljinski upravljač.

Obezbedite da optičku liniju između daljinskog upravljača i televizora ne prekidaju nameštaj, zidovi ili drugi predmeti. Ilustracija koja sledi predstavlja samo primer-- mesto senzora za daljinski upravljač na vašem televizoru može se razlikovati:

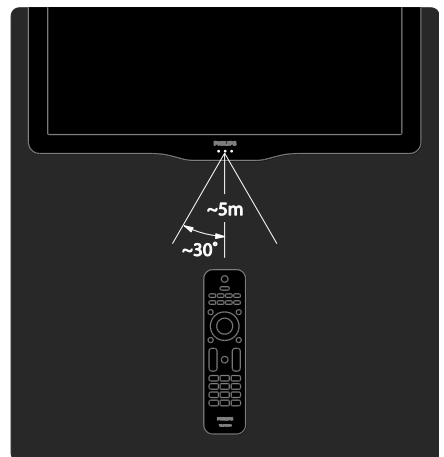

#### Daljinski upravljač na ekranu

Napomena: Dostupno ako povezani uređaj podržava HDMI-CEC.

Na raspolaganju vam je daljinski upravljač na ekranu koji omogućava lako pristupanje funkcijama koje se često koriste. Koja će dugmad biti dostupna zavisi od podešavanja televizora i funkcija povezanog HDMI-CEC uređaja.

#### Da biste pristupili daljinskom upravljaču na ekranu

1. Dok gledate televiziju ili program sa povezanog uređaja, pritisnite taster  $\Box$ 2. Izaberite [Prikaži tastere za uređaj], zatim pritisnite OK.

3. Pomoću tastera Navigacioni tasteri i OK možete izabrati i koristiti tastere na ekranu.

# Osnovni meniji televizora

# Glavni meni

Početni meni vam omogućava lak pristup povezanim uređajima, postavkama slike i zvuka, kao i drugim korisnim funkcijama. 1. Pritisnite

2. Izaberite neku od stavki iz glavnog menija, zatim pritisnite OK za pristupanje glavnom meniju.

3. Da biste izašli iz glavnog menija, pritisnite ili .<del>ft</del>

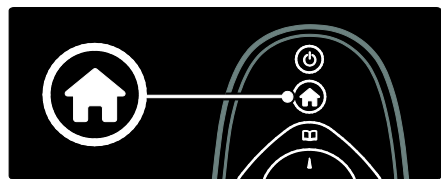

Pritisnite Navigacioni tasteri da biste izabrali stavku u glavnom meniju, a zatim pritisnite OK:

- [Pomoć] Pristupanje elektronskom korisničkom priručniku.
- [Gledanje televizije] Povratak na antenski izvor ukoliko je izabran drugi izvor.
- [Gled. sat. prog.] Prebacivanje na satelitske kanale primljene putem satelitskog (DVB-S) izvora.
- [Pretraži USB] Pristupanje pregledaču sadržaja ukoliko je priključen USB uređaj za skladištenje podataka.
- [Pretraži računar] Pristupanje pregledaču sadržaja povezane računarske mreže.
- [Pretraži Net TV] Pristupanje usluzi Net TV.
- [Scenea] Prebacivanje na Scenea pozadinu.
- [Prikaži vidžete] Pristupanje vidžetima koje nude dobavljači usluga na mreži (dostupno samo ako ste povezani na Internet).
- [Dodajte svoje uređaje] Dodavanje novih uređaja u glavni meni.
- [Podešavanje] Pristupanje menijima koji omogućavaju promenu postavki slike, zvuka, kao i drugih postavki televizora.

# Pregledaj

Meni za pregledanje omogućava lak pristup sledećim funkcijama:

- Elektronski TV vodič
- Lista TV kanala
- Teletekst

Da biste pristupili meniju za pregledanje dok gledate televiziju, pritisnite **...** 

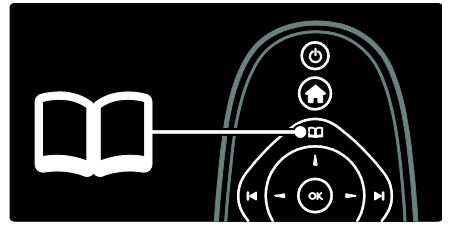

1. Pritisnite taster Navigacioni tasteri da biste izabrali željenu stavku:

- [Vodič za programe]: Pristupanje elektronskom TV vodiču.
- [Lista kanala]: Pristupanje listi TV kanala.
- [Teletekst]: Pristupanje teletekstu.
- 2. Pritisnite OK za potvrdu izbora.

# Doživljaj

Pritisnite taster III da biste pristupili meniju "Doživljaj" koji sadrži najčešće korišćene postavke.

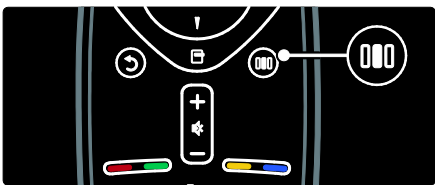

Meni "Doživljaj" omogućava lak pristup za:

- [Ambilight]: Uključivanje/isključivanje funkcije Ambilight.
- [Ambilight dinamično]: Podešavanje brzine odziva funkcije Ambilight.
- **[Format slike]**: Menjanje formata slike.
- [Smart slika]: Najčešće korišćene postavke slike.
- [Smart zvuk]: Najčešće korišćene postavke zvuka.
- [Zvučnici]: Konfigurisanje zvučnika televizora za Philips EasyLink.

 [Promena slike]: Podešavanje pozicije slike.

#### Lista kanala

Na listi kanala prikazani su TV kanali i eventualne radio stanice instalirane na televizoru.

- 1. Dok gledate televiziju, pritisnite **...**
- 2. Izaberite [Lista kanala], zatim pritisnite OK.

3. Izaberite neki od kanala, zatim pritisnite OK da biste mu pristupili.

4. Pritisnite D da izađete iz liste kanala bez menjanja kanala.

## <span id="page-19-0"></span>Dodavanje uređaja

Nakon povezivanja uređaja sa televizorom dodajte uređaj u glavni meni da biste mu mogli lako pristupiti.

U glavnom meniju izaberite opciju [Dodajte svoje uređaje], zatim pritisnite OK, Pratite uputstva na ekranu da biste dodali uređaj u glavni meni.

Da biste uklonili određeni uređaj iz glavnog menija, izaberite taj uređaj, pritisnite  $\blacksquare$  i izaberite [Ukloni ovaj uređaj]. Pritisnite OK.

## **Postavljanje**

Opcija [Podešavanje] u glavnom meniju omogućava vam da promenite većinu postavki televizora, uključujući:

- Postavke slike ili zvuka
- Instalaciju ili ažuriranje TV kanala
- Ažuriranje softvera televizora
- Druge specijalne funkcije

1. U glavnom meniju izaberite opciju [Podešavanje], zatim pritisnite OK. 2. Izaberite stavku pomoću tastera Navigacioni tasteri, a zatim pritisnite OK:

- [Brzo podešavanje slike i zvuka]: Kretanje kroz postavke slike i zvuka.
- **[TV podeš.]**: Napredne postavke slike i zvuka.
- [Traži kanale] ili [Traži satelitske kanale]: Kretanje kroz instalaciju antenskih ili satelitskih (ako su dostupni) kanala.
- [Podeš. kanala]: Napredne postavke kanala.
- [Povezivanje na mrežu]: Vodi vas kroz povezivanje sa računarskom mrežom.
- [Podeš. mreže]: Napredne postavke mreže.
- [Ažurirajte softver]: Kretanje kroz ažuriranje softvera televizora.
- [Softver. podeš.]: Napredne postavke za ažuriranje softvera televizora.
- [Gledaj demo]: Demonstracije of posebnih funkcija dostupnih na televizoru.

# **Opcije**

Meniji sa opcijama sadrže praktične postavke u vezi sa sadržajem na ekranu.

1. Pritisnite da biste videli koje su opcije dostupne.

2. Za izlaz, ponovo pritisnite  $\blacksquare$ .

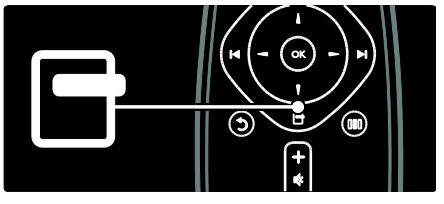

# Gledanje televizije

Uključivanje/isključivanje ili režim pripravnosti

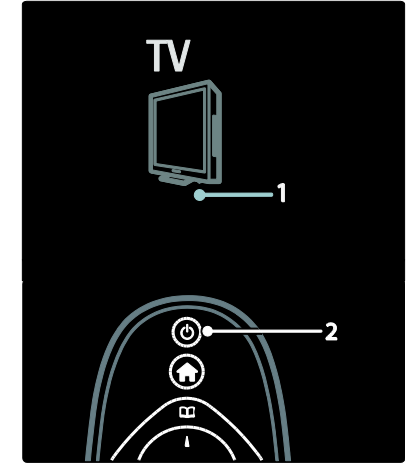

Za ukliučivanie

Srpski

- Ako je LED indikator sa prednje strane isključen, pritisnite dugme za napajanje  $(1)$  na dnu televizora u položaj " $|$ ".
- Ako prednji LED indikator svetli crvenom bojom, pritisnite o na daljinskom upravljaču (2). Druga mogućnost je da uključite televizor iz stanja pripravnosti pritiskom na bilo koji taster sa bočne strane televizora.

#### Napomene:

- LED indikator sa prednje strane se ne uključuje kada je televizor uključen.
- Potrebno je izvesno vreme za uključivanje televizora. Za to vreme, TV neće odgovarati na komande daljinskog upravljača ili bočne komande. Ovo predstavlja normalno ponašanje.

#### Za prelazak u režim pripravnosti

Pritisnite v na daljinskom upravljaču. Prednji LED indikator počinje da svetli crvenom bojom.

#### Za isključivanje

Pritisnite dugme za napajanje sa donje strane televizora u položaj "o". Televizor će se isključiti.

Iako vaš televizor troši veoma malo električne energije kada je u stanju pripravnosti, energija se i dalje troši. Ako duže vreme ne nameravate da koristite TV, isključite ga pomoću prekidača za uključivanje/isključivanje pri dnu televizora. Savet: Ako ne možete da pronađete daljinski upravljač, a želite da uključite televizor iz režima pripravnosti, pritisnite P/CH +/- na bočnoj strani televizora.

#### Menjanje kanala

Pritisnite  $\blacksquare$  na daljinskom upravljaču ili P/CH +/- na bočnoj strani televizora.

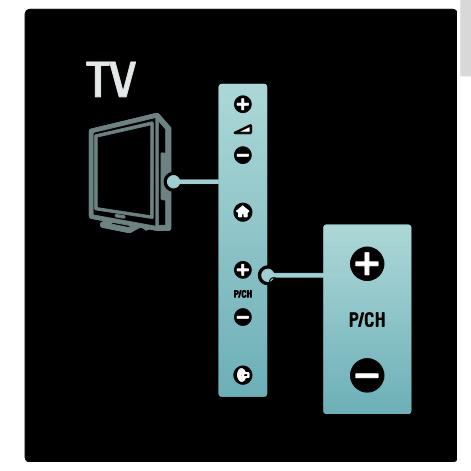

- Pritisnite **III**, zatim izaberite opciju [Lista kanala] da biste otvorili listu kanala.
- Pritisnite  $\supset$  za povratak na kanal koji ste prethodno gledali.
- Unesite broj kanala pomoću Numeričkih tastera.

#### Da biste gledali samo analogne ili samo digitalne kanale

Filtrirajte listu kanala da biste imali pristup samo analognim ili samo digitalnim kanalima. 1. Na listi kanala pritisnite  $\blacksquare$ .

#### 2. Izaberite [Odabrana lista] > [Analog.] ili **[Digital]**, zatim pritisnite **OK**.

U zavisnosti od toga šta ste izabrali, biće vam dostupni samo digitalni ili samo analogni kanali.

#### Podešavanje jačine zvuka

#### Za povećavanje ili smanjenje jačine zvuka

Pritisnite +/- na daljinskom upravljaču.

Pritisnite +/- sa bočne strane televizora.

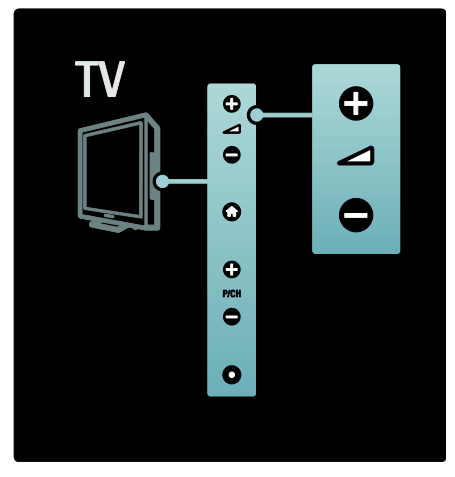

#### Za isključivanje ili ponovno uključivanje zvuka

- Pritisnite **za isključivanje zvuka.**
- Ponovo pritisnite <sup>\*\*</sup> da uključite zvuk.

Koristite meni [Zvuk] za podešavanje jačine zvuka u slušalicama. Više informacija potražite u Podešavanje televizora > Menjanje postavki slike i zvuka > Još postavki zvuka (Stranica [39\)](#page-38-0).

## Korišćenje pametnih postavki slike

Koristite [Smart slika] meni "Doživljaj" za pristupanje najčešće korišćenim postavkama slike.

1. Dok gledate televiziju, pritisnite **...** 2. Izaberite [Smart slika], a zatim izaberite neku od sledećih postavki:

- **·** [Lično]: Podešavanje televizora prema vašim ličnim postavkama zadatim u menijima [Slika] u okviru menija [Podešavanje].
- [Jasan]: Bogate i dinamične postavke, idealne za korišćenje pri dnevnom svetlu.
- [Prirodno]: Postavka za prirodnu sliku.
- [Bioskop]: Idealne postavke za gledanje filmova.
- [Igrica]: Idealne postavke za igre.
- [Ušteda energije]: Postavke koje štede najviše energije.
- [Standard]: Postavke slike prilagođene najvećem broju okruženja i tipova video sadržaja. Podrazumevane fabričke postavke.
- [Foto]: Idealne postavke za pregledanje fotografija.
- [Uobičajeno]: Omogućava vam da prilagodite postavke slike i da ih sačuvate.
- 3. Pritisnite OK za potvrdu izbora.
- 4. Pritisnite **D** da biste izašli

#### Korišćenje pametnih postavki zvuka

Koristite [Smart zvuk] meni "Doživljaj" za pristupanje najčešće korišćenim postavkama zvuka.

1. Dok gledate televiziju, pritisnite ...

2. Izaberite [Smart zvuk], a zatim izaberite neku od sledećih postavki:

- [Lično]: Podešavanje televizora prema vašim ličnim postavkama zadatim u menijima **[Zvuk]** u okviru menija [Podešavanje].
- [Standard]: Postavke zvuka prilagođene najvećem broju okruženja i tipova audio sadržaja.
- [Vesti]: Primena idealnih postavki zvuka za reprodukciju govora, npr. u vestima.
- [Filmovi]: Primena idealnih postavki zvuka za reprodukciju filmova.
- **[Igrica]**: Idealne postavke za igre.
- [Drama]: Primena idealnih postavki zvuka za reprodukciju dramskih sadržaja.
- [Sport]: Primena idealnih postavki zvuka za reprodukciju sportskih sadržaja.
- 3. Pritisnite OK za potvrdu izbora.
- 4. Pritisnite **D** da biste izašli.

## Menjanje formata slike

Možete izabrati format slike koji vam najviše odgovara.

1. Pritisnite

2. Izaberite format slike, a zatim pritisnite OK da biste potvrdili.

Napomena: Dostupnim formatima slike možete da pristupite pomoću menija "Doživljaj" **III** i menija **[Podešavanje]**.

Možete izabrati sledeće formate slike:

- [Automatsko popunjavanje]: Uvećava sliku do pune veličine ekrana (titlovi ostaju vidljivi). Preporučeno za minimalno izobličenje slike, ali ne za HD ili PC režim.
- [Automatski zum]: Automatski povećava sliku kako bi popunila ceo ekran. Preporučeno za minimalno izobličenje slike, ali ne za HD ili PC režim.
- [Super zumiranje]: Uklanja crne pruge sa ivica kod programa u formatu 4:3. Nije preporučeno za HD ili PC režim.
- [Prošir. slike 16:9]: Menja razmeru klasičnog formata 4:3 u 16:9. Nije preporučeno za HD ili PC režim.
- [Široki ekran]: Rasteže klasični format 4:3 na format 16:9.
- [Nerazmjeran]: Obezbeđuje maksimalan nivo detalja za sadržaje sa računara. Na raspolaganju samo kada je [PC režim] aktiviran u meniju [Slika].

#### Napomene:

 U zavisnosti od izvora slike, neki formati slike nisu dostupni i neće biti prikazani na ekranu.

# Gledanje sadržaja sa povezanog uređaja

## Dodavanje novog uređaja

#### Napomene:

- Da biste gledali sadržaj sa povezanog uređaja, potrebno je da ga dodate u glavni meni.
- Uređaji koji podržavaju HDMI ARC povezani na priključak HDMI ARC na televizoru automatski se dodaju u glavni meni.
- 1. Povežite uređaj i uključite ga.
- 2. Pritisnite  $\bigoplus$ .
- 3. Izaberite [Dodajte svoje uređaje], zatim

pritisnite OK. Pratite uputstva na ekranu.

# Gledanje sadržaja sa povezanog uređaja

- 1. Pritisnite **R**
- 2. Izaberite željeni uređaj iz glavnog menija.
- 3. Pritisnite OK za potvrdu izbora.

# Korišćenje funkcije Ambilight

# Uključivanje funkcije Ambilight

<span id="page-22-0"></span>Uz Ambilight, gledanje televizije je opuštenije i stvara se utisak kvalitetnije slike. Zamračite sobu da biste postigli najbolji efekat funkcije Ambilight.

# **Oprez**

Da ne bi došlo do smetnji u prijemu signala daljinskog upravljača, postavite uređaje dalje od Ambilight svetlosti.

- 1. Pritisnite III (Doživljaj).
- 2. Izaberite [Ambilight], zatim pritisnite OK.
- 3. Da biste uključili/isključili funkciju Ambilight, izaberite [Uklj.] ili [Isk.].

Funkciju Ambilight takođe možete da uključite ili isključite pritiskom na taster <sup>na</sup> na televizoru.

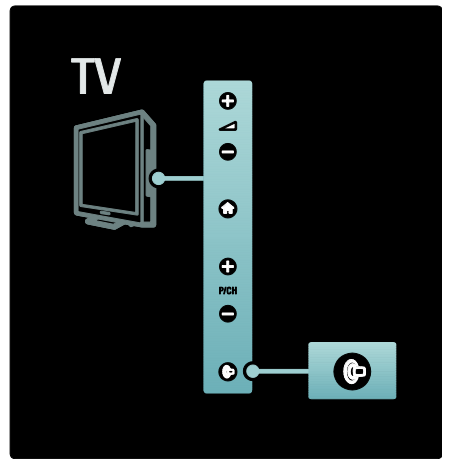

# Podešavanje funkcije Ambilight

<span id="page-22-1"></span>U meniju Ambilight možete izabrati još postavki funkcije Ambilight.

Dok gledate televiziju, pritisnite  $\bigcap$ [Podešavanje] > [TV podeš.] > [Ambilight]. Izaberite postavku koju želite da podesite:

- [Dinamično]: Podešava Ambilight između postavki za opušteno i dinamično osvetljenje. Dostupno samo ako je funkcija Ambilight [Boja] podešena na [Dinamično].
- [Sjajnost]: Podešavanje osvetljenosti za funkciju Ambilight.
- [Boja]: Izbor unapred podešene boje.
- [Uobičajena boja]: Postavljanje sopstvene Ambilight boje. Da biste pristupili ovoj opciji, podesite
- [Ambilight] > [Boja] > [Uobičajeno].
- [Odvajanje]: Podešavanje razlike u nivoima boje na različitim stranama ekrana. Isključite ovu funkciju ako želite da dobijete dinamičan i postojan prikaz boja pomoću funkcije Ambilight.
- [Isključenje televizora]: Izbor načina isključivanja funkcije Ambilight prilikom isključivanja televizora.
- [Lounge light]: Izbor režima svetla za opuštanje. Ova postavka se primenjuje ako je svetlo za opuštanje omogućeno u režimu pripravnosti.
- [Scenea lounge light]: Uključivanje/isključivanje funkcije Scenea svetlo za opuštanje kada je funkcija Scenea omogućena.
- [Boja zida]: Izbor boje u skladu sa bojom zida. Funkcija Ambilight će prilagoditi boju svetla tako kako bi se najbolje uklopila sa bojom zida iza televizora.

# Podešavanje odziva funkcije Ambilight

Da biste mogli podesiti brzinu odziva funkcije Ambilight, pritisnite  $\mathbf{R}$  > [Podešavanje] >  $[TV \text{ podeš.}] > [Ambilyht] > [Boja] >$ [Dinamično].

Podesite brzinu kojom funkcija Ambilight reaguje na slike na ekranu.

1. Pritisnite III (Doživljaj).

2. Izaberite [Ambilight - dinamično], zatim pritisnite OK.

3. Pomerite klizač da biste podesili brzinu reagovanja funkcije Ambilight.

- 4. Pritisnite D za izlazak iz klizača.
- 5. Pritisnite OK za potvrdu izbora.

# Korišćenje svetla za opuštanje

(Dostupno samo na nekim modelima.) Kada je televizor u stanju mirovanja možete da uključite funkciju Ambilight i stvorite efekat svetla za opuštanje u sobi. Dok je televizor u stanju mirovanja, pritisnite  $\Box$  na bočnoj strani televizora.

Napomena: Uključivanje svetla za opuštanje može potrajati više od 5 sekundi.

Da biste izabrali drugu šemu boja za svetlo za opuštanje, pogledajte Korišćenje televizora > Korišćenje funkcije Ambilight > Podešavanje funkcije Ambilight (Stranica [23\)](#page-22-1).

# <span id="page-23-0"></span>Uživajte u Net TV uslugama

# Šta je Net TV?

<span id="page-23-1"></span>Kompanija Koninklijke Philips Electronics N.V. ne snosi odgovornost za sadržaj koji obezbeđuju pružaoci usluga servisa Net TV.

Net TV nudi Internet usluge i Web lokacije prilagođene za vaš televizor. Možete da posećujete popularne Web lokacije, pregledate informacije, iznajmljujete filmove iz video kluba, gledate TV emisije koje ste propustili ili da pristupate vidžetima na ekranu televizora.

# Net TV stranice

Najpopularnije Web lokacije u vašoj zemlji prilagodile su svoje Web stranice za korišćenje na televizoru. Čitajte vesti iz novina, gledajte najnovije filmske hitove ili proveravajte vremensku prognozu.

# Net TV programski vodič

Nakon što se povežete na uslugu Net TV, televizor prikuplja informacije za programski vodič sa Interneta.

# Propustili ste emisiju?

Možete da pogledate omiljenu emisiju koju ste propustili ako dobavljač programa pruža tu uslugu. Emisiju možete da pogledate kada vam to odgovara.

#### Video klubovi

Usluga Net TV omogućava iznajmljivanje omiljenih filmova iz video kluba na mreži.

#### Nove usluge

Nove usluge se redovno dodaju. Redovno posećujte Net TV stranice da biste otkrili nove usluge.

#### Napomene:

- Net TV usluge se razlikuju u zavisnosti od zemlje.
- Pomoću usluge Net TV možete da se povežete na Internet i da pregledate bilo koju Web lokaciju. Međutim, neke Web lokacije nisu prilagođene za prikazivanje na TV ekranu, a na televizoru ne postoje neke potrebne dodatne komponente (na primer, za prikazivanje stranica ili video zapisa).
- Broj dostupnih Net TV usluga može da se promeni. Funkcionalnost usluga takođe može da se promeni. Te promene se automatski ažuriraju. Usluge koje su poslednje dodate ili promenjene možete da pregledate u kategoriji "Novo".
- Net TV prikazuje stranicu po stranicu preko celog ekrana.
- Na ovom televizoru ne možete da preuzimate i čuvate datoteke niti da instalirate dodatne komponente.

## Šta vam je potrebno

Da biste koristili uslugu Net TV, televizor povežite na ruter sa brzom vezom ka Internetu. Više informacija potražite u odeljku Podešavanje televizora > Podešavanje mreže (Stranica [43\)](#page-42-1).

Nakon ostvarivania veze pritisnite **n**. a zatim izaberite [Pretraži Net TV] da biste pokrenuli podešavanje funkcije Net TV na ekranu. Više informacija potražite u odeljku Korišćenje televizora > Uživajte u Net TV uslugama > Prva upotreba (Stranica [25\)](#page-24-0).

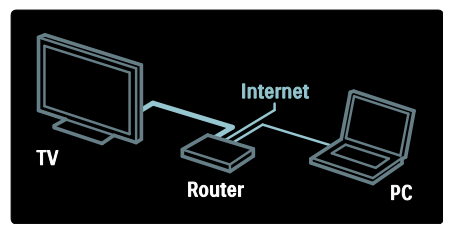

#### Prva upotreba

#### Prednosti registracije

Registrovanjem proizvoda kod kompanije Philips možete da uživate u ekskluzivnim ponudama i najnovijim informacijama o proizvodima.

#### Prednosti roditeljske kontrole

Ako je Roditeljska kontrola uključena, možete da zaključavate i da otključavate usluge i/ili kategorije usluga. Takođe možete da otključate neke usluge koje nisu prikladne za decu. Te usluge su podrazumevano zaključane.

#### Detalji u vezi sa roditeljskom kontrolom

- Mogu se zaključati samo usluge na Net TV stranicama. Reklame i Web lokacije na Internetu nije moguće zaključati.
- Usluge se zaključavaju po zemljama. Kategorije se zaključavaju za sve zemlje.

#### <span id="page-24-0"></span>Početno podešavanje

- 1. Prihvatite uslove korišćenja.
- 2. Registrujte se za uslugu Net TV.
- 3. Uključite roditeljsku kontrolu.

#### Kako se registrovati

Da biste se registrovali, biće vam potrebna e-adresa i računar povezan na Internet. Ako preskočite registraciju tokom početnog podešavanja, to možete naknadno da obavite preko početne stranice usluge Net TV.

Da biste započeli registraciju za uslugu Net TV, unesite e-adresu na ekranu. Da biste otvorili tastaturu na ekranu, označite polje za unos teksta, a zatim pritisnite OK. Unesite znakove jedan po jedan. Izaberite opciju [Registracija], a zatim pritisnite OK.

Ako je e-poruka za registraciju poslata na vašu e-adresu, prikazaće se poruka. Otvorite tu poruku na računaru i kliknite na vezu ka obrascu za registraciju. Popunite obrazac i kliknite na dugme da biste ga prosledili.

Na televizoru izaberite opciju OK, a zatim pritisnite OK da biste otvorili početnu stranicu usluge Net TV.

#### Uključivanje roditeljske kontrole

Kada prvi put budete otvorili početnu stranicu usluge Net TV možete da uključite roditeljsku kontrolu. Ako uključite roditeljsku kontrolu, potrebno je da unesete lični kôd za zaključavanje/otključavanje.

Unesite četvorocifreni kôd koji ćete koristiti za zaključavanje/otključavanje usluge Net TV. Koristite Numeričkih tastera na daljinskom upravljaču. Ponovo unesite isti kôd radi potvrde.

#### Usluga Net TV je spremna za korišćenje.

#### Listanje servisa Net TV

Pristupanje početnoj stranici usluge Net TV: 1. Pritisnite **R** 

#### 2. Izaberite [Pretraži Net TV], zatim pritisnite OK.

Televizor će se povezati sa uslugom Net TV i otvoriti početnu stranicu.

Da biste izašli iz usluge Net TV, pritisnite **fi**, a zatim izaberite neku drugu funkciju.

#### Početna stranica

Početna stranica sadrži vaše omiljene usluge i neke preporučene usluge. Sa ove stranice možete pretraživati uslugu Net TV.

Da biste se vratili na početnu stranicu, pritisnite  $\Box$  (Pregledaj).

#### Otvaranje Net TV usluge

Izaberite željenu Net TV uslugu pomoću dugmeta Navigacioni tasteri. Da biste otvorili izabranu uslugu, pritisnite OK.

Animacija katanca koji se zaključava označava da je stranica koju ste otvorili bezbedna.

# Kretanje kroz uslugu Net TV

Kretanje kroz uslugu Net TV može da se razlikuje u zavisnosti od usluge. Za kretanje možete da koristite Navigacioni tasteri i dugme OK. U nekim uslugama je navedeno kuju dugmad bi trebalo koristiti za kretanje.

Da biste se vratili na prethodnu stranicu, pritisnite (Povratak).

#### Sve usluge

Da biste prikazali dostupne usluge za svoju zemlju, izaberite opciju [Services] (Usluge), a zatim pritisnite OK.

Na ovoj stranici možete da prikažete sve usluge ili da ih razvrstate po kategorijama, npr., Vesti ili Zabava. Da biste usluge razvrstali po kategorijama, izaberite kategoriju iz kolone sa leve strane, a zatim pritisnite OK.

## **Opcije**

Pritisnite (Options) da biste izabrali jednu od sledećih opcija:

- Zaključavanje usluge
- Označavanje omiljenih
- Isključivanje roditeljske kontrole
- Prikazivanje daljinskog upravljača
- Ponovno učitavanje stranice
- Zumiranje stranice
- Bezbednosne informacije
- Brisanje Net TV memorije

#### Zaključavanje usluge

Da biste zaključali Net TV uslugu, izaberite ikonu te usluge i pritisnite  $\Box$  (Options). Izaberite opciju [Lock service] (Zaključaj uslugu), a zatim pritisnite OK. Ikona usluge biće označena sa.ikonom katanca.

Da biste otvorili zaključanu uslugu morate da unesete četvorocifreni kôd. Nakon što otvorite zaključanu uslugu, zaključavanje će biti opozvano.

#### Označavanje omiljenih

Da biste označili uslugu kao omiljenu, izaberite ikonu te usluge i pritisnite **D** (Options). Izaberite opciju [Označi favorita], a zatim pritisnite OK.

Možete označiti do 12 omiljenih usluga. Sve vaše omiljene usluge prikazivaće se na početnoj strani usluge Net TV.

Na stranici Usluge, omiljene usluge su označene zvezdicom.

Samo Net TV usluge možete označiti kao omiljene. Reklame i Web lokacije na Internetu ne možete da označite.

#### Opozivanje označavanja usluge kao omiliene

Da biste opozvali označavanje usluge kao omiljene, izaberite ikonu omiljene usluge i pritisnite  $\Box$  (Options), a zatim izaberite opciju [Ukloni oznaku sa favorita].

#### Isključivanje roditeljske kontrole

Da biste isključili roditeljsku kontrolu, pritisnite  $\Box$  (Options), a zatim izaberite opciju [Disable parental control] (Onemogući roditeljsku kontrolu). Unesite

četvorocifreni kôd da biste isključili roditeljsku kontrolu.

#### Prikazivanje daljinskog upravljača

Dugmad poput onih za reprodukciju  $\blacksquare$ , premotavanje unazad **i premotavanje** unapred  $\blacksquare$  moguće je prikazati pomoću opcije [Prikaži daljinski upravljač].

Pritisnite **D** (Options), a zatim izaberite opciju *[Prikaži daljinski upravljač]*. Pomoću te dugmadi na ekranu možete da upravljate audio ili video plejerima.

Izaberite dugme i pritisnite OK da biste izvršili funkciju. Pritisnite (Povratak) da biste sakrili tu dugmad na ekranu.

#### Ponovno učitavanje stranice

Ako dođe do greške prilikom učitavanja stranice, možete ponovo da je učitate. Pritisnite (Options), a zatim izaberite opciju [Reload page] (Ponovo učitaj stranicu).

#### Zumiranje stranice

Da biste zumirali Internet stranicu, pritisnite (Options), a zatim izaberite opciju [Zoom page] (Zumiraj stranicu). Pomoću klizača izaberite nivo zuma.

Za kretanje po Internet stranici koristite Navigacioni tasteri koja omogućavaju prelazak između stavki koje je omoguće označiti.

#### Bezbednosne informacije

Da biste prikazali bezbednosne informacije za stranicu, pritisnite (Options), a zatim izaberite opciju *[Security info]* (Bezbednosne informacije).

#### Brisanje Net TV memorije

Upozorenje: ova opcija potpuno resetuje uslugu Net TV.

Da biste obrisali kompletan sadržaj Net TV memorije, što podrazumeva omiljene usluge, kôd za upravljanje roditeljskom kontrolom, lozinke, kolačiće i istoriju, pritisnite (Options), a zatim izaberite opciju [Clear Net TV memory].

#### Net TV usluge za drugu zemlju

Usluge mogu da se razlikuju zavisno od zemlje. Da biste prešli na usluge za drugu zemlju, izaberite opciju *[Pretraži:]* donjem desnom uglu stranice i pritisnite OK. Izaberite zemlju i pritisnite OK.

Kompanija Koninklijke Philips Electronics N.V. ne snosi odgovornost za sadržaj i kvalitet materijala koji obezbeđuju dobavljači sadržaja.

#### Web lokacije na Internetu

Pomoću usluge Net TV možete i da se povežete na Internet. Možete da prikažete bilo koju Web lokaciju, ali imajte u vidu da većina Web lokacija na Internetu nije prilagođena za prikazivanje na TV ekranu i da na televizoru ne postoje neke potrebne dodatne komponente (npr., za prikazivanje stranica ili video zapisa).

#### Otvaranje Internet lokacije

Da biste posetili Internet stranicu, izaberite opciju [Internet], a zatim pritisnite OK. Željenu adresu Web lokacije možete da unesete pomoću tastature na ekranu. Izaberite znak i pritisnite OK da biste ga uneli u polje za adresu na vrhu stranice.

Nakon što unesete adresu izaberite opciju [Idi], a zatim pritisnite OK da biste učitali Web lokaciju.

Pomoću dugmadi Navigacioni tasteri krećite se kroz dostupne veze na otvorenoj Internet stranici, a zatim pritisnite OK da biste posetili određenu vezu.

#### Internet istorija

Usluga Net TV će automatski dodati svaku lokaciju koju posetite u listu istorije. Kasnije možete da izaberete ikonu lokacije iz liste i da pritisnete OK da biste je otvorili. Za pomeranje kroz listu istorije koristite Navigacioni tasteri.

#### Brisanje istorije usluge Net TV

Kada izaberete ikonu lokacije iz liste istorije, možete da obrišete kompletnu listu. Pritisnite **D** (Options), a zatim izaberite opciju [Briši prethodne stavke].

#### <span id="page-27-0"></span>Video klubovi

Ovaj televizor omogućava iznajmljivanje filmova iz video kluba na mreži.

1. Otvorite video klub. Možda će biti potrebno da se registrujete ili da unesete podatke za prijavljivanje.

- 2. Izaberite film.
- 3. Obavite plaćanje na mreži.
- 4. Preuzmite film.
- 5. Počnite da gledate.

#### Šta vam je potrebno

Da biste iznajmili i preuzeli film potrebna vam je brza Internet veza na televizoru. Više informacija o povezivanju na mrežu potražite u odeljku Podešavanje televizora > Podešavanje mreže (Stranica [43\)](#page-42-0).

Takođe vam je potrebna SD memorijska kartica koju ćete ubaciti u otvor za SD karticu na televizoru.

#### Formatiranje SD kartice

Da biste formatirali SD karticu radi skladištenja filmova, ubacite je u otvor za SD karticu. Televizor će automatski započeti formatiranje SD kartice. Ako je brzina kartice premala za reprodukciju video zapisa, televizor može da odbije SD karticu. Nakon formatiranja ostavite karticu u SD otvoru. Pročitajte **Povezivanie televizora >** Ubacivanje SD kartice (Stranic[a 68\)](#page-67-0).

#### Pristupanje video klubu

Da biste pristupili video klubu, pritisnite  $\biguparrow$ izaberite opciju [Net TV] > [Prodavnice video zapisa], a zatim pritisnite OK. Prikazaće se stranica Video klubovi sa listom dostupnih video klubova za vašu zemlju. Da biste pristupili video klubu, izaberite njegovu ikonu i pritisnite OK.

#### Iznajmljivanje filma

Da biste iznajmili film, izaberite njegovu ikonu na stranici video kluba i pritisnite  $\overline{OK}$ . U većini slučajeva film možete da iznajmite na jedan dan ili na nekoliko dana, pa čak i samo na jedan sat. Način biranja i iznajmljivanja filmova zavisi od video kluba.

#### Plaćanje

U video klubu će se od vas tražiti da se prijavite ili da otvorite novi nalog za prijavljivanje ako ga nemate. Podaci za prijavljivanje mogu da budu e-adresa i lični PIN kôd. Nakon što se prijavite možete da izaberete način plaćanja, u većini slučajeva kreditnu karticu ili vrednosni kôd.

Više informacija o uslovima plaćanja potražite na Web lokaciji video kluba.

- Za unos numeričkog koda (PIN) koristite Numeričkih tastera na daljinskom upravljaču.
- Da biste uneli e-adresu, izaberite polje za unos teksta na stranici i pritisnite OK. Izaberite znak na tastaturi i pritisnite OK da biste ga uneli.

#### Preuzimanje filma

Nakon što obavite plaćanje možete da preuzmete film na memorijsku karticu. Tokom preuzimanja možete da nastavite sa gledanjem televizije dok se ne prikaže obaveštenje da je film spreman za reprodukciju.

Ako otkažete preuzimanje, film ćete svakako moći da preuzmete do isteka perioda iznajmljivanja.

#### Gledanje

Da biste pokrenuli reprodukciju preuzetog filma, pritisnite  $\mathbf{r}$ , izaberite opciju [Net TV] > [Prodavnice video zapisa], a zatim pritisnite OK.

Prijavite se u video klub iz kojeg ste iznajmili film pomoću podataka za prijavljivanje i izaberite film iz liste preuzetih filmova. Označite ga i pritisnite OK da biste ga reprodukovali.

# Vidžeti

Vidžeti su mali okviri sa informacijama na dnu ekrana. Pružaju različite informacije, kao što su najnovije vesti, filmovi koji će se prikazivati na televiziji i informacije sa aerodroma. Vidžeti se preuzimaju sa Interneta, a redovno se dodaju novi. Vidžeti ne sadrže zvuk niti video zapis.

#### Šta vam je potrebno

Da biste prikazivali vidžete na ekranu potrebna vam je brza Internet veza na televizoru.

Više informacija o povezivanju na mrežu potražite u odeljku Podešavanje televizora > Podešavanje mreže (Stranica [43\)](#page-42-0).

#### Prikazivanie vidžeta

Da biste otvorili vidžete, pritisnite 11, izaberite opciju [Prikaži vidžete], a zatim pritisnite OK. Vidžete možete da otvarate/zatvarate i direktno pomoću plavog dugmeta na daljinskom upravljaču. Vidžeti se prikazuju na dnu ekrana.

Početne vidžete možete da zamenite drugim.

#### Izbor vidžeta

Da biste izabrali vidžet, pritisnite ili juli da biste označili stavku. Iako se na ekranu prikazuju samo 4 vidžeta, moguće je dodavati još vidžeta.

#### Otvaranje vidžeta

Da biste prikazali vidžet u obliku stranice koja se prikazuje preko celog ekrana, izaberite ga i pritisnite OK.

## Opcije

Dok su vidžeti prikazani na ekranu pritisnite **T** (Options) da biste izabrali jednu od sledećih opcija:

- Podešavanje vidžeta
- Dodavanje vidžeta
- Uklanjanje vidžeta
- Premeštanje vidžeta
- Pomeranje prikaza

## Podešavanje vidžeta

Da biste podesili vidžet, izaberite ga i pritisnite (Options), a zatim izaberite opciju **[Podesi vidžet]**.

Da biste uneli tekst, izaberite polje za unos teksta i pritisnite OK. Izaberite znak na tastaturi i pritisnite OK da biste ga uneli.

#### Dodavanje vidžeta

Da biste dodali vidžet, pritisnite **D** (Options), a zatim izaberite opciju [Dodaj vidžet]. Krećite se kroz kolekciju vidžeta pomoću dugmeta ili ili da biste pronašli željeni vidžet. Da biste dodali vidžet, izaberite ga i pritisnite OK.

#### Uklanjanje vidžeta

Da biste uklonili vidžet, pritisnite D (Options), a zatim izaberite opciju [Ukloni vidžet].

#### Premeštanie vidžeta

Da biste premestili vidžet u okviru liste na ekranu, pritisnite (Options), a zatim izaberite opciju [Pomeri vidžet]. Pritisnite ili da biste premestili vidžet, a zatim pritisnite OK.

#### Pomeranje prikaza

Ako se vidžeti prikazuju preko titla ili drugih informacija na ekranu, sliku na televizoru možete da pomerite nagore. Da biste vidžete prikazali preko/ispod slike na televizoru, pritisnite  $\blacksquare$  (Options), a zatim izaberite opciju [Prebaci prikaz]. Dostupnost vidžeta razlikuje se u zavisnosti od zemlje.

## Televizija na mreži

Neki dobavljači digitalnog programa pružaju usluge televizije na mreži. Uz televiziju na mreži možete da gledate emisije koje ste propustili. Pristupite stranici usluge televizije na mreži koju nude dobavljači digitalnog programa i saznajte koji su programi dostupni.

#### Šta vam je potrebno

Da biste pristupili uslugama televizije na mreži potrebna vam je brza Internet veza na televizoru.

Pogledajte Podešavanje televizora > Podešavanje mreže (Stranica [43\)](#page-42-0).

#### Otvaranje usluge televizije na mreži pomoću usluge Net TV

Da biste otvorili uslugu televizije na mreži pomoću usluge Net TV, pritisnite  $\mathbf{f}$ , izaberite opciju [Pretraži Net TV], a zatim pritisnite OK. U listi Net TV usluga potražite ikonu TV kanala na kojem se prikazuje željeni program. Izaberite uslugu i pritisnite OK. Izaberite uslugu, a zatim pritisnite OK.

#### Otvaranje televizije na mreži za kanal

Da biste direktno pokrenuli uslugu televizije na mreži za određeni TV kanal, pritisnite crveno dugme. Ako je ta usluga dostupna, na televizoru će se otvoriti stranica dobavljača programa.

Dostupnost usluga televizije na mreži razlikuje se u zavisnosti od zemlje.

# 3 Napredne funkcije televizora

# Korišćenje teleteksta

# Izbor stranice

- 1. Pritisnite **...**
- 2. Izaberite [Teletekst], zatim pritisnite OK.
- 3. Izaberite stranicu:
- Unošenjem broja stranice pomoću Numeričkih tastera.
- Pritiskom na **ili da biste prikazali** sledeću ili prethodnu stranicu.
- Pritiskom na Tasteri u boji da izaberete stavku označenu bojom.
- 4. Pritisnite v za izlazak iz režima teleteksta.

#### Pristup opcijama teleteksta

1. Kada se nalazite u režimu teleteksta, pritisnite  $\Box$ .

2. Izaberite željenu opciju:

- [Zamrzni stranicu] / [Odmrzni stranicu]: Zamrzavanje ili odmrzavanje trenutne stranice.
- [Dupli ekran] / [Pun ekran]: Uključivanje i isključivanje teleteksta na dvostrukom ekranu, kada je trenutni kanal ili izvor prikazan na levoj polovini ekrana, a teletekst na desnoj.
- [T.O.P. pregled]: Teletekst "Table Of Pages" (T.O.P.) omogućava vam da prelazite sa jedne teme na drugu bez upotrebe brojeva stranica.
- [Povećaj] / [Normalan prikaz]: Za prijatnije čitanje, možete uvećati stranicu teleteksta. Pritisnite Navigacioni tasteri za kretanje po uvećanom ekranu.
- [Otkriti]: Skrivanje ili prikazivanje skrivenih informacija na stranici, kao što su rešenja zagonetki i mozgalica.
- [Prodji podstr.]: Automatsko listanje kroz podstranice, ukoliko su dostupne.

[Jezik]: Prebacivanje na različitu jezičku grupu radi pravilnog prikazivanja jezika ukoliko jezik koristi drugačiji skup znakova.

3. Pritisnite  $\Box$  za izlazak iz menija sa opcijama.

### Izbor jezika za teletekst

Neki digitalni TV kanali nude više jezika teleteksta. Možete podesiti primarni i sekundarni jezik.

1. Pritisnite **R** 

2. Izaberite **[Podešavanie] > [Podeš. kanala]** ili [Podeš. sat. kan.]  $\geq$  [[ezici]  $\geq$  [Primarni] teletekst] ili [Sekundarni teletekst].

3. Izaberite željene jezike teleteksta, zatim pritisnite OK.

#### Izbor podstranica

Jedna stranica teleteksta može da sadrži nekoliko podstranica. Podstranice se prikazuju na traci pored broja glavne stranice. Pritisnite ili da biste izabrali podstranice ako su dostupne na trenutnoj stranici teleteksta.

## Pretraživanje teleteksta

1. Dok se na ekranu prikazuje teletekst, pritisnite OK da biste označili prvu reč ili broj.

2. Pritisnite Navigacioni tasteri da pređete na reč ili broj za pretragu.

3. Pritisnite OK za pokretanje pretrage.

4. Da biste izašli iz pretrage, pritiskajte sve dok više ne bude označenih reči ili brojeva.

## Korišćenje digitalnog teleteksta

Neki digitalni TV kanali nude specijalni digitalni tekst ili interaktivne usluge – na primer, BBC1.

Dok se na ekranu prikazuje digitalni teletekst:

- Pritisnite Navigacioni tasteri da biste izabrali ili označili stavke.
- Izaberite željenu opciju pomoću tastera Tasteri u boji, a zatim pritisnite OK da biste potvrdili ili aktivirali.

Napomena: Digitalni tekst je blokiran kada se emituju titlovi, a postavka [Titlovi] je omogućena. Pogledajte Napredne funkcije televizora > Korišćenje titlova (Stranica [33\)](#page-32-0).

# Korišćenje funkcije Teletekst 2.5

Teletekst 2.5 nudi više boja i bolju grafiku od uobičajenog teleteksta. Ukoliko se teletekst 2.5 emituje na nekom od kanala, uključen je kao podrazumevana opcija.

# Uključivanje i isključivanje funkcije Teletekst 2.5

1. Pritisnite **\*** 

2. Izaberite [Podešavanje] > [TV podeš.] > [Preference] > [Teletekst 2.5] > [Uklj.] ili [Isk.], zatim pritisnite OK.

# Omiljeni kanali

# Dodavanje ili uklanjanje kanala

1. Pritisnite **...** 

2. Izaberite [Lista kanala:], zatim pritisnite OK.

3. Pritisnite  $\blacksquare$ .

#### 4. Izaberite [Označi kao omiljeni] ili [Opozovi označavanje kao omiljeni], zatim pritisnite OK.

U tabeli sa informacijama o kanalima pojaviće se zvezdica, što znači da je kanal dodat na listu omiljenih kanala. Ako uklonite kanal sa liste omiljenih kanala, zvezdica će nestati.

# Izbor liste omiljenih kanala

Pregledajte samo kanale koji se nalaze na listi omiljenih, ili sve kanale, ukoliko je trenutno izabrana neka od lista omiljenih kanala.

1. Na listi kanala pritisnite  $\Box$ .

2. Izaberite [Odabrana lista] > [Omiljeni programi] da biste prikazali kanale iz liste omiljenih kanala ili pritisnite [Sve] da biste prikazali sve kanale.

3. Pritisnite OK za potvrdu izbora.

# Korišćenje elektronskog TV vodiča

# Pregled

<span id="page-31-0"></span>Elektronski TV vodič (EPG) je programski vodič na ekranu za digitalne kanale. Pomoću EPG možete:

- Pregledati listu emitovanih digitalnih programa
- Pogledati naredne programe
- Grupisati programe po žanru
- Postaviti podsetnike početka određenih programa
- Podesiti omiljene EPG kanale

Napomena: EPG nije dostupan u svim zemljama.

# Uključivanje elektronskog programskog vodiča

1. Pritisnite **...** 

2. Izaberite [Vodič za programe], zatim pritisnite OK.

# Opcije elektronskog TV vodiča

Koristite meni sa opcijama EPG da biste zadali ili izbrisali podsetnike, promenili dan ili pristupili drugim opcijama EPG. Zavisno od usluge emitovanja, ove opcije dostupne su samo sedam ili osam dana.

1. Kada se nalazite u režimu EPG, pritisnite<br>□ .

2. Pritisnite Navigacioni tasteri i OK da biste izabrali i podesili jednu od sledećih postavki:

- [Postavi podsetnik]: Podešavanje podsetnika za programe.
- [Obriši podsetnik]: Brisanje programskih podsetnika.
- [Promeni dan]: Podešavanje dana u elektronskom TV vodiču. Izaberite [Danas], [Sledeći dan] ili [Prethodni dan].
- [Još informacija]: Prikazivanje informacija o programu.
- [Traženje po žanru]: Pretraživanje TV programa po žanru.
- [Uneti podsetnici]: Prikazivanje liste podsetnika za programe.
- [Ažuriraj programski vodič]: Ažuriranje najnovijim informacijama o programu.

# Korišćenje tajmera i bezbednosnih funkcija

# Tajmer za automatsko isključivanje

<span id="page-32-2"></span>Tajmer za isključivanje prebacuje televizor u režim pripravnosti nakon isteka unapred određenog vremenskog perioda. Televizor uvek možete ranije da isključite ili da ponovo postavite tajmer za isključivanje tokom odbrojavanja.

#### 1. Pritisnite **R**.

# 2. Izaberite [Podešavanje] > [TV podeš.] > [Preference] > [Sat za gašenje].

#### 3. Pritisnite Navigacioni tasteri da biste

podesili tajmer za automatsko isključivanje. Tajmer za automatsko isključivanje može se podesiti na vremenski period do 180 minuta u intervalima od pet minuta. Ako je podešen na nula minuta, tajmer za automatsko isključivanje se deaktivira.

4. Pritisnite OK da aktivirate tajmer za automatsko isključivanje. Televizor prelazi u režim pripravnosti posle zadatog vremenskog perioda.

# <span id="page-32-1"></span>Dečija brava

Da biste sprečili da deca gledaju TV, možete zaključati TV ili blokirati programe koji su neprikladni za decu.

#### Zadavanje ili promena šifre dečije brave

1. Pritisnite **R**.

2. Izaberite [Podešavanje] > [Podeš. kanala]

> [Dečija brava].

3. Izaberite [Podesite šifru] ili [Promenite kod].

4. Unesite šifru pomoću tastera Numeričkih tastera.

Savet: Ako zaboravite šifru, unesite "8888" da biste zamenili sve postojeće šifre.

## Zaključavanje ili otključavanje kanala

1. U meniju dečije brave, izaberite [Zaključavanje kanala].

2. Unesite šifru dečije brave pomoću tastera Numeričkih tastera. Pojaviće se meni [Zaključavanje kanala].

3. Izaberite kanale koje želite da zaključate ili otključate.

# Roditeljsko rangiranje zaštite za decu

Neki emiteri digitalnog programa rangiraju programe na osnovu uzrasta. TV možete podesiti tako da prikazuje samo programe koji su rangirani na višem stepenu od uzrasta vašeg deteta.

1 Pritisnite **R**.

2. Izaberite [Podešavanje] > [Podeš. kanala] ili [Podeš. sat. kan.] > [Dečija brava] > [Roditeljsko rangiranje zaštite za decu.]. Pojaviće se poruka kojom će od vas biti zatraženo da unesete šifru dečije brave.

3. Unesite šifru dečije brave pomoću Numeričkih tastera.

4. Izaberite određeno rangiranje po uzrastu, zatim pritisnite OK. Svi programi za uzraste starije od rangiranog su blokirani.

Informacije o šiframa dečije brave potražite u odeljku Napredne funkcije televizora > Korišćenje tajmera i bezbednosnih funkcija > Dečija brava (Stranica [33\)](#page-32-1).

# Korišćenje titlova

# Na analognim kanalima

<span id="page-32-0"></span>1. Prebacite televizor na analogni TV kanal.

2. Pritisnite **II**, zatim izaberite **[Teletekst]** i pritisnite OK.

3. Unesite trocifreni broj stranice sa titlom, (najčešće "888").

4. Pritisnite da biste izašli iz teleteksta. Titlovi će se prikazati ako su dostupni.

## Na digitalnim kanalima

Nije podržano na MHEG kanalima.

1. Pritisnite  $\Box$ .

2. U meniju koji će se pojaviti, izaberite **[Isk.]**, [Uklj.] ili [Ton prigušen], zatim pritisnite OK. Napomena: Ako je izabrana opcija [Ton prigušen], titlovi će se prikazivati samo ako je ton isključen pomoću tastera .

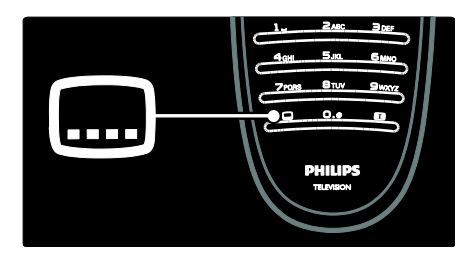

# Jezik podtitla

Ova funkcija je podržana samo na određenim digitalnim kanalima.

- 1. Dok gledate televiziju, pritisnite **...**
- 2. Izaberite [Jezik za podnaslov].
- 3. Izaberite jezik titla iz liste, a zatim pritisnite OK.

Napomena: Više informacija o postavkama jezika potražite u odeljku Podešavanje televizora > Promena postavki jezika > Jezici za zvuk, titlove i teletekst (Stranica [42\)](#page-41-0).

# <span id="page-33-0"></span>Pristupanje multimediji

## Pretraživanie USB uređaja

Pregledajte fotografije ili reprodukujte muziku i video zapise na televizoru sa USB uređaja za skladištenje podataka.

Pažnja: Kompanija Philips ne snosi odgovornost ukoliko USB uređaj za skladištenje podataka nije podržan, kao ni za oštećenja ili gubitak podataka sa uređaja.

Pregledaču sadržaja USB uređaja možete da pristupite na jedan od sledećih načina:

- Dok gledate televiziju, povežite USB uređaj na USB priključak na bočnoj strani televizora.
- Pritisnite **n**. Izaberite [Pretraži USB], zatim pritisnite OK.

#### Prikazivanje projekcije slajdova

Pritisnite Navigacioni tasteri da biste izabrali sliku, a zatim pritisnite OK.

- Da biste pauzirali ili zaustavili reprodukciju, ponovo pritisnite OK.
- Za prelazak na prethodnu ili sledeću datoteku, pritisnite i ili H.

Pritisnite D za izlazak iz pregledača sadržaja.

Pritisnite da biste pristupili sledećim postavkama:

- [Prikaži informacije]: Prikazivanje informacija o datoteci.
- [Zaustavi]: Zaustavljanje projekcije slajdova.
- [Rotiranje]: Rotiranje slike.
- [Ponavlja]: Ponavljanje projekcije slajdova.
- [Reprodukuj jednom]: Reprodukovanje datoteke jednom.
- [Nasumično isklj.] / [Nasumično uklj.]: Omogućavanje ili onemogućavanje nasumičnog prikazivanja slika u projekciji slajdova.
- [Brzina projekcije slajdova]: Podešavanje vremena prikazivanja za svaku sliku u projekciji slajdova.
- [Prelaz u projekciji slajdova]: Podešavanje prelaza sa jedne slike na drugu.
- [Postavi kao Scenea]: Podešavanje izabrane slike kao pozadine za ekran televizora.

#### Slušanje muzike

Pritisnite Navigacioni tasteri da biste izabrali muzičku numeru, a zatim pritisnite OK.

- Pritisnite  $\rightarrow$  /  $\rightarrow$  da biste koristili funkciju brzog premotavanja unazad/unapred.
- Pritisnite 2 za izlazak iz pregledača sadržaja.

Pritisnite da biste pristupili sledećim postavkama:

- [Zaustavi]: Zaustavljanje audio reprodukcije.
- [Ponavlja]: Ponavljanje numere ili albuma.
- [Reprodukuj jednom]: Reprodukovanje datoteke jednom.
- [Nasumično uklj.] / [Nasumično isklj.]: Omogućavanje ili onemogućavanje nasumične reprodukcije muzičkih numera..

# Praćenie video sadržaja

Pritisnite Navigacioni tasteri da biste izabrali datoteku video zapisa, a zatim pritisnite OK.

- Pritisnite ili da biste koristili funkciju premotavanja unazad/unapred.
- Pritisnite D za izlazak iz pregledača sadržaja.

Tokom reprodukcije video zapisa pritisnite da biste pristupili sledećim postavkama:

- [Zaustavi]: Zaustavljanje reprodukcije.
- **•** [Ponavlja]: Ponavljanje video zapisa.
- [Nasumično uklj.] / [Nasumično isklj.]: Omogućavanje ili onemogućavanje nasumične reprodukcije video zapisa.

# Pretraživanje sadržaja sa računara

Na televizoru možete pregledati fotografije ili reprodukovati muziku i video zapise sa računara ili drugog uređaja za skladištenje na kućnoj mreži. Da biste pretraživali računarsku mrežu, prvo podesite mrežnu vezu tako što ćete pogledati Podešavanje televizora > Podešavanje mreže (Stranica [43\)](#page-42-1).

Ako mreža još nije instalirana, prilikom prvog pokretanja opcije [Pretraži računar], pokrenuće se instalacija mreže. Pratite uputstva na ekranu.

#### Pristup računarskoj mreži

U glavnom meniju izaberite opciju *[Pretraži* računar], zatim pritisnite OK.

Kada su računar i ruter uključeni, TV će prikazivati sadržaj multimedijalnog servera sa računara. Dok se lista sa sadržajem računara prikazuje na ekranu, izaberite željenu datoteku i pritisnite OK.

Reprodukcija muzičke numere, fotografija ili video zapisa će početi.

#### Prikazivanje projekcije slajdova

Pritisnite Navigacioni tasteri da biste izabrali sliku, a zatim pritisnite OK.

- Da biste pauzirali ili zaustavili reprodukciju, ponovo pritisnite OK.
- Za prelazak na prethodnu ili sledeću datoteku, pritisnite i ili H.
- Pritisnite  $\supset$  za izlazak iz pregledača sadržaja.

Pritisnite  $\Box$  da biste pristupili sledećim postavkama:

- [Prikaži informacije]: Prikazivanje informacija o datoteci.
- [Zaustavi]: Zaustavljanje projekcije slajdova.
- [Rotiranje]: Rotiranje slike.
- [Ponavlja]: Ponavljanje projekcije slajdova.
- [Reprodukuj jednom]: Reprodukovanje datoteke jednom.
- [Nasumično isklj.] / [Nasumično uklj.]: Omogućavanje ili onemogućavanje nasumičnog prikazivanja slika u projekciji slajdova.
- [Brzina projekcije slajdova]: Podešavanje vremena prikazivanja za svaku sliku u projekciji slajdova.
- [Prelaz u projekciji slajdova]: Podešavanje prelaza sa jedne slike na drugu.
- [Postavi kao Scenea]: Podešavanje izabrane slike kao pozadine za ekran televizora.

#### Slušanje muzike

Pritisnite Navigacioni tasteri da biste izabrali muzičku numeru, a zatim pritisnite OK.

- Pritisnite  $\rightarrow$  /  $\rightarrow$  da biste koristili funkciju brzog premotavanja unazad/unapred.
- Pritisnite D za izlazak iz pregledača sadržaja.

Pritisnite  $\Box$  da biste pristupili sledećim postavkama:

- **[Zaustavi]**: Zaustavlianie audio reprodukcije.
- [Ponavlja]: Ponavljanje numere ili albuma.
- [Reprodukuj jednom]: Reprodukovanje datoteke jednom.
- [Nasumično uklj.] / [Nasumično isklj.]: Omogućavanje ili onemogućavanje nasumične reprodukcije muzičkih numera..

## Praćenie video sadržaja

Pritisnite Navigacioni tasteri da biste izabrali datoteku video zapisa, a zatim pritisnite OK.

- Pritisnite ili da biste koristili funkciju premotavanja unazad/unapred.
- Pritisnite D za izlazak iz pregledača sadržaja.

Tokom reprodukcije video zapisa pritisnite da biste pristupili sledećim postavkama:

- [Zaustavi]: Zaustavljanje reprodukcije.
- **• [Ponavlia]**: Ponavlianje video zapisa.
- [Nasumično uklj.] / [Nasumično isklj.]: Omogućavanje ili onemogućavanje nasumične reprodukcije video zapisa.

#### Slušanje digitalnih radio stanica

Ako je dostupno digitalno emitovanje, digitalne radio stanice biće automatski instalirane prilikom podešavanja.

1. Dok pratite TV program, pritisnite  $\Box$ . 2. Izaberite [Lista kanala:], zatim pritisnite OK.

- 3. Na listi kanala pritisnite  $\blacksquare$ .
- 4. Izaberite [Odabrana lista] > [Radio], zatim pritisnite OK.

5. Izaberite željenu radio stanicu, zatim pritisnite OK.

Možete da slušate satelitski radio program (ako je dostupan).

1. Dok pratite TV program, pritisnite **...** 2. Izaberite [Lista kanala:], zatim pritisnite OK.

3. Na listi kanala pritisnite  $\blacksquare$ .

4. Izaberite [TV/radio] > [Radio], a zatim pritisnite OK.

# Korišćenje funkcije Scenea

# Aktiviranje funkcije Scenea

Funkciju Scenea možete koristiti za prikazivanje željene slike kao pozadine ekrana televizora. Vodite računa da lokacija televizora bude podešena na režim [Dom].

1. Pritisnite **R**.

2. Izaberite [Scenea], zatim pritisnite OK. Prikazaće se podrazumevana ili unapred učitana slika.

Napomena: Ako tajmer za automatsko isključivanje nije aktiviran, pozadina će se prikazivati 240 minuta. U suprotnom, prikazivaće se do isteka vremenskog perioda na koji je podešen tajmer za automatsko isključivanje. Više informacija o tajmeru za automatsko isključivanje potražite u odeljku Napredne funkcije televizora > Korišćenje tajmera i bezbednosnih funkcija > Tajmer za automatsko isključivanje (Stranica [33\)](#page-32-2).

### Postavljanje slike kao Scenea pozadine

Napomena: Datoteka slike ne sme biti veća od 1MB.

1. Priključite USB uređaj za skladištenje podataka na TV.

2. Pritisnite  $\bigoplus$ 

3. Izaberite [Pretraži USB], zatim pritisnite OK.

4. Izaberite sliku, a zatim pritisnite  $\Box$ .

5. Izaberite [Postavi kao Scenea], zatim pritisnite OK.

6. Izaberite [Da], a zatim pritisnite OK.

7. Pritisnite bilo koje dugme da biste zatvorili funkciju Scenea.

# Univerzalni pristup

## Omogućavanje univerzalnog pristupa

Televizor podržava specijalni zvuk i titlove prilagođene osobama sa oštećenim sluhom, kao i specijalni zvuk za osobe sa oštećenim vidom, ako digitalni TV kanal nudi tu mogućnost.

Da biste omogućili ove funkcije, potrebno je da uključite univerzalni pristup u meniju [Preference].

1. Pritisnite **f** 

2. Izaberite [Podešavanje] > [TV podeš.] > [Preference] > [Univerzalni pristup] > [Uklj.], zatim pritisnite OK.
# Za osobe oštećenog sluha

Neki digitalni TV kanali emituju specijalni zvuk i titlove prilagođene osobama sa oštećenim sluhom.

#### Da biste uključili zvuk i titlove za osobe sa oštećenim sluhom (ako su dostupni)

1. Dok gledate televiziju, pritisnite ... 2. Pritisnite crveni taster da biste izabrali [Ne čuje se].

3. Pritisnite zeleni taster da biste uključili zvuk i titlove za osobe sa oštećenim sluhom. Pritisnite crveni taster da biste ih isključili. 4. Pritisnite  $\Box$  da biste izašli.

Savet: Da biste proverili da li je dostupan audio jezik za osobe sa oštećenim sluhom, pritisnite i izaberite [Audio jezik]. Jezici sa ikonom uha označavaju podršku za osobe sa oštećenim sluhom.

# Osobe oštećenog vida

Neki digitalni TV kanali emituju specijalni zvuk prilagođen osobama sa oštećenim vidom. Normalnom zvuku pridodati su dodatni komentari.

#### Da biste uključili zvuk za osobe sa oštećenim vidom (ako je dostupan)

1. Dok gledate televiziju, pritisnite  $\Box$ . 2. Pritisnite zeleni taster da biste izabrali

# [Slabovide osobe].

3. Koristite sledeće tastere za izbor:

- Crveni [Isk.]: Isključivanje zvuka za osobe sa oštećenim vidom.
- Zeleni [Slušalice]: Emitovanje zvuka za osobe sa oštećenim vidom samo preko slušalica.
- Zeleni [Zvučnici]: Emitovanje zvuka za osobe sa oštećenim vidom samo preko zvučnika.
- Plavi [Zvučnici + slušalice]: Emitovanje zvuka za osobe sa oštećenim vidom preko zvučnika i slušalica.
- 4. Pritisnite 2 za izlazak.

Napomena: Zeleno i žuto dugme ne rade ako je omogućena funkcija EasyLink daljinski upravljač. Više informacija potražite u odeljku Povezivanje televizora > Korišćenje funkcije Philips EasyLink > EasyLink funkcije (Stranica [64\)](#page-63-0).

Savet: Da biste proverili da li je dostupan zvuk za osobe sa oštećenim vidom, pritisnite i izaberite [Audio jezik]. Jezici sa ikonom oka označavaju podršku za osobe sa oštećenim vidom.

#### Podešavanje jačine zvuka za osobe sa oštećenim vidom

1. U meniju [Univerzalni pristup], pritisnite žuti taster da biste izabrali [Dva audio kanala].

2. PritisniteNavigacioni tasteri da biste pomerili klizač nagore ili nadole, zatim pritisnite OK.

3. Pritisnite **D** da biste izašli.

#### Povratne audio informacije za osobe sa oštećenim vidom

Ova funkcija pruža povratne audio informacije kada se pritisnu tasteri na daljinskom upravljaču ili televizoru.

1. U meniju [Univerzalni pristup], pritisnite plavi taster da biste izabrali [Zvuk tastera]. 2. Pritisnite zeleni taster da biste uključili povratne audio informacije ili pritisnite crveni taster da biste ih isključili. 3. Pritisnite **D** da biste izašli.

# 4 Podešavanje televizora

# Izmena postavki slike i zvuka

# Pomoć za podešavanja

Korišćenje pomoćnika za postavke kao vodič kroz najbolje postavke slike i zvuka.

1. Dok pratite TV program, pritisnite  $\mathbf{R}$ .

2. Izaberite [Podešavanje] > [Brzo podešavanje slike i zvuka], zatim pritisnite OK.

3. Izaberite [Start], zatim pritisnite OK. Sledite uputstva na ekranu da biste izabrali željene postavke.

# Pametne postavke slike

Koristite [Smart slika] meni "Doživljaj" za pristupanje najčešće korišćenim postavkama slike.

1. Dok gledate televiziju, pritisnite ... 2. Izaberite [Smart slika], a zatim izaberite neku od sledećih postavki:

- [Lično]: Podešavanje televizora prema vašim ličnim postavkama zadatim u menijima [Slika] u okviru menija [Podešavanje].
- [Jasan]: Bogate i dinamične postavke, idealne za korišćenje pri dnevnom svetlu.
- [Prirodno]: Postavka za prirodnu sliku.
- [Bioskop]: Idealne postavke za gledanje filmova.
- [Igrica]: Idealne postavke za igre.
- [Ušteda energije]: Postavke koje štede najviše energije.
- [Standard]: Postavke slike prilagođene najvećem broju okruženja i tipova video sadržaja. Podrazumevane fabričke postavke.
- [Foto]: Idealne postavke za pregledanje fotografija.
- [Uobičajeno]: Omogućava vam da prilagodite postavke slike i da ih sačuvate.
- 3. Pritisnite OK za potvrdu izbora.
- 4. Pritisnite D da biste izašli.

# Još postavki slike

1. Pritisnite **R**.

2. Izaberite [Podešavanje] > [TV podeš.] >

[Slika], a zatim pritisnite OK.

3. Izaberite postavku koju želite da prilagodite:

- [Smart slika]: Pristupanje unapred definisanim pametnim postavkama slike.
- [Ponovno podešav.]: Vraćanje na podrazumevane fabričke postavke.
- [Kontrast]: Podešavanje intenziteta svetlih delova ekrana, dok tamni delovi ekrana ostaju nepromenjeni.
- [Sjajnost]: Podešavanje intenziteta i nivoa detalja tamnih delova ekrana.
- [Boja]: Podešavanje zasićenosti boja.
- [Nijansa boje]: Kompenzovanje varijacija boja u programima u NTSC standardu.
- [Oštrina]: Podešavanje oštrine slike.
- [Smanjenje buke]: Filtriranje i smanjivanje šuma na slici.
- [Nijansa]: Podešavanje balansa boja na slici.
- [Uobičajena nijansa]: Prilagođavanje postavki nijanse.
- [Pixel Precise HD] : Pristupanje naprednim postavkama, što podrazumeva [HD Natural Motion], [100 Hz Clear LCD], [Napredna oštrina], [Dinamični kontrast], [Dinamičko pozadinsko osvetljenje], [MPEG redukcija], [Jača boja], [Gama].
- [PC režim]: Podrazumevana postavka ako izaberete [Računar] u glavnom meniju. Ako je omogućeno, možete izabrati [Format slike] > [Nerazmjeran], što omogućava maksimalan nivo detalja za sadržaje sa računara. Ako je računar povezan putem HDMI ili VGA priključka, ovo je podrazumevana postavka.
- [Svetlosni senzor]: Omogućava dinamičko podešavanje ekrana uslovima osvetljenja.
- [Format slike]: Menjanje formata slike.
- [Ivice ekrana]: Menjanje veličine slike.

 [Promena slike]: Podešavanje pozicije slike. Nije dostupno ako je izabran format slike [Automatski zum] ili [Široki ekran].

#### Pametne postavke zvuka

Koristite [Smart zvuk] meni "Doživljaj" za pristupanje najčešće korišćenim postavkama zvuka.

1. Dok gledate televiziju, pritisnite **...** 

2. Izaberite [Smart zvuk], a zatim izaberite neku od sledećih postavki:

- [Lično]: Podešavanje televizora prema vašim ličnim postavkama zadatim u menijima [Zvuk] u okviru menija [Podešavanje].
- [Standard]: Postavke zvuka prilagođene najvećem broju okruženja i tipova audio sadržaja.
- [Vesti]: Primena idealnih postavki zvuka za reprodukciju govora, npr. u vestima.
- [Filmovi]: Primena idealnih postavki zvuka za reprodukciju filmova.
- [Igrica]: Idealne postavke za igre.
- [Drama]: Primena idealnih postavki zvuka za reprodukciju dramskih sadržaja.
- [Sport]: Primena idealnih postavki zvuka za reprodukciju sportskih sadržaja.
- 3. Pritisnite OK za potvrdu izbora.
- 4. Pritisnite  $\Box$  da biste izašli.

#### Još postavki zvuka

1. Pritisnite **ff**.

# 2. Izaberite [Podešavanje] > [TV podeš.] >

[Zvuk], a zatim pritisnite OK.

3. Izaberite postavku koju želite da prilagodite:

- [Smart zvuk]: Pristupanje unapred definisanim pametnim postavkama zvuka.
- [Ponovno podešav.]: Vraćanje na podrazumevane fabričke postavke.
- [Bas]: Podešavanje nivoa niskih tonova.
- [Visoki ton]: Podešavanje nivoa visokih tonova.
- [Surround]: Omogućavanje trodimenzionalnog zvuka.
- [Slušalice jačina]: Podešavanje jačine zvuka u slušalicama.
- [Auto podeš.zvuka]: Automatski ublažava iznenadne promene jačine zvuka, na primer, prilikom promene kanala.
- [Balans]: Podešavanje balansa levog i desnog zvučnika u skladu sa pozicijom sa koje slušate.

### Vraćanje na fabričke postavke

Vraćanje postavki televizora na fabrička podešavanja služi za vraćanje podrazumevanih postavki slike i zvuka. Postavka Instaliranje kanala će ostati ista.

1. Dok pratite TV program, pritisnite  $\biguparrow$ 2. Izaberite [Podešavanje] > [TV podeš.] > [Fabričke regulacije], a zatim pritisnite OK. Postavke televizora vraćene su na podrazumevane fabričke vrednosti.

### Pokretanje demonstracije televizora

Pokrenite demonstraciju televizora da biste saznali više o funkcijama televizora. Napomena: Demonstracija televizora nije podržana na MHEG kanalima.

- 1. Dok pratite TV program, pritisnite **1.**
- 2. Izaberite [Podešavanje] > [Gledaj demo], zatim pritisnite OK.
- 3. Izaberite demonstraciju, zatim pritisnite OK.
- 4. Pritisnite 2 za izlazak iz demonstracije.

# Menjanje postavki kanala

# Promena redosleda kanala

Nakon instalacije, možda ćete želeti da promenite redosled kanala.

- 1. Dok gledate televiziju, pritisnite **...**
- 2. Izaberite *[Lista kanala]*, zatim pritisnite OK.
- 3. Na listi kanala pritisnite  $\blacksquare$ .
- 4. Izaberite [Ponovno redj.], a zatim pritisnite OK.

5. Izaberite kanal koji želite da premestite, premestite ga na željeno mesto, a zatim pritisnite OK.

6. Izaberite [Umetni] da biste ubacili kanal na željeno mesto, <a>[Zameni] da biste zamenili mesto sa drugim kanalom ili [Poništi] da biste otkazali menjanje redosleda. 7. Pritisnite OK da biste aktivirali.

### Preimenovanje kanala

Nakon instalacije, možda ćete želeti da preimenujete kanale.

1. Dok gledate televiziju, pritisnite  $\Box$ .

2. Izaberite **[Lista kanala]**, zatim pritisnite OK.

3. Na listi kanala pritisnite  $\blacksquare$ .

4. Izaberite [Promenite ime], a zatim pritisnite OK.

5. Na ekranu za unos koji će se pojaviti, pritisnite Navigacioni tasteri ili Numeričkih tastera da biste uredili ime, zatim pritisnite OK.

6. Kada završite, pritisnite Navigacioni tasteri da izaberete [Uradjeno].

- Da biste obrisali unos, izaberite [Obrisati].
- Za poništavanje, izaberite [Poništi].

7. Pritisnite OK za potvrdu izbora.

8. Pritisnite **D** da biste izašli.

#### Sakrivanje ili otkrivanje kanala

#### Sakrivanje kanala

Možete sakriti kanale na listi kanala kako biste sprečili neovlašćen pristup.

1. Dok gledate televiziju, pritisnite  $\Box$ .

2. Izaberite [Lista kanala], zatim pritisnite OK.

3. Na listi kanala, izaberite kanal koji želite da sakrijete, zatim pritisnite  $\Box$ .

4. Izaberite [Sakrij kanal], a zatim pritisnite OK.

Kanal je sakriven.

# Otkrivanje sakrivenih kanala

1. Dok gledate televiziju, pritisnite DJ. 2. Izaberite [Lista kanala], zatim pritisnite OK.

3. Na listi kanala pritisnite  $\blacksquare$ .

4. Izaberite [Prikaži skrivene kanale], zatim pritisnite OK. Sakriveni kanal pojaviće se na listi kanala, ali bez informacija o kanalu.

5. Izaberite kanal koji želite da otkrijete, zatim pritisnite  $\blacksquare$ .

6. Izaberite [Otkrij kanal], a zatim pritisnite OK.

Ponovite korake 5 i 6 da biste otkrili ostale kanale.

# Ažuriranie liste kanala

Kada se televizor prvi put uključi, vrši se puna instalacija kanala.

Možete podesiti televizor da automatski dodaje ili uklanja digitalne kanale. Ažuriranje kanala takođe možete da pokrenete i ručno.

#### Automatsko ažuriranje

Da biste podesili televizor da automatski ažurira digitalne TV kanale, ostavite televizor u stanju pripravnosti. Jednom dnevno televizor ažurira prethodno pronađene kanale i čuva nove kanale. Prazni kanali se uklanjaju sa liste kanala.

Ako se ažuriranje kanala obavi, prilikom pokretanja televizora pojavljuje se poruka. Ako ne želite da se ta poruka pojavljuje

1. Pritisnite **R**.

2. Izaberite [Podešavanje] > [Podeš. kanala] ili [Podeš. sat. kan.] > [Instaliranje kanala] > [Poruka za ažuriranje kanala] > [Isk.], zatim pritisnite OK.

 Da biste onemogućili automatsko ažuriranje U meniju [Instaliranje kanala] izaberite [Automatsko ažuriranje kanala] > [Isk.].

# Ručno ažuriranje

Pomoću ručnog ažuriranja kanale možete sami ažurirati u bilo kom trenutku.

1. U meniju [Instaliranje kanala] izaberite opciju [Automatsko instaliranje], a zatim pritisnite OK.

2. Započnite ažuriranje i izaberite opciju [Ažuriraj kanale]. Ažuriranje može potrajati nekoliko minuta.

# Ostale opcije

#### Izbor audio jezika

Ako TV kanal sadrži više zvučnih kanala, možete da izaberete željeni audio jezik.

- 1. Dok gledate televiziju, pritisnite ...
- [Audio jezik]: Izbor audio jezika za digitalne kanale.
- [Dual I-II]: Izbor audio jezika za analogne kanale.

### Izbor video kanala (samo za DVBS kanal)

Možete da prikazujete različite video kanale ako su dostupni. (u zavisnosti od dobavljača programa)

1. Dok gledate televiziju, pritisnite ...

2. Izaberite [Video izbor] da biste prikazali dostupne opcije.

# Instaliranje kanala

# Automatska instalacija

Kada se televizor prvi put uključi, vrši se puna instalacija kanala. Možete da ponovite tu punu instalaciju da biste postavili jezik, zemlju i instalirali sve dostupne kanale.

#### Napomena:

Ako se od vas bude tražilo da unesete kôd, unesite ..8888".

Opcija [Traži satelitske kanale] je dostupna samo ako televizor podržava DVB-S.

#### 1. Pritisnite **R**

2. Izaberite [Podešavanje] > [Traži kanale] ili [Traži satelitske kanale], zatim pritisnite OK.

3. Sledite uputstva na ekranu da biste dovršili proces instalacije kanala.

4. Nakon završetka procesa izaberite opciju [Finiš], a zatim pritisnite OK.

Savet: Pritisnite **D** da biste prikazali listu kanala.

#### Napomene

 U toku instalacije, nemojte menjati [Regulacije], osim ako od dobavljača digitalnih kanala ne dobijete tačne vrednosti za unos.

 Pri prepoznavanju digitalnih televizijskih kanala, u listi instaliranih kanala će se možda prikazati samo brojevi kanala. Možete preimenovati, preurediti ili deinstalirati kanale.

#### Pristupanje DVB-C ili DVB-T kanalima

Ukoliko ste instalirali i DVB-C i DVB-T kanale, da biste pratili kanale na nekoj od tih mreža, morate izvršiti prebacivanje na odgovarajuću mrežu.

- 1. Dok pratite TV program, pritisnite  $\blacksquare$ .
- 2. Izaberite [Podešavanje] > [Podeš. kanala].
- 3. Izaberite [Instaliranje kanala] >

# [Antena/Kabl].

- 4. Izaberite jednu od sledećih postavki:
- [Antena (DVB-T)]: Pristupanje besplatnim antenskim kanalima ili digitalnim DVB-T kanalima
- [Kabl]: Pristupanje kablovskim ili digitalnim DVB-C kanalima.
- 3. Pritisnite OK za potvrdu izbora.

4. Pritisnite D da biste izašli.

Televizor će preći na izabranu listu kanala.

# Pristupanje DVB-S kanalima (samo za

određene modele) Ako je satelitska antena povezana na odgovarajući priključak, možete da gledate satelitske kanale.

Pritisnite  $\mathbf{\hat{n}}$  > [Gled. sat. prog.] da biste gledali satelitske kanale.

#### Instalacija analognih kanala

U ovom odeljku je opisano kako manuelno pretraživati i memorisati analogne televizijske kanale.

#### Korak 1: Izaberite sistem

Napomena: Preskočite ovaj korak ukoliko su postavke sistema ispravne.

Ako se od vas bude tražilo da unesete kôd, unesite ..8888".

- 1. Dok pratite TV program, pritisnite **1.**
- 2. Izaberite [Podešavanje] > [Podeš. kanala]
- > [Instaliranje kanala] > [Analog.:

Manuel.instal.] > [Sistem], zatim pritisnite OK.

3. Izaberite sistem svoje zemlje ili regije, a zatim pritisnite **OK**.

#### 2. korak: Pretraživanie i čuvanie novih televizijskih kanala

1. U meniju [Analog.: Manuel.instal.] izaberite opciju **[Pronađi kanal]**, zatim pritisnite OK.

2. Pritisnite:

- Numeričkih tastera ili Navigacioni tasteri da manuelno unesete frekvenciju kanala.
- Navigacioni tasteri da izaberete [Tražiti]. Pritisnite OK da automatski potražite sledeći dostupan kanal.

3. Kada je uneta tačna frekvencija kanala, izaberite [Uradjeno], zatim pritisnite OK.

4. Izaberite [Ažurirati tekući kanal.] da biste sačuvali fino podešeni kanal na trenutnom broju kanala, ili izaberite [Memorišite kao novi kanal.] da biste ga sačuvali na novom broju kanala.

# Instalacija digitalnih kanala

Možete pomeriti antenu da bi prijem bio bolji. Morate da znate tačnu frekvenciju. Da biste postigli najbolje rezultate, obratite se davatelju usluga ili pozovite specijalizovanog servisera za antene.

Napomena: Ako se od vas bude tražilo da unesete kôd, unesite "8888".

- 1. Pritisnite **R**.
- 2. Izaberite [Podešavanje] > [Podeš. kanala]
- > [Instaliranje kanala] > [Digitalno: test  $prijema$ ] > [Tražiti], zatim pritisnite OK.

3. Pritisnite Numeričkih tastera da biste uneli frekvenciju kanala.

4. Izaberite [Tražiti], a zatim pritisnite OK.

5. Kada je pronađen tačan kanal, izaberite [Sačuvaj], zatim pritisnite OK.

6. Pritisnite D da biste izašli.

# Napomene

- Ako je prijem slab, promenite položaj antene i ponovite postupak.
- Ako kanal primate preko DVB-C mreže, biće dostupne opcije [Režim brzine protoka] i [Brzina protoka]. Za [Režim brzine protoka], izaberite [Automatski] osim ako je vaš dobavljač kablovske televizije naveo određenu brzinu protoka.

# Instalacija satelitskih kanala

(samo za neke modele) Ako je satelitska antena povezana na odgovarajući priključak, možete da gledate satelitske kanale.

Napomena: Ako se od vas bude tražilo da unesete kôd, unesite "8888".

1. Dok pratite TV program, pritisnite  $\mathbf{\hat{f}}$ . 2. Izaberite [Podešavanje] > [Traži satelitske kanale] > [Ponovo instaliraj kanale].

3. Sledite uputstva na ekranu da biste dovršili instalaciju satelitskih kanala.

4. Nakon završetka procesa izaberite opciju [Finiš], a zatim pritisnite OK.

# Fino podešavanje analognih kanala

Ako je prijem analognog TV kanala loš, pokušajte da fino podesite kanal. Napomena: Ako se od vas bude tražilo da unesete kôd, unesite "8888".

1. Pritisnite **R**.

2. Izaberite [Podešavanje] > [Podeš. kanala]

> [Instaliranje kanala] > [Analog.:

Manuel.instal.] > [Fino podešavanje], a zatim pritisnite OK.

3. Pritisnite ili da biste podesili kanal. 4. Nakon što odaberete tačnu frekvenciju kanala, izaberite [Uradjeno], a zatim pritisnite OK.

5. Izaberite **[Ažurirati tekući kanal.]** da biste sačuvali fino podešeni kanal na trenutnom broju kanala ili izaberite [Memorišite kao novi kanal.] da biste ga sačuvali na novom broju kanala.

# Promena postavki jezika

# Jezici za zvuk, titlove i teletekst

Digitalni TV kanali mogu emitovati više jezika za zvuk, titlove i teletekst istovremeno. Možete podesiti željene jezike koji će biti izabrani ako je dostupno više jezika.

- 1 Pritisnite **R**
- 2. Izaberite [Podešavanje] > [Podeš. kanala]
- ili [Podeš. sat. kan.] > [Jezik].

3. Izaberite jednu od sledećih postavki, a zatim pritisnite OK:

- [Primarni zvuk] / [Sekundarni zvuk]: Izbor dostupnog audio jezika za digitalne kanale.
- [Primarni titl] / [Sekundarni titl]: Izbor dostupnog jezika titla za digitalne kanale.
- [Primarni teletekst] / [Sekundarni teletekst]: Izbor dostupnog jezika teleteksta za digitalne kanale.
- [Ne čuje se]: Aktiviranje ili deaktiviranje titlova za osobe oštećenog sluha.
- [Slabovide osobe] (samo za Veliku Britaniju): Izbor uređaja za audio izlaz.
- [Jačina zvuka Slabovide osobe] (samo za Veliku Britaniju): Podešavanje jačine zvuka za zvuk prilagođen osobama oštećenog sluha.
- [Željeni audio format]: Izaberite **[Standard]** ako želite prijem u standardnom audio formatu (MPEG). Izaberite [Napredno] ako želite prijem u naprednim audio formatima (AAC, EAC-3 ili AC-3 ako je dostupan).
- [Mono/Stereo]: Izaberite [Mono] ili [Stereo] ako je dostupno emitovanje u stereo tehnici.
- 4. Pritisnite **D** za izlazak.

Savet: U ovom meniju možete podesiti i sekundarni jezik. Ovaj jezik će biti izabran ako primarni jezik nije dostupan.

# <span id="page-42-1"></span>Jezik menija

1. Dok pratite TV program, pritisnite 1. 2. Izaberite [Podešavanje] > [TV podeš.] > [Preference] > [Meni za jezik].

3. Izaberite neki od jezika menija sa liste, zatim pritisnite OK.

# <span id="page-42-0"></span>Podešavanje mreže

# **Prednosti**

# Računarska mreža

Ako povežete televizor na računarsku mrežu, moći ćete da prikazujete slike, puštate muziku i filmove s računara ili uređaja za skladištenje na toj mreži.

Pošto instalirate mrežu, izaberite [Pretraži računar] u glavnom meniju da biste prikazali sadržaj sa računara.

# Net TV

Ako je TV povezan na računarsku mrežu koja je povezana sa Internetom, možete povezati TV na Net TV. Net TV početna stranica sadrži filmove, slike, muziku, informacije, igre i još mnogo toga, sve kao stvoreno za vaš TV ekran.

Pošto instalirate mrežu, izaberite [Pretraži Net TV] u glavnom meniju da biste otvorili početnu stranicu usluge Net TV.

# Šta vam je potrebno

# **UPOZORENJE**

Ovaj televizor ispunjava zahteve EMC direktive samo ako se koristi sa oklopljenim Cat5 Ethernet kablom.

Preporučuje se da za povezivanje rutera sa televizorom upotrebite ethernet kabl kraći od 3 metra.

Da biste povezali TV na računarsku mrežu i Internet, biće vam potreban ruter na računarskoj mreži. Uključite DHCP na ruteru. Povežite ruter sa televizorom pomoću mrežnog (Ethernet) kabla.

Da biste koristili uslugu Net TV, priključite televizor na ruter koji je širokopojasnom vezom povezan na Internet.

Ovaj televizor možete da povežete na računarsku mrežu i bežično pomoću opcionalnog bežičnog USB adaptera. Detaljne informacije o kupovini potražite od lokalnog prodavca.

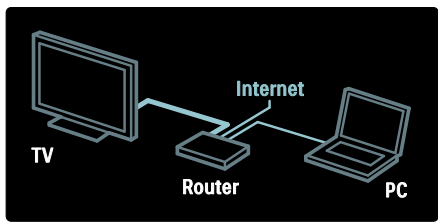

Funkcija računarske mreže je sertifikovana za DLNA 1.5. Na računaru možete imati operativni sistem Microsoft Windows XP ili Vista, Intel Mac OSX ili Linux.

Da biste mogli da pristupate sadržaju sa računara preko televizora, na računaru morate imati noviju verziju softvera za medijski server. Windows Media Player 11 ili sličan softver.

Softver za medijski server neophodno je podesiti kako biste omogućili deljenje datoteka sa televizorom.

Listu podržanih sofvera za medijski server potražite u odeljku Tehnički podaci > Multimedija (Stranic[a 73\)](#page-72-0).

Napomena: U slučaju da se uređaj ne oporavi u DLNA režimu zbog spoljnih električnih smetnji (npr., elektrostatičkog pražnjenja), potrebna je intervencija korisnika.

#### Instalacija preko kabla

Mrežnim kablom povežite ruter na TV, pa uključite ruter pre nego što počnete s instalacijom mreže.

Da biste pokrenuli instalaciju žičane mreže, zatvorite korisnički priručnik, pritisnite  $\mathbb{R}$  > [Podešavanje] > [Povezivanje na mrežu] i pritisnite OK.

Pratite uputstva na ekranu da biste instalirali žičnu mrežu.

TV neprekidno traži mrežnu vezu.

Ako se to od vas zatraži, prihvatite uslove Ugovora o licenciranju sa krajnjim korisnikom. Najnoviji Ugovor o licenciranju sa krajnjim korisnikom možete pronaći na Web lokaciji [www.philips.com](http://www.philips.com/).

# Wi-Fi Ready

#### Projektovanje ekrana računara: Uvod

Ovaj televizor je Wi-Fi Ready\*. Pomoću bežičnog USB adaptera PTA01 (prodaje se odvojeno) možete da povežete televizor na mrežu bežičnim putem. Besplatni softver Wi-Fi MediaConnect omogućava vam da projektujete ekran računara na televizoru. Možete da projektujete video zapise, muziku ili prezentacije sa računara.

\*Dostupno samo na nekim modelima.

#### Šta vam je potrebno

Da biste koristili Wi-Fi MediaConnect, potrebno je da televizor povežete na kućnu mrežu. Za to je potreban bežični ruter.

Više informacija o povezivanju na mrežu potražite u odeljku Pomoć > Podešavanje televizora > Podešavanie mreže (Stranica [43\)](#page-42-0).

#### Projektovanje ekrana računara: Instalacija programa Wi-Fi MediaConnect

1. Pronađite Wi-Fi MediaConnect CD-ROM koji se isporučuje sa adapterom PTA01.

2. Ubacite CD-ROM u računar.

3. Na računaru će se pokrenuti Internet pregledač i otvoriće se Wi-Fi MediaConnect stranica za preuzimanje -

#### [www.wifimediaconnect.philips.com.](http://www.wifimediaconnect.philips.com/)

Na Web lokaciji možete da proverite sistemske zahteve za računar.

4. Unesite kôd koji je odštampan na koverti za CD-ROM.

5. Kliknite na dugme "Download now" (Preuzmi odmah) da biste preuzeli besplatni softver Wi-Fi MediaConnect.

6. Nakon završetka preuzimanja pokrenite datoteku "Wi-Fi MediaConnect\_setup.exe". 7. Pratite uputstva na ekranu.

#### Projektovanje ekrana računara: Imenovanje televizora

Ako imate dva ili više televizora u kućnoj mreži, razlikujte ih tako što ćete im dodeliti jedinstvena imena.

1. Pritisnite  $\mathbf{f}$ , a zatim izaberite [Podešavanje] > [Podeš. mreže] > [Ime TV mrežel.

2. Pritisnite OK da biste otvorili tastaturu na ekranu.

3. Unesite ime televizora pomoću tastature na ekranu, a zatim pritisnite OK.

#### Projektovanje ekrana računara: Pomoć

Da biste otvorili pomoć za Wi-Fi MediaConnect, desnim tasterom miša kliknite na ikonu programa u traci sa obaveštenjima na računaru, a zatim izaberite opciju Help (Pomoć).

#### Detalji

- Možete da projektujete video zapise visoke rezolucije (HD) ili standardne rezolucije (SD), u zavisnosti od procesorske snage računara.
- Materijal sa nekih komercijalnih DVD/Blu-ray diskova možda neće biti moguće projektovati na televizor zbog zaštite sadržaja.
- Multimedijalne datoteke sa računara se na televizoru prikazuju sa malim kašnjenjem.

 Softver Wi-Fi MediaConnect dostupan je samo za PC računare.

#### Projektovanje ekrana računara: Zahtevi za računar

Minimalne specifikacije

- Windows XP, Vista, Windows 7 (samo PC)
- Intel Pentium Core 2 Duo 1,8 GHz
- 512 MB RAM memorije
- 200 MB slobodnog prostora na čvrstom disku
- Wi-Fi 802.11g
- Internet veza

#### Projektovanje ekrana računara: Zahtevi za računar

Preporučene specifikacije

- Windows XP, Vista, Windows 7 (samo PC)
- Intel Pentium Core 2 Duo 2,1 GHz
- 1 GB RAM memorije
- 200 MB slobodnog prostora na čvrstom disku
- Wi-Fi 802.11n
- Internet veza

#### Postavke mreže

Postavke mreže na televizoru za povezivanje sa ruterom su standardne i automatski se podešavaju. Time se garantuje lako povezivanje sa svakom dostupnom mrežom.

U slučaju problema sa mrežnom vezom, možda će biti potrebno da postavite postavke u skladu sa mrežom koju koristite kod kuće.

Ako niste sigurni, zatražite pomoć od stručnjaka za podešavanje mreže.

Da biste postavili specifične postavke mreže, pritisnite  $\mathbf{r} >$  [Podešavanje] > [Podeš. mrežel i pritisnite OK.

<span id="page-44-0"></span>Ako želite više informacija o (Stranica [45\)](#page-44-0), pristupite PDF verziji ovog korisničkog priručnika na [www.philips.com/support.](http://www.philips.com/support)

#### Podešavanje medijskog servera na računaru TVersity v. 0.9.10.3 (Microsoft Windows)

#### Omogućavanje deljenja medija

U operativnom sistemu Microsoft Windows pokrenite TVersity. Kliknite na karticu Settings (Postavke), a zatim kliknite na dugme Start Sharing (Započni deljenje).

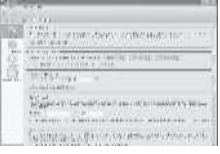

Prikazaće se iskačući prozor sa porukom da je usluga medijskog servera pokrenuta. Kliknite na OK.

#### Postavljanje fascikli za deljenje multimedijalnog sadržaja

U aplikaciji TVersity, kliknite mišem na tablicu Sharing (Delienie).

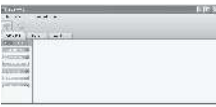

Kliknite na ikonu u obliku zelenog znaka plus pa izaberite Add folder (Dodaj fasciklu).

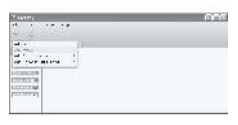

U iskačućem prozoru Add media (Dodaj medije) kliknite na dugme Browse (Potraži).

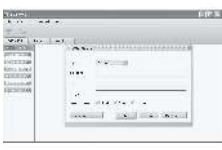

U prozoru Browse for Folder (Potraži fasciklu) izaberite fasciklu sa muzičkim datotekama, fotografijama ili video zapisima koju želite da delite, a zatim kliknite na OK.

#### Twonky Media v. 4.4.2 u operativnom sistemu Macintosh OS X

#### Omogućavanje deljenja medija

U operativnom sistemu Mac OS X pokrenite Twonky Media. Otvoriće se aplikacija Twonky Media.

U okviru Basic Setup (Osnovna podešavanja) kliknite na Clients/Security (Klijenti/bezbednost). Prikazaće se prozor sa postavkama za Clients/Security (Klijenti/bezbednost).

Kliknite mišem na Enable sharing for new clients automatically (Automatski aktiviraj deljenje za nove klijente), zatim kliknite mišem na Save Changes (Sačuvaj izmene). Deljenje medija je aktivirano.

#### Dodavanje direktorijuma za deljenje medija

U okviru Basic Setup (Osnovna

podešavanja) kliknite na Sharing (Deljenje). Prikazaće se prozor sa postavkama za deljenje.

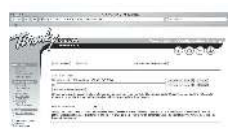

Kliknite mišem na Browse (Listaj) da dodate lokaciju direktorijuma. Kliknite na Add new content directory (Dodaj novi direktorijum sa sadržajem) da biste dodali još direktorijuma.

Nakon što dodate sve direktorijume kliknite na Save changes (Sačuvaj izmene), a zatim kliknite na Rescan content directories (Ponovo skeniraj direktorijume sa sadržajem) .Medijskim datotekama sada se može pristupiti sa televizora. Microsoft Windows Media Player 11

Napomena: Uputstva se odnose na operativni sistem Microsoft Windows XP i Vista.

### Omogućavanje deljenja medija

U operativnom sistemu Microsoft Windows, pokrenite aplikaciju Windows Media Player 11. Pojaviće se aplikacija Windows Media Player.

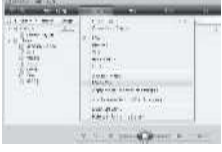

U prozoru Media Sharing (Deljenje medija) potvrdite izbor u polju za potvrdu Share my Media (Deli moje medije), a zatim kliknite na OK.

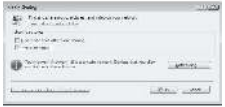

Ako nije pronađena mrežna veza, pa je zbog toga ovo polje za potvrdu nedostupno, kliknite na dugme Networking

(Umrežavanje) da biste prikazali prozor Network and Sharing Center (Centar za mrežu i deljenje),...

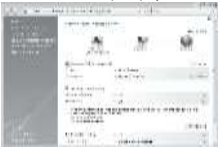

Network discovery (Mrežno otkrivanie) podesite na On (Uključeno). File sharing (Deljenje datoteka) podesite na On (Uključeno).

Vratite se u prozor Media Sharing (Deljenje medija) u programu Windows Media Player i potvrdite izbor u polju za potvrdu Share My Media (Deli moje medije). Kliknite na OK.

Kada je televizor povezan sa računarom pomoću rutera i kada je sve uključeno, televizor će biti prikazan u prozoru Media Sharing (Deljenje medija) kao Unknown Device (Nepoznat uređaj). Izaberite taj uređaj i kliknite na dugme Allow (Dozvoli).

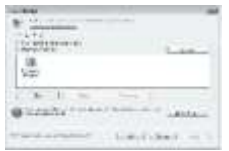

Da biste podesili postavke u vezi sa deljenjem medija, otvorite prozor Settings (Postavke). Kada se pored ikone uređaja (televizor) prikaže zeleni znak za potvrdu, kliknite na dugme OK.

#### Postavljanje fascikli za deljenje

U programu Windows Media Player iz menija izaberite stavku Library (Biblioteka), a zatim izaberite Add to Library (Dodaj u biblioteku).

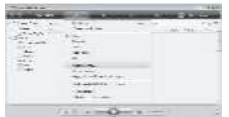

U prozoru Add to Library (Dodaj u biblioteku) izaberite My folders and those of others that I can access. (Moje fascikle i fascikle drugih korisnika kojima mogu da pristupim.), a zatim kliknite na dugme Advanced Options (Napredne opcije).

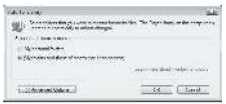

Kada se otvori prozor Advanced Options (Napredne opcije) možete da dodate fascikle u listu za deljenje pa da kliknete na Add (Dodaj)..

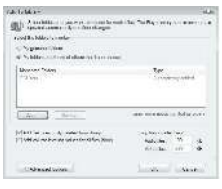

U prozoru Add Folder (Dodaj fasciklu) izaberite fasciklu sa muzičkim datotekama, fotografijama ili video zapisima koje želite da delite sa drugim uređajima pa kliknite na OK.

Izabrana fascikla će se prikazati u prozoru Add To Library (Dodaj u biblioteku). Možete da dodate još fascikli. Kliknite na dugme OK da biste datoteke dodali u biblioteku.

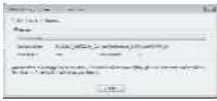

Sada možete da uživate u muzici, fotografijama i video zapisima na televizoru.

# Menjanje ostalih postavki

#### Postavke za uštedu energije

1. Dok gledate televiziju, pritisnite zeleni taster.

2. Izaberite jednu od sledećih postavki, a zatim pritisnite OK:

- [Ušteda energ.]: Primenjivanje kombinacije postavki slike koje omogućavaju manju potrošnju energije.
- [Isključi ekran]: Isključivanje ekrana televizora. Isključivanjem ekrana možete da uštedite energiju ako želite samo da slušate zvuk sa televizora.
- [Svetlosni senzor]: Radi uštede energije, ugrađeni senzor ambijentalnog osvetljenja smanjuje osvetljenost TV ekrana kada okolina postane tamnija.

### Sinhronizacija zvuka

Uključite digitalnu sinhronizaciju zvuka da biste automatski sinhronizovali sliku na televizoru sa zvukom sa povezanog sistema kućnog bioskopa.

1. Dok pratite TV program, pritisnite  $\hat{\mathbf{n}}$ . 2. Izaberite [Podešavanje] > [TV podeš.] > [Preference] > [Kašnjenje audio izlaza] > [Uklj.], zatim pritisnite OK.

# Sat na televizoru

Možete aktivirati prikazivanje časovnika na ekranu televizora. Časovnik prikazuje tačno vreme koristeći podatke o vremenu dobijene od vašeg operatera televizijskih usluga.

### Prikazivanje časovnika televizora

1. Dok gledate televiziju, pritisnite ... 2. Izaberite [Status], zatim pritisnite OK. Sat će se prikazati u donjem desnom uglu ekrana televizora.

#### Promena režima časovnika

Podrazumevano podešavanje režima časovnika je [Automatski], čime je časovnik televizora sinhronizovan sa koordiniranim univerzalnim vremenom (UTC). Ukoliko vaš televizor nije u stanju da prima emisije UTC, režim časovnika podesite na [Manuelno]. [U zavisnosti od zemlje] primenjuje UTC i pruža mogućnost podešavanja [Letnje/zimsko vreme].

1. Dok pratite TV program, pritisnite  $\blacksquare$ . 2. Izaberite [Podešavanje] > [TV podeš.] > [Preference] > [Sat] > [Auto-sat mod]. 3. Izaberite [Automatski], [Manuelno] ili [U zavisnosti od zemlje], a zatim pritisnite OK.

#### Aktiviranje ili deaktiviranje sezonskog računanja vremena

Ukoliko je režim časovnika podešen na [U zavisnosti od zemlje], aktivirajte ili deaktivirajte sezonsko računanje vremena ako je to potrebno u slučaju vaše vremenske zone.

#### 1. U meniju [Sat] izaberite opciju [Letnje/zimsko vreme] > [Letnje računanje vremena] ili [Standardno vreme], zatim pritisnite OK. Sezonsko računanje vremena je aktivirano ili deaktivirano za vašu vremensku zonu.

#### Ručno podešavanje sata

Ako je režim sata podešen na [Manuelno], ručno podesite datum i vreme.

1. U meniju [Sat] izaberite [Datum] ili [Vreme], a zatim pritisnite OK.

2. Upotrebite Navigacioni tasteri da biste napravili izbor, a zatim izaberite [Uradjeno].

# Lokacija televizora

<span id="page-47-0"></span>Primenjivanje niza postavki televizora u skladu sa lokacijom televizora.

#### Režim za upotrebu u prodavnici ili kod kuće

Fleksibilnost u pogledu izmena u postavkama je ograničena ukoliko je lokacija televizora podešena na režim [Shop]. Podesite lokaciju televizora na režim [Dom] da biste pristupili svim postavkama televizora.

1. Dok pratite TV program, pritisnite  $\mathbf{\hat{R}}$ .

2. Izaberite [Podešavanje] > [TV podeš.] > [Preference] > [Lokacija] > [Dom] ili [Shop], zatim pritisnite OK. 3. Ponovo uključite televizor.

Montaža na postolje ili na zid

Primenjivanje određenih postavki televizora u skladu sa načinom montaže televizora. 1. U meniju [Preference] izaberite opciju [Položaj televizora] > [Na postolju televizora] ili [Montiran na zid], zatim pritisnite OK.

# Ažuriranje softvera

# Softver televizora

- 1. Pritisnite **\*\***
- 2. Izaberite [Podešavanje] > [Softver.

podeš.] > [Trenutni softver info], a zatim pritisnite OK.

Prikazaće se verzija trenutnog softvera.

Da biste ažurirali softver, izaberite jednu od sledećih opcija:

- a. ažuriranje preko digitalnog kanala.
- b. ažuriranje preko USB-a.

c. ažuriranje sa Interneta.

Više informacija potražite na narednim stranicama.

Ukoliko su dostupna, ažuriranja za softver televizor može da prima putem digitalnog signala.

Ukoliko je ažuriranje dostupno, pojaviće se poruka kojom će od vas biti zatraženo da ažurirate softver. Izričito vam preporučujemo da ažurirate softver kada to od vas bude zatraženo.

Pre nego što obavite ovaj postupak obavezno uradite sledeće:

- Ostavite vremena za okončanje procesa ažuriranja.
- Pripremite USB memorijski uređaj na kojem je dostupno bar 256 MB slobodnog prostora.
- Obezbedite pristup računaru sa USB priključkom i pristupom Internetu.
- 1. Pritisnite **\*\***

2. Izaberite [Podešavanje] > [Ažurirajte softver], zatim pritisnite OK. Pokrenuće se pomoćnik za ažuriranje. Sledite uputstva na ekranu da biste dovršili proces ažuriranja. Napomena: Ako ste datoteku za nadogradnju već preuzeli na USB memorijski uređaj, povežite ga na televizor. Zatim izaberite [Podešavanje] > [Softver. podeš.] > [Lokalna ažuriranja].

Ako je televizor priključen na ruter koji je povezan na Internet, softver televizora možete ažurirati direktno sa Interneta. Potrebna vam je brza Internet veza.

1. Pritisnite  $\triangle$  > [Podešavanje] > [Nadograd. sada] i pritisnite OK.

2. Izaberite [Internet] i pritisnite OK. Pratite uputstva na ekranu.

Nakon završetka ažuriranja, televizor će se automatski isključiti, a zatim ponovo uključiti. Sačekajte da se TV ponovo uključi; ne koristite taster Prekidač za uključivanje/isključivanje na televizoru.

Ukoliko je povezan na Internet, televizor po uključivanju prikazuje poruku o dostupnosti novog softvera.

#### Pomoć na ekranu

Pre ažuriranja pomoći na ekranu, proverite da li imate sledeće:

- Prazan USB fleš uređaj. USB fleš uređaj mora biti formatiran u FAT ili DOS sistemu datoteka.
- Nemojte koristiti USB čvrsti disk.
- Računar sa pristupom Internetu.
- Aplikacija za arhiviranje koja podržava ZIP format datoteka (na primer, WinZip za Microsoft Windows ili Stufflt za Macintosh).

Pre nego što ažurirate pomoć, proverite koja je verzija trenutno instalirana na televizoru. Ako je verzija pomoći na televizoru starija od verzije na Web lokaciji

[www.philips.com/support](http://www.philips.com/support), preuzmite i instalirajte najnoviju datoteku pomoći.

- 1. Pritisnite **R**.
- 2. Izaberite [Pomoć], zatim pritisnite OK.
- Prikazaće se pomoć na ekranu.

3. Izaberite Tehnički podaci > Dimenzije. Idite na poslednju stranicu ovog odeljka i zabeležite broj verzije.

Napomena: Broj verzije ima 12 cifara, a poslednja cifra označava verziju pomoći instalirane na televizoru. Na primer, ako je verzija na televizoru "3139 137 03583", "3" predstavlja trenutno instaliranu verziju pomoći.

1. Umetnite prazan USB fleš uređaj u USB port na računaru.

2. Na računaru kreirajte fasciklu "upgrades" (nadogradnja) u osnovnom direktorijumu USB fleš uređaja.

3. U Web pregledaču posetite adresu [www.philips.com/support](http://www.philips.com/support).

4. Na Philips Web lokaciji za podršku pronađite svoj model i datoteku pomoći za njega. Datoteka pomoći (\*.upg datoteka) komprimovana je u \*.zip arhivu.

5. Ako je datoteka pomoći na Philips Web lokaciji za podršku novija od datoteke na vašem televizoru, kliknite na nju da je sačuvate na USB fleš uređaju.

6. Pomoću aplikacije za arhiviranje, izdvojite \*.zip datoteku u fasciklu "upgrades" na USB fleš uređaju.

7. Datoteka pomoći u formatu \*.upg biće izdvojena.

8. Uklonite USB fleš uređaj sa računara.

- Nemojte isključivati TV niti uklanjati USB fleš disk u toku ažuriranja.
- Ako u toku ažuriranja nestane struja, ne uklanjajte USB fleš uređaj iz televizora. Čim struja dođe, televizor će nastaviti sa ažuriranjem.
- Ako u toku ažuriranja dođe do greške, ponovite proceduru. Ukoliko se greška ponovi, obratite se službi za brigu o potrošačima kompanije Philips.
- 1. Uključite televizor.

2. Priključite USB fleš uređaj sa \*.upg datotekom pomoći na USB port na televizoru. Uklonite sve ostale USB uređaje sa televizora.

3. Pritisnite **R** 

4. Izaberite **[Podešavanie]** > **[Softver.** podeš.] > [Lokalna ažuriranja]. Prikazaće se ekran za ažuriranje.

5. Izaberite '\*.upg' datoteku za Pomoć i pritisnite OK.

Prikazaće se poruka sa statusom ažuriranja. Pratite uputstva na ekranu da biste dovršili ažuriranje i ponovo pokrenuli televizor.

# Ponovno instaliranje softvera televizora

Ponovnim instaliranjem softvera televizora resetuju se sve postavke slike i zvuka i ponovo instaliraju svi TV kanali.

1. Pritisnite **R**.

2. Izaberite [Podešavanje] > [TV podeš.] > [Ponovo instaliraj televizor], a zatim pritisnite OK. 3. Pratite uputstva na ekranu.

# 5 Povezivanje televizora

# Prvo povezivanje

# Napajanje

Vodite računa da utičnica u koju je uključen kabl za napajanje uvek bude dostupna. Prilikom izvlačenja kabla uvek vucite utikač, a ne kabl.

Iako se ovaj televizor odlikuje veoma malom potrošnjom energije u stanju mirovanja, isključite televizor pomoću prekidača za uključivanje/isključivanje pri dnu televizora ako duže vreme ne nameravate da koristite televizor.

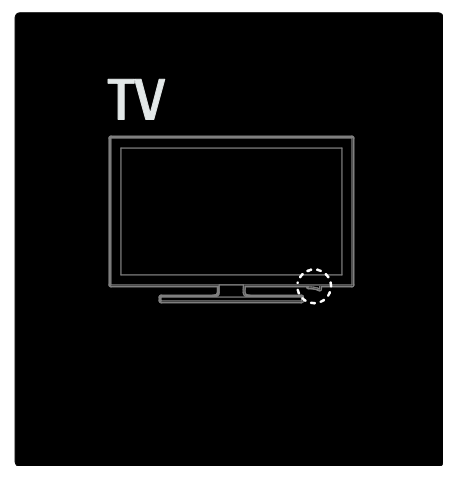

# Antena

Pronađite priključak za antenu na zadnjoj strani televizora. Kabl antene čvrsto umetnite u priključak za antenu.

Napomena: Da biste primali DVB-S program, umetnite kabl antene u priključak SAT (DVB-S) na bočnoj strani televizora. Dostupno samo na nekim modelima.

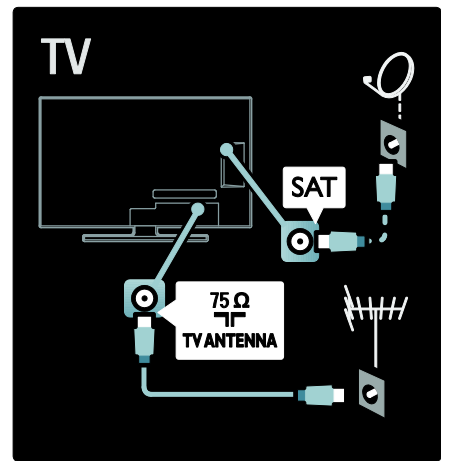

# Više informacija o kablovima

# Pregled

Pre povezivanja uređaja na TV, proverite koji priključci postoje na uređaju. Uređaj povežite na TV preko najkvalitetnije veze koja je dostupna. Kvalitetni kablovi garantuju dobar prenos slike i zvuka.

Načini povezivanja prikazani u ovom korisničkom priručniku predstavljaju samo preporuku. Postoje i drugi načini povezivanja. Savet: Ako na vašem uređaju postoje samo kompozitni/RCA priključci, upotrebite SCART-činč adapter da biste povezali uređaj na SCART priključak televizora.

# Dodavanje uređaja

Kada povežete neki uređaj sa televizorom, obavezno dodajte taj uređaj kao stavku u glavnom meniju. Pomoću te stavke u glavnom meniju lako ćete moći da prebacite prikaz na taj uređaj.

Da biste dodali novi uređaj, pritisnite **n**, a zatim izaberite [Dodajte svoje uređaje]. Pratite uputstva na ekranu.

# HDMI

HDMI veza obezbeđuje najbolji kvalitet slike i zvuka.

- ledan HDMI kabl omogućava prenos video i audio signala. Koristite HDMI za HD TV signale i za omogućavanje funkcije EasyLink.
- HDMI priključak na televizoru poseduje HDMI ARC funkciju. Na taj način omogućen je izlaz zvuka sa televizora na uređaj koji podržava HDMI ARC.
- Ne koristite HDMI kablove duže od 5 metara / 16,4 stope.

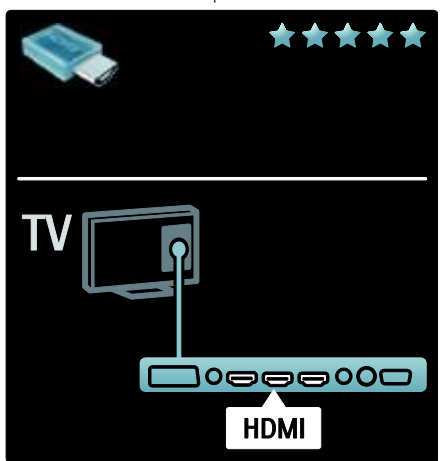

# Y Pb Pr

Vezu YPbPr komponentni video koristite zajedno sa levim i desnim priključkom za zvuk.

Prilikom povezivanja, vodite računa o boji Y Pb Pr priključaka. Y Pb Pr veza podržava HD TV signal.

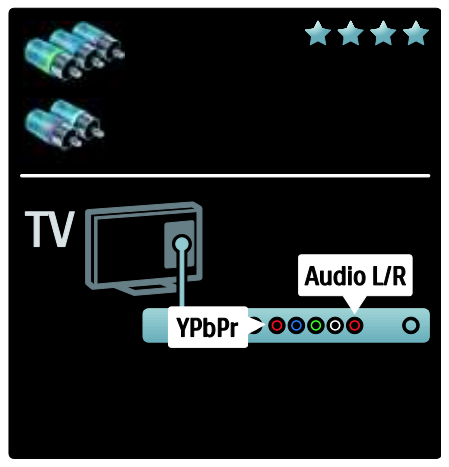

# **SCART**

SCART kabl omogućava prenos video i audio signala. SCART priključci podržavaju RGB video signal, ali ne i HD TV signal.

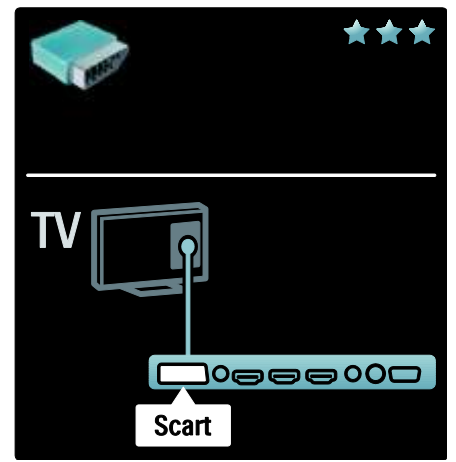

# Srpski

# Pregled priključaka na televizoru

### Zadnia strana

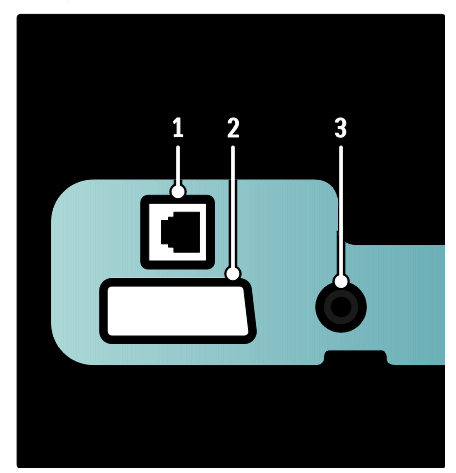

1. NETWORK: Ulaz za podatke sa mreže. 2. EXT 2 (SCART): Analogni audio i video ulaz za analogne ili digitalne uređaje kao što su DVD plejeri ili konzole za igru.

3. SERV. U: Za upotrebu isključivo od strane servisnog osoblja.

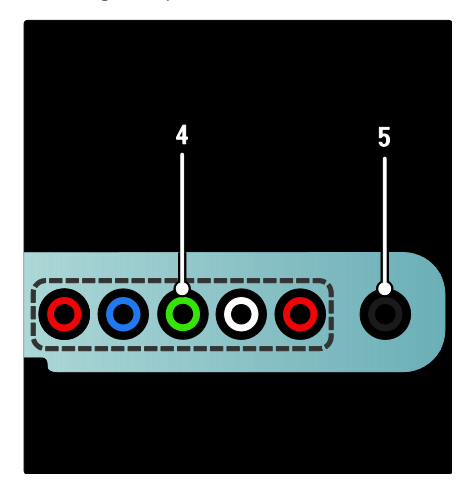

4. EXT 3 komponentni (Y Pb Pr) : Analogni audio i video ulaz za analogne ili digitalne uređaje kao što su DVD plejeri ili konzole za igru.

 $\overline{5}$ .  $\overline{ii}$ : Stereo audio izlaz za slušalice ili bubice.

#### Donja strana

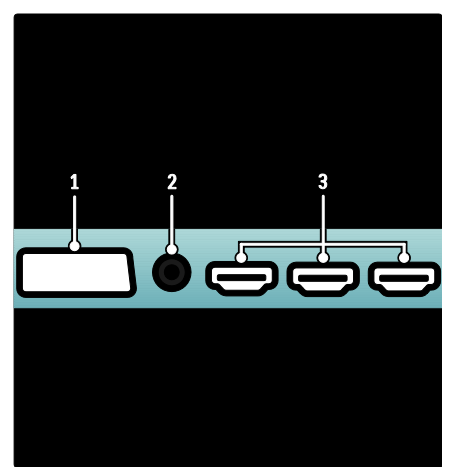

1. EXT 1 (SCART): Analogni audio i video ulaz za analogne ili digitalne uređaje kao što su DVD plejeri i konzole za igru.

2. DIGITAL AUDIO OUT: Digitalni audio izlaz za kućne bioskope i druge digitalne audio sisteme.

3. HDMI: Digitalni audio i video ulaz za HD uređaje kao što su Blu-ray plejeri.

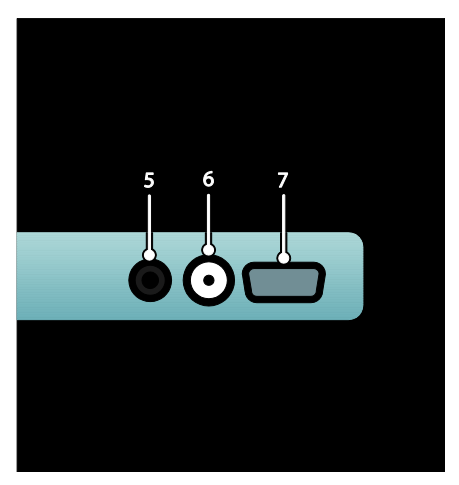

4. HDMI ARC: Osim podrške za standardnu HDMI funkciju, služi kao audio izlaz za uređaje koji podržavaju HDMI ARC, kao što je sistem kućnog bioskopa.

5. AUDIO IN: Audio ulaz sa računara.

6. ANTENNA: Ulaz za antenski, kablovski ili satelitski signal.

7. VGA: Video ulaz sa računara.

#### Bočni

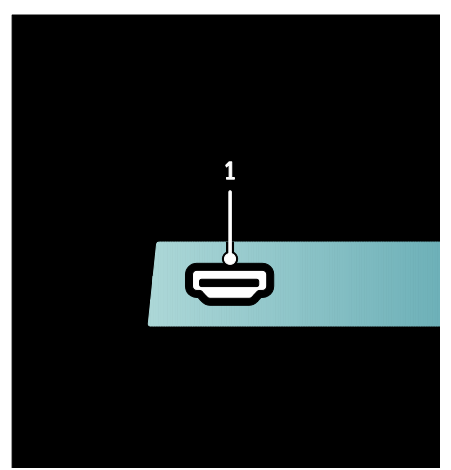

1. HDMI: Digitalni audio i video ulaz za digitalne HD uređaje, kao što su Blu-ray plejeri.

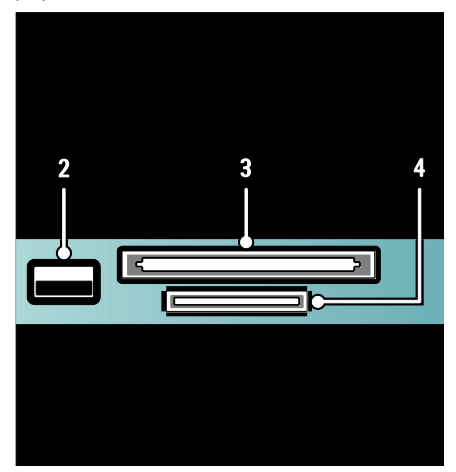

2. USB: Ulaz za podatke sa USB uređaja za skladištenje.

3. CI (Common Interface): Otvor za Conditional Access Module (CAM). 4. SD CARD: Otvor za SD memorijsku karticu.

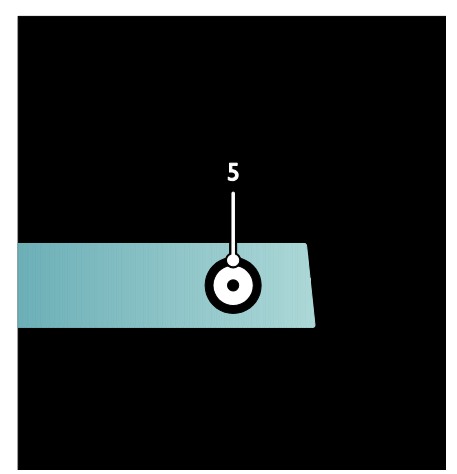

5. SAT (DVB-S): Ulaz digitalnog kanala za DVB-S program. Dostupno samo na nekim modelima.

# Povezivanje uređaja

# Blu-ray disk plejer

Pomoću HDMI kabla povežite Blu-ray Disc plejer na HDMI priključak sa donje strane televizora.

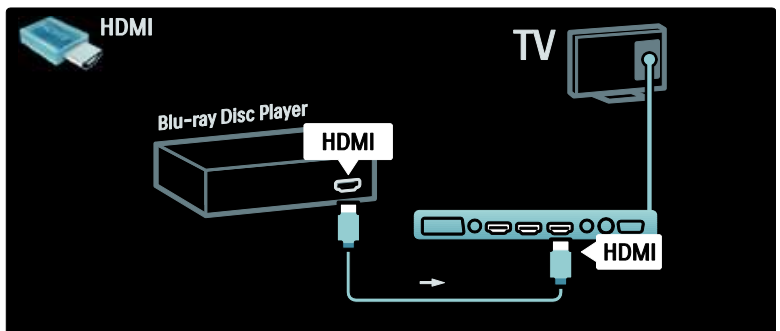

# DVD plejer

Pomoću HDMI kabla povežite DVD plejer na HDMI priključak sa donje strane televizora.

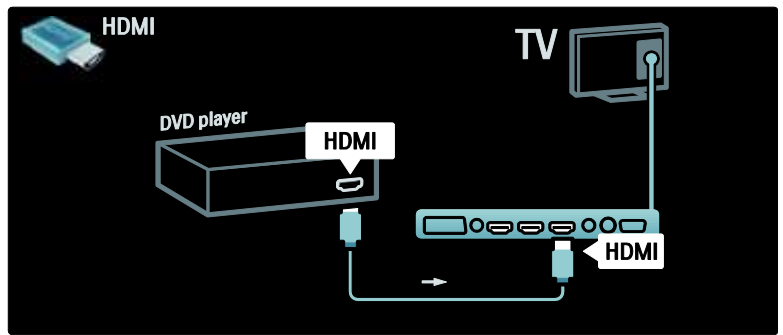

# DVD rikorder

Prvo povežite antenu na DVD rikorder i televizor pomoću dva antenska kabla. (SAT je dostupan samo na nekim modelima)

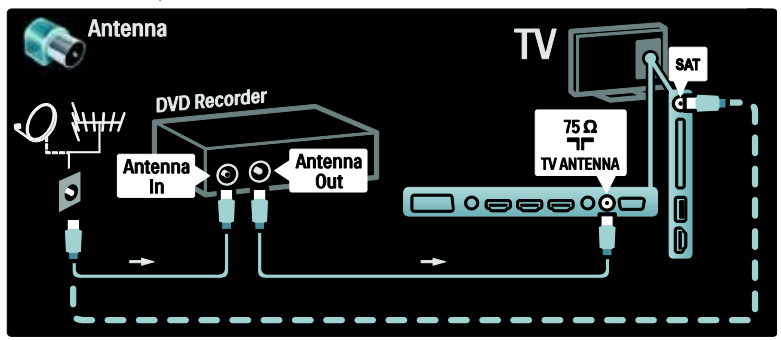

Na kraju pomoću SCART kabla povežite DVD rikorder na SCART priključak sa donje strane televizora.

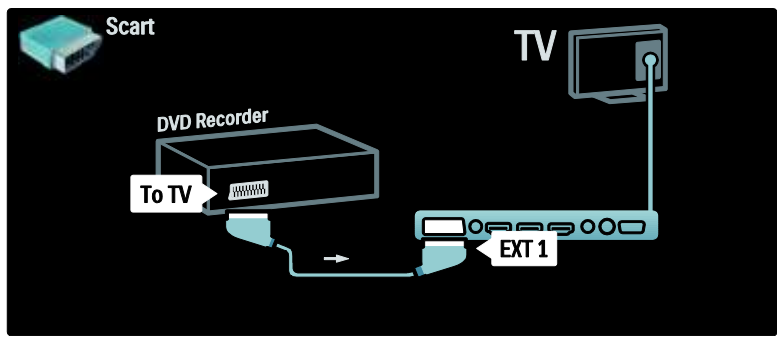

#### Sistem za kućni bioskop

Prvo povežite uređaj na televizor pomoću HDMI kabla.

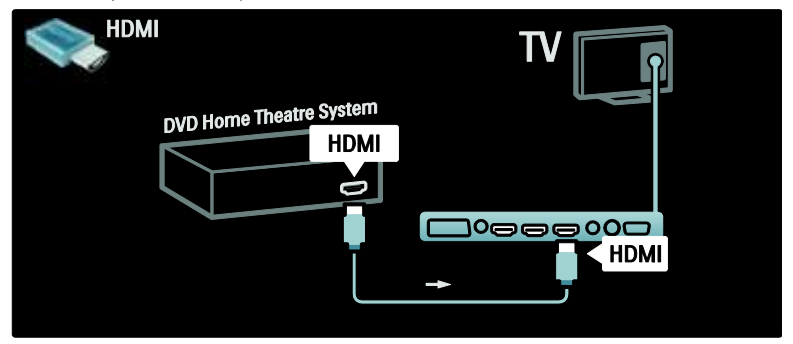

Na kraju, upotrebite digitalni audio činč kabl za povezivanje uređaja sa televizorom, ili koristite analogni priključak Audio Out L/R.

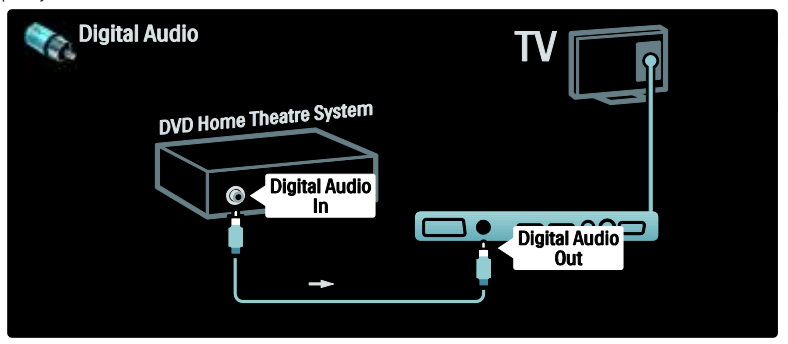

#### Sinhronizacija zvuka i slike

Ako zvuk ne odgovara slici na ekranu, na većini sistema kućnog bioskopa možete da podesite kašnjenje da bi slika i zvuk bili usklađeni.

### EasyLink

Da biste automatski isključili zvučnike televizora prilikom reprodukcije sadržaja sa vašeg sistema za kućni bioskop, omogućite funkciju EasyLink. Više informacija potražite u odeljku Povezivanje televizora > Korišćenje funkcije Philips EasyLink > Podešavanje zvučnika televizora (Stranica [66\)](#page-65-0).

# Digitalni / satelitski risiver

Prvo povežite antenu na risiver i televizor pomoću dva antenska kabla.

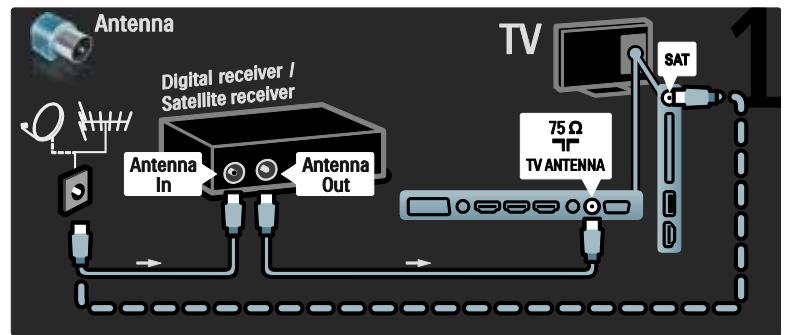

Na kraju pomoću SCART kabla priključite risiver sa zadnje strane televizora.

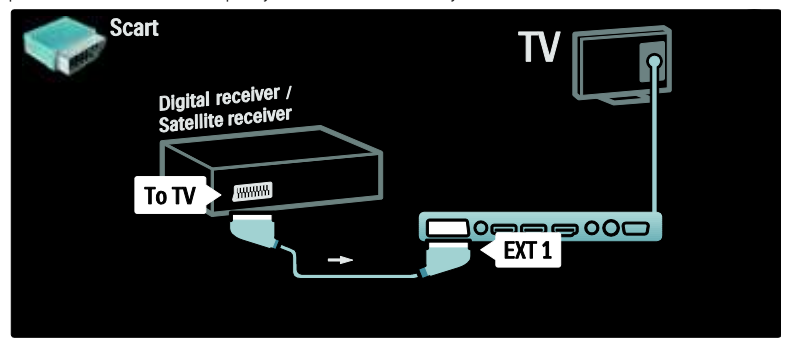

# Digitalni risiver i DVD-R

Prvo povežite digitalni risiver i DVD rikorder na televizor pomoću tri antenska kabla.

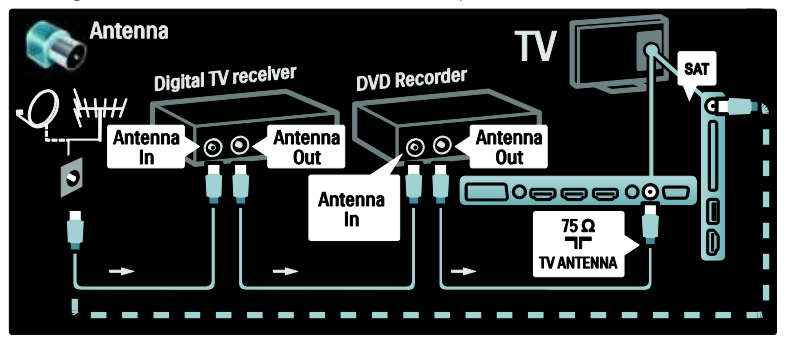

Zatim povežite digitalni risiver na televizor pomoću skart kabla.

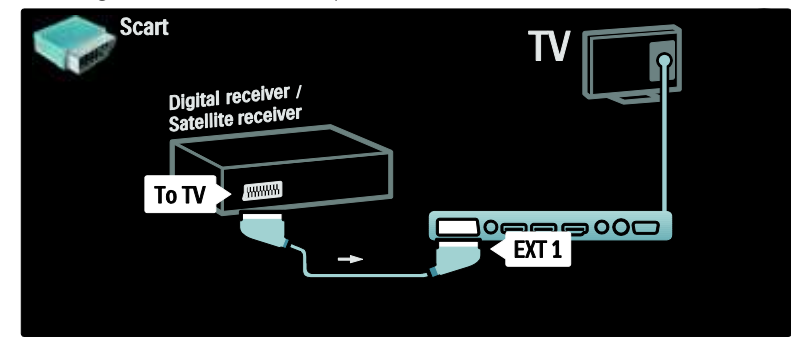

Na kraju povežite ova dva uređaja i televizor pomoću dva SCART kabla.

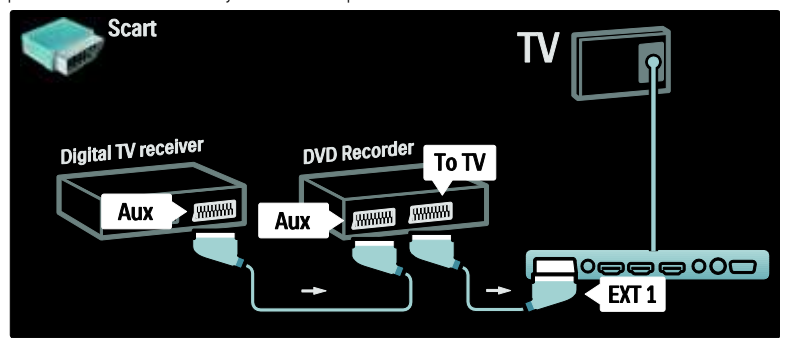

# Digitalni risiver, DVD-R i HTS

Prvo povežite ova dva uređaja i televizor pomoću tri antenska kabla.

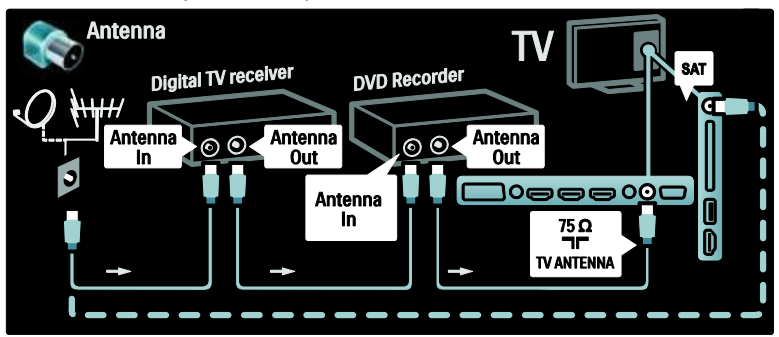

Zatim pomoću dva SCART kabla povežite digitalni risiver na DVD rikorder, a DVD rikorder na televizor.

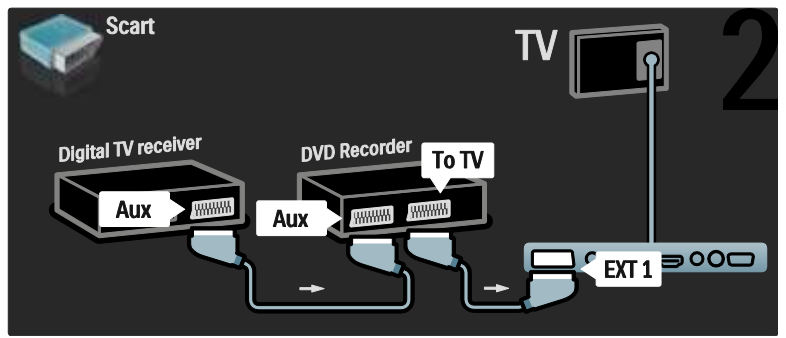

Zatim povežite sistem kućnog bioskopa na televizor pomoću HDMI kabla.

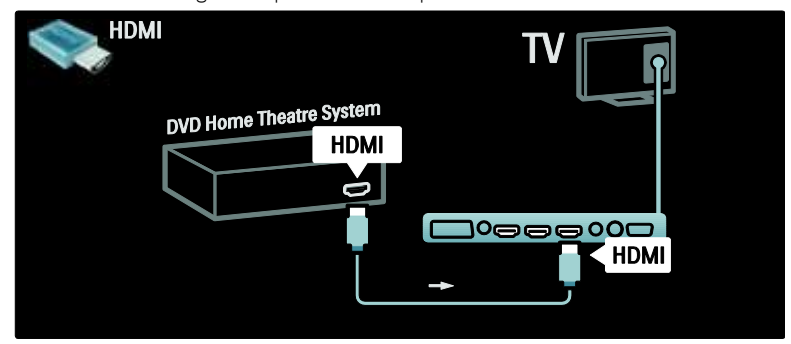

Na kraju povežite sistem kućnog bioskopa na televizor pomoću digitalnog audio činč kabla.

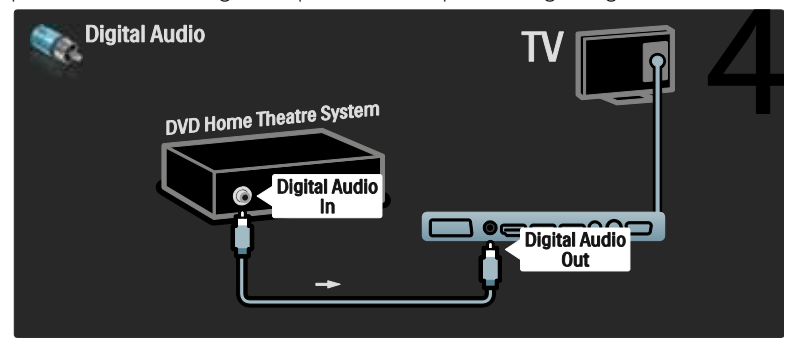

### Digitalni HD risiver

Prvo povežite digitalni HD risiver na televizor pomoću dva antenska kabla.

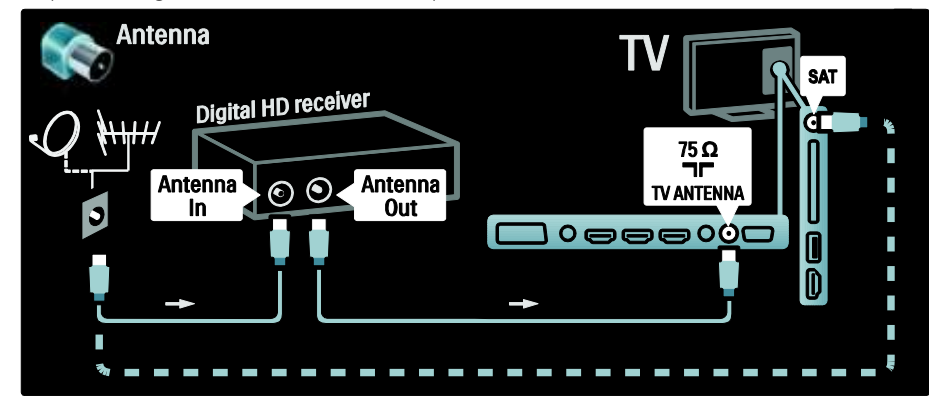

Digitalni HD risiver povežite na televizor pomoću HDMI kabla.

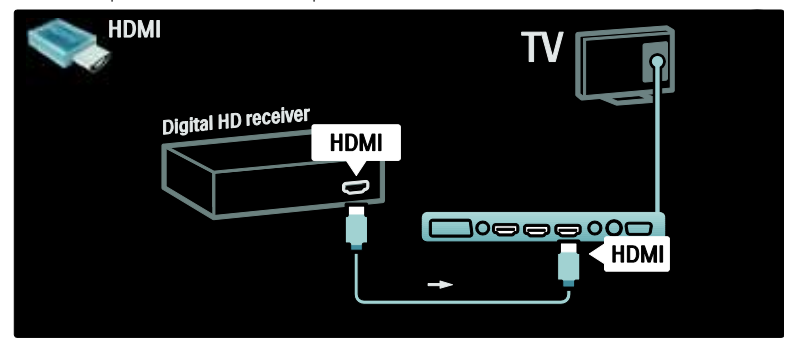

# Povezivanje dodatnih uređaja

# Konzola za igre

Najpraktičniji priključci za konzolu za igre nalaze se na bočnoj strani televizora. Međutim, po potrebi su dostupni i priključci sa zadnje strane televizora.

# Omogućavanje režima za igre

Da biste sprečili kašnjenje slike, podesite televizor na režim [Igrica].

- 1. Pritisnite **....**
- 2. Izaberite [Smart slika] > [Igrica], zatim pritisnite OK.
- 3. Pritisnite **D** da biste izašli.

Najpraktičniji priključci za konzolu za igre nalaze se na bočnoj strani televizora.

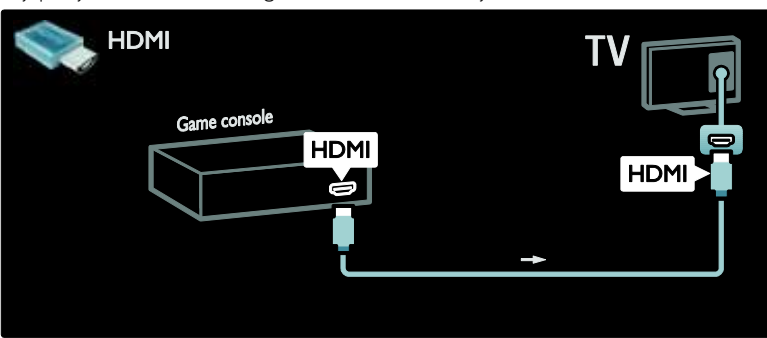

Ako ne možete da koristite bočni priključak, povežite konzolu za igre sa zadnje strane televizora pomoću HDMI ili EXT3 (YPbPr i Audio L/R) kabla. (EXT2 ima oznaku EXT3 na nekim modelima).

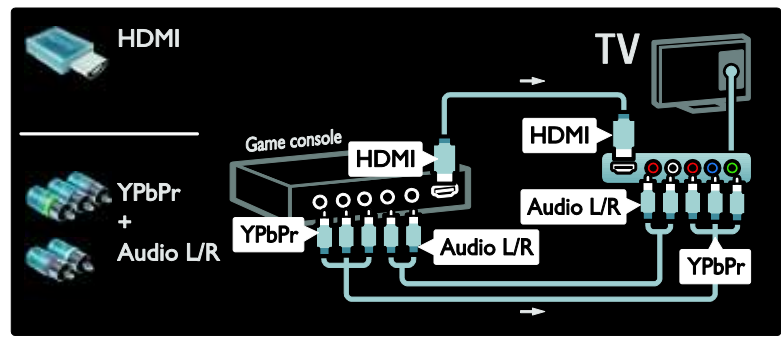

# Digitalni fotoaparat

Da biste pregledali slike sa digitalnog fotoaparata, povežite fotoaparat preko USB priključka sa bočne strane televizora. Uključite digitalni fotoaparat. Ako se sadržaj fotoaparata ne prikaže automatski, možda ćete morati da omogućite Picture Transfer Protocol (PTP) na fotoaparatu. Uputstva potražite u korisničkom priručniku fotoaparata.

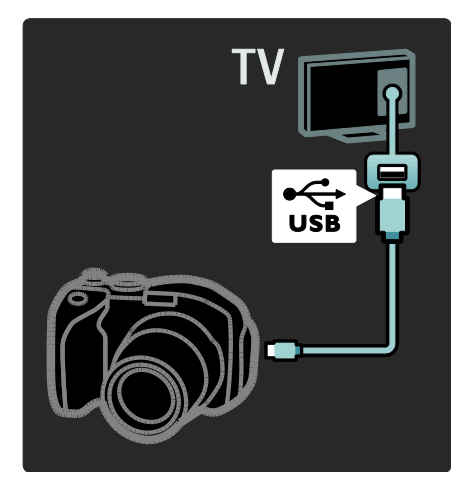

# Digitalni kamkorder

Najpraktičniji priključak za kamkorder nalazi se sa bočne strane televizora.

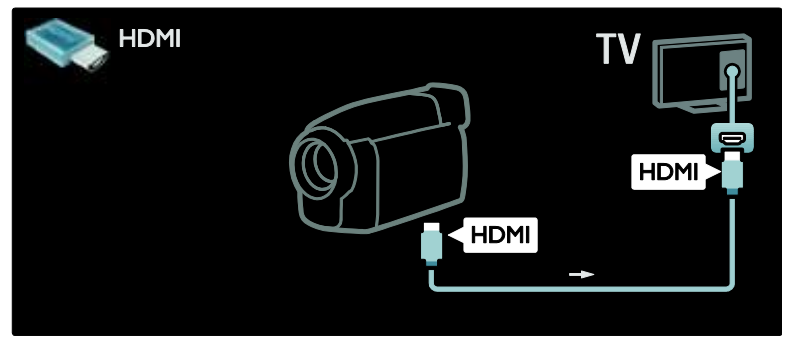

U suprotnom, koristite HDMI ili komponentni video i audio kabl (YPbPr i Audio L/D) kako biste kamkorder priključili sa zadnje strane televizora.

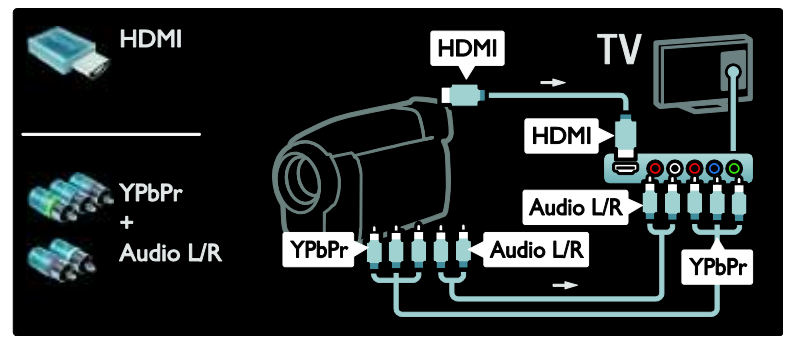

# Dekoder kanala

Pre korišćenja SCART digitalnog dekodera kanala, izaberite kanal za dekodiranje i dodelite dekoder SCART priključku.

- 1. Pritisnite **R**
- 2. Izaberite [Podešavanje] > [Podeš. kanala]
- $>$  [Dekoder]  $>$  [Kanal].

# PC

Priključite računar pomoću jednog od sledećih kablova: HDMI kabl

- 3. Izaberite kanal koji želite da dekodirate.
- 4. Izaberite [Status], a zatim izaberite lokaciju
- dekodera.
- 5. Pritisnite OK.

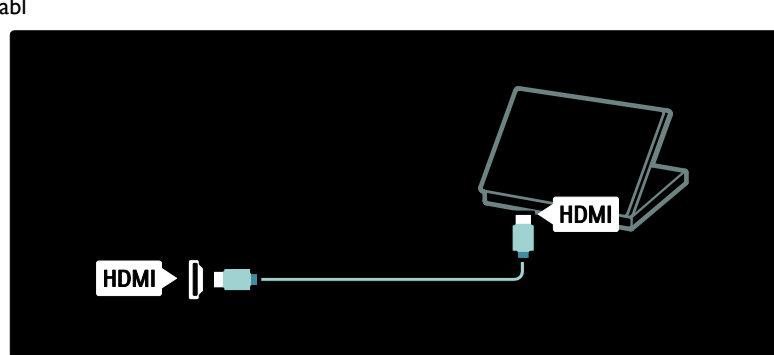

# DVI-HDMI kabl

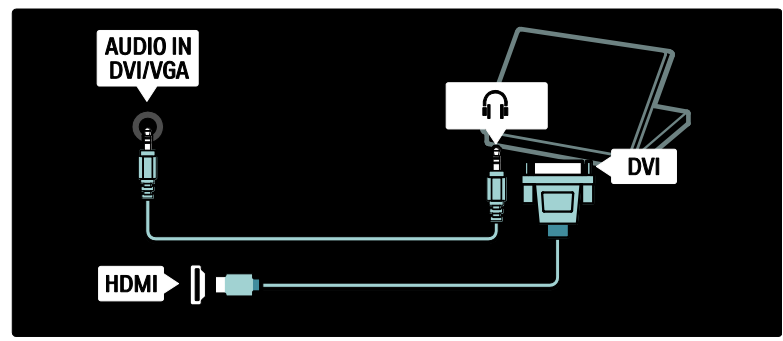

#### HDMI kabl i HDMI-DVI adapter

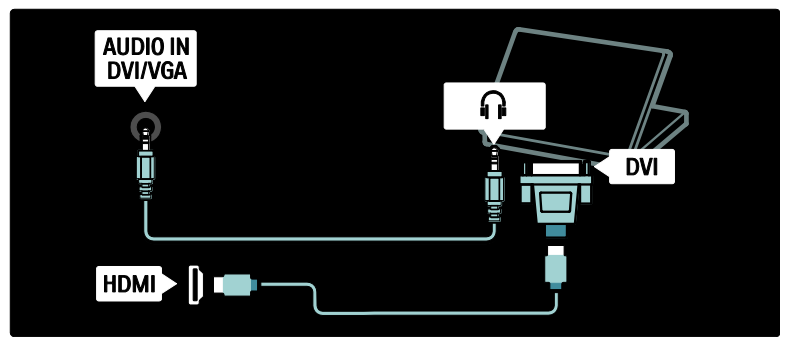

#### VGA kabl

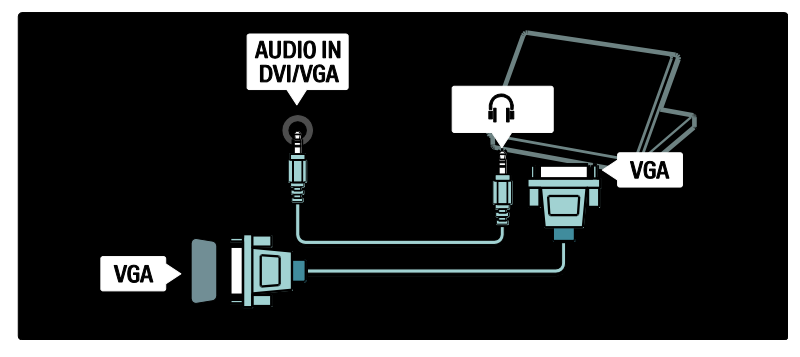

# Korišćenje funkcije Philips EasyLink

# Uključivanje ili isključivanje EasyLink-a

Philips EasyLink pruža nekoliko funkcija koje omogućavaju upravljanje uređajima povezanim preko HDMI priključka. Povezani uređaji moraju da podržavaju HDMI-CEC standard i moraju da budu ispravno konfigurisani da bi funkcija EasyLink radila.

Napomena: Funkcija HDMI-CEC ima različite nazive, u zavisnosti od proizvođača. Neki primeri su Anynet (Samsung), Aquos Link (Sharp) ili BRAVIA Sync (Sony). Nisu sve funkcije drugih proizvođača potpuno kompatibilne sa funkcijom Philips EasyLink.

#### Uključivanje/isključivanje funkcije EasyLink Napomena: Ne uključujte funkciju Philips EasyLink ako ne nameravate da je koristite.

1. Pritisnite **\*** 

2. Izaberite [Podešavanje] > [TV podeš.] >  $[EasyLink] > [Uk]$ .] ili  $[Isk.]$  zatim pritisnite OK.

#### <span id="page-63-0"></span>EasyLink funkcije

Kada je omogućena funkcija Philips EasyLink, dostupne su sledeće funkcije:

#### Reprodukcija pritiskom na jedan taster

Kada sadržaj reprodukujete sa uređaja koji podržava HDMI-CEC, televizor se uključuje iz režima pripravnosti i prelazi na odgovarajući izvor.

#### Prebacivanie u režim pripravnosti pritiskom na jedan taster

Kada povežete televizor na uređaj koji podržava HDMI-CEC, pritiskom na taster na daljinskom upravljaču televizora, televizor i svi povezani HDMI uređaji preći će u režim pripravnosti.

#### Sistemska kontrola zvuka

Kada povežete televizor sa, na primer, sistemom za kućni bioskop koji podržava HDMI-CEC, zvučnici televizora se automatski isključuju, a zvuk sa televizora se reprodukuje kroz sistem za kućni bioskop.

Više informacija o upravljanju zvukom na sistemu i drugim tipovima konfiguracija zvučnika televizora potražite u Povezivanje televizora > Korišćenje funkcije Philips EasyLink > Zvučnici televizora (Stranica [66\)](#page-65-0).

#### EasyLink daljinski upravljač

EasyLink daljinski upravljač omogućava upravljanje uređajima koji podržavaju HDMI-CEC pomoću daljinskog upravljača televizora.

Da biste uključili EasyLink daljinski upravljač, pogledajte Povezivanje televizora > Korišćenje funkcije Philips EasyLink > Uključivanje/isključivanje EasyLink daljinskog upravljača (Stranica [65\)](#page-64-0).

# Pixel Plus Link

Povezani Philips EasyLink uređaji mogu da primene svoju obradu kvaliteta slike na video zapis pre nego što ga reprodukujete na televizoru. To može ometati obradu slike od strane televizora. Uključite funkciju Pixel Plus Link da biste odbacili obradu kvaliteta slike sa povezanih Philips EasyLink uređaja.

### Uključivanje funkcije Pixel Plus Link

1. Pritisnite **R**.

2. Izaberite [Podešavanje] > [TV podeš.] >

- [EasyLink] > [Pixel Plus veza] > [Uklj.].
- 3. Pritisnite OK da biste aktivirali.

# Automatsko pomeranje titla

Funkcija za automatsko pomeranje titla omogućava prikazivanje titlova sa sistema za kućni bioskop koji podržavaju Philips EasyLink preko slike video zapisa na vašem televizoru. Slika video zapisa se na taj način prikazuje preko celog ekrana televizora, bez potrebe za kreiranjem odvojene trake za titl na dnu ekrana.

# Uključivanje automatskog pomeranja titla

1. Pritisnite **\*** 

2. Izaberite [Podešavanje] > [TV podeš.] > [EasyLink] > [Automatsko pomeranje titla].

3. Izaberite [Uklj.], a zatim pritisnite OK da biste aktivirali.

# Režim samo za zvuk

Režim samo za zvuk omogućava reprodukciju zvuka sa povezanog Philips EasyLink uređaja preko zvučnika televizora dok je televizor u režimu pripravnosti.

Pritisnite **III** ako želite da se zvuk reprodukuje sa povezanog Philips EasyLink uređaja.

Biće pokrenut samo audio režim, ako je dostupan.

Prihvatite upit koji će se prikazati na televizoru da biste aktivirali samo audio režim.

 Upravljanje reprodukcijom zvuka pomoću daljinskog upravljača za televizor.

# Uključivanje/isključivanje EasyLink daljinskog upravljača

<span id="page-64-0"></span>Oprez: Ovo je napredna postavka. Proverite da li svi povezani uređaji koji podržavaju HDMI-CEC podržavaju ovu postavku. Uređaji koji ne podržavaju ovu postavku neće odgovarati na komande sa daljinskog upravljača televizora.

1. Pritisnite **\*** 

2. Izaberite [Podešavanje] > [TV podeš.] > [EasyLink] > [EasyLink daljinski upravljač] > [Uklj.] ili [Isk.].

3. Pritisnite OK da biste aktivirali.

### Napomene:

- Ako ne možete da izađete iz menija povezanog uređaja, pritisnite 5.
- Da biste se vratili na upravljanje televizorom, pritisnite  $\mathbf{\hat{n}}$  i izaberite [Gledanje televizije].
- Da biste upravljali drugim uređajem, pritisnite i i izaberite uređaj iz glavnog menija.
- Rezime EasyLink tastera koje možete da koristite sa daljinskim uređajem televizora možete naći u odeljku Povezivanje televizora> Korišćenje Philips EasyLink > EasyLink tasteri (Stranic[a 65\)](#page-64-1).

# EasyLink tasteri

<span id="page-64-1"></span>Uređajima koji podržavaju HDMI-CEC možete da upravljate pomoću sledećih tastera na daljinskom upravljaču televizora.

- OK: Pokretanje, pauziranje ili nastavljanje reprodukcije na povezanom uređaju. Takođe služi za aktiviranje izbora ili pristupanje meniju uređaja.
- IH (Prethodno) / HI (Sledeće): Pretraživanje unazad ili unapred kroz sadržaj sa povezanog uređaja.
- Numeričkih tastera: Izbor naslova, poglavlja ili numere kada je EasyLink tehnologija omogućena.
- **D** (Options): Prikazivanje menija povezanog uređaja. Kada pritisnete taster **n**, prikazuje se meni televizora.

 ( Stanje pripravnosti): Pritisnite da biste uključili aktiviranje režima pripravnosti jednim dodirom. Na taj način televizor i povezani uređaj prelaze u režim pripravnosti.

Ostali EasyLink tasteri dostupni su preko daljinskog upravljača na ekranu.

#### Da biste pristupili daljinskom upravljaču na ekranu

1. Dok gledate sadržaj sa povezanog uređaja, pritisnite  $\blacksquare$ .

2. Izaberite **[Prikaži daliinski upravljač]**, zatim pritisnite OK.

3. Pomoću tastera Navigacioni tasteri i OK možete izabrati i koristiti tastere na ekranu. 4. Pritisnite D da biste izašli.

### Konfigurisanje zvučnika televizora

<span id="page-65-0"></span>Obično povezujete televizor sa uređajem koji podržava HDMI-CEC, kao što je sistem za kućni bioskop pomoću HDMI kabla za video zapise i digitalnog audio kabla za zvuk. Zvuk sa televizora možete izvesti samo preko HDMI kabla, pod uslovom da televizor i uređaj podržavaju HDMI ARC (pogledajte Povezivanje televizora > Korišćenje funkcije Philips EasyLink > Korišćenje HDMI ARC (Stranica 66)).

Konfigurisanje zvučnika televizora

1. Pritisnite **\*** 

2. Izaberite [Podešavanje] > [TV podeš.] > [EasyLink] > [Zvučnici televizora].

3. Izaberite jednu od sledećih opcija, a zatim pritisnite OK:

- [Isk.]: Isključivanje zvučnika televizora.
- [Uklj.]: Uključivanje zvučnika televizora.
- [EasyLink]: Zvuk sa televizora nastavlja da se reprodukuje preko zvučnika televizora. Prebacite zvuk sa televizora na povezani HDMI-CEC audio uređaj preko menija "Doživljaj".
- [EasyLink aut. pokr.]: Isključivanje zvučnika televizora automatski i reprodukovanje zvuka sa televizora na povezanom HDMI-CEC audio uređaju.

#### Prebacivanje na zvuk sa televizora u meniju "Doživljaj"

Ako izaberete [EasyLink] ili [EasyLink aut. pokr.], pristupite meniju "Doživljaj" da biste se prebacili na zvuk sa televizora.

- 1. Dok gledate televiziju, pritisnite ...
- 2. Izaberite [Zvučnici], zatim pritisnite OK.

3. Izaberite jednu od sledećih opcija, a zatim pritisnite OK:

- [TV]: Podrazumevano uključeno. Reprodukuje zvuk sa televizora preko zvučnika televizora dok se povezani HDMI-CEC audio uređaj ne prebaci na sistemsku audio postavku. Shodno tome, zvuk sa televizora se reprodukuje kroz povezani uređaj.
- [Pojačalo]: Reprodukovanje zvuka preko povezanog HDMI-CEC uređaja. Ako sistemski audio režim nije uključen na uređaju, zvuk će nastaviti da se reprodukuje sa zvučnika televizora ako ste izabrali **[EasyLink]**. Ako je omogućeno [EasyLink aut. pokr.], televizor će poslati upit povezanom uređaju da pređe na sistemski audio režim.

# Korišćenje HDMI ARC

Priključak HDMI 1 podržava HDMI Audio Return Channel (ARC). Koristite ga za digitalni audio izlaz ka HDMI sistemu kućnog bioskopa.

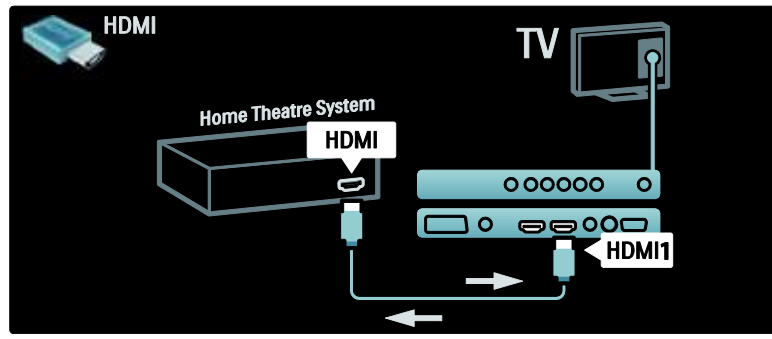

HDMI ARC omogućava korišćenje Philips EasyLink za audio izlaz sa televizora ka povezanom audio uređaju, bez potrebe za dodatnim digitalnim audio kablom. Uverite se da li uređaj podržava HDMI-CEC i ARC i da li je televizor povezan sa uređajem pomoću HDMI kabla koji je priključen na HDMI ARC konektor.

#### Omogućavanje ili onemogućavanje funkcije HDMI ARC

Napomena: Omogućavanjem funkcije HDMI ARC uređaj se automatski dodaje u glavni meni.

1. Pritisnite **\*\*** 

2. Izaberite [Podešavanje] > [TV podeš.] > [EasyLink] > [HDMI 1 - ARC] > [Uklj.] ili [Isk.].

3. Pritisnite OK da biste aktivirali.

# Korišćenje CAM modula

# Ubacivanje i aktiviranje CAM modula

Oprez: Obavezno se pridržavajte sledećih uputstava. Pogrešnim priključivanjem CAM modula možete oštetiti CAM modul i televizor.

#### Napomene:

 Ovaj televizor podržava CI i CI+. CI+ omogućava dobavljačima usluge da nude specijalne HD digitalne programe sa visokim stepenom zaštite od kopiranja.

 Pogledajte dokumentaciju dobijenu od operatera da biste saznali kako da ubacite inteligentnu karticu u modul uslovnog pristupa.

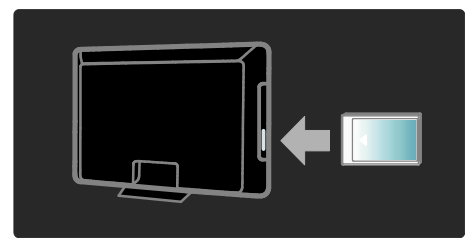

1. Isključite televizor.

2. Prateći uputstva koja su odštampana na CAM modulu, pažljivo ga umetnite u CI otvor sa bočne strane televizora. 3. Gurnite CAM do kraja i sačekajte da se aktivira. Ovo može potrajati nekoliko minuta. Nemojte da vadite CAM karticu iz otvora tokom upotrebe zato što može da dođe do prekida u pružanju digitalnih usluga.

# Pristup CAM uslugama

1. Pošto ubacite i aktivirate CAM (Modul uslovnog pristupa), pritisnite  $\Box$ . 2. Izaberite [Zajednički interfejs], zatim pritisnite OK.

3. Odaberite dobavljača CAM usluga i pritisnite OK.

### Gledanie CAM sadržaja

Ako je CAM kartica umetnuta, a pretplata plaćena, televizor će prikazivati digitalni program dobavljača usluga digitalnog TV programa. Aplikacije, njihove funkcije, sadržaj i poruke na ekranu razlikuju se u zavisnosti od dobavljača CAM usluge.

# Ubacite SD karticu

### Kapacitet

Da biste preuzimali filmove iznajmljene putem usluge Net TV, potrebno je da u otvor za SD karticu na televizoru ubacite SD memorijsku karticu Nakon formatiranja ostavite karticu u otvoru.

#### Kapacitet SD kartice

Koristite praznu SD karticu. Trebalo bi koristiti SD karticu čiji je kapacitet bar 4 GB. Za HD video zapis obezbedite SD memorijsku karticu minimalnog kapaciteta 8 GB.

Oprez: Obavezno pratite uputstva iz odeljka Povezivanje televizora > Ubacivanje SD kartice > Ubacivanje i formatiranje (Stranica [68](#page-67-0)). Ubacivanje SD kartice na pogrešan način može da dovede do njenog oštećenja. Postojeći sadržaj na SD kartici biće izbrisan pre preuzimanja iznajmljenih filmova. Napomena: Ovaj televizor ima standardni otvor za SD karticu, a SD kartica je namenjena za korišćenje isključivo sa funkcijom Video klub.

### <span id="page-67-0"></span>Ubacivanje i formatiranje

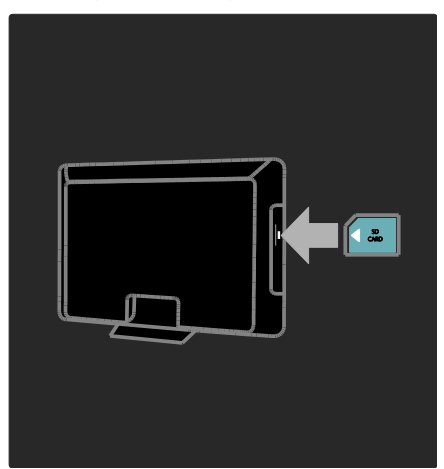

1. Uključite televizor.

2. Pre nego što ubacite SD memorijsku karticu izvadite Conditional Access Module iz televizora.

3. Ubacite praznu SD memorijsku karticu u otvor za SD karticu tako da nalepnica na njoj bude okrenuta nagore. Televizor će automatski započeti formatiranje.

4. Ostavite SD karticu u otvoru.

# 6 Rešavanje problema

# Obratite nam se

Ako ne možete da rešite problem, potražite rešenje u čestim pitanjima (FAQ) za ovaj televizor na Web lokaciji [www.philips.com/support.](http://www.philips.com/support)

Ako ne uspete da rešite problem, obratite se službi kompanije Philips za brigu o potrošačima u vašoj zemlji, kao što je navedeno na letku koji ste dobili uz proizvod.

Zabeležite model i serijski broj svog televizora pre nego što kontaktirate Philips. Ti brojevi odštampani su na zadnjoj strani televizora i na ambalaži.

Upozorenje:Nemojte pokušavati sami da popravite televizor. Ovo može izazvati ozbiljne povrede, nepopravljivu štetu na televizoru ili garanciju učiniti nevažećom.

# Opšti problemi sa televizorom

#### Televizor neće da se uključi:

- Izvucite kabl napajanja iz utičnice. Sačekajte minut, zatim ga ponovo priključite.
- Uverite se da je kabl napajanja čvrsto priključen.
- Proverite da li je prekidač za uključivanje/isključivanje pri dnu/sa zadnje strane televizora uključen.

#### Posle uključivanja, TV ne odgovara na komande daljinskog upravljača ili bočne komande.

Potrebno je izvesno vreme za uključivanje televizora. Za to vreme, TV neće odgovarati na komande daljinskog upravljača ili bočne komande. Ovo predstavlja normalno ponašanje.

### Indikator režima pripravnosti na televizoru trepće crvenim svetlom:

Izvucite kabl napajanja iz utičnice. Sačekajte da se TV ohladi pre nego što ponovo priključite kabl napajanja. Ukoliko se treptanje ponovi, obratite se Philipsovoj službi za brigu o potrošačima.

#### Zaboravili ste šifru za otključavanje funkcije dečije brave:

Unesite '8888'.

Televizijski meni je na pogrešnom jeziku: Podesite željeni jezik TV menija. Više informacija potražite u odeljku Podešavanje televizora > Menjanje postavki jezika > Jezik menija (pogledajte "[Jezik](#page-42-1)  [menija](#page-42-1)" na strani [43\)](#page-42-1).

#### Kada uključujete televizor, isključujete ga ili ga postavljate u režim pripravnosti, iz kućišta se čuju zvuci pucketanja:

Ne preduzimajte ništa. Ti zvukovi predstavljaju uobičajeno širenje i skupljanje kućišta pri hlađenju i zagrevanju. Ovo ne utiče na performanse.

#### Kada je TV u režimu pripravnosti, pojavljuje se uvodni ekran, a zatim sledi povratak u režim pripravnosti:

Ovo predstavlja normalno ponašanje. Uvodni ekran prikazuje se samo kada se TV isključi iz mreže napajanja i zatim ponovo uključi u nju.

Da biste televizor uključili iz stanja mirovanja, pritisnite na daljinskom upravljaču ili bilo koji taster sa bočne strane televizora.

# Problemi sa TV kanalima

#### Prethodno podešeni kanali se ne pojavljuju i listi kanala:

Proverite da li je izabrana odgovarajuća lista kanala.

#### Tokom instaliranja nisu pronađeni digitalni kanali:

Proverite da li TV podržava DVB-T, DVB-C ili DVB-S u vašoj zemlji. Pogledajte listu zemalja na zadnjoj strani televizora.

# Problemi sa slikom

#### Televizor je uključen, ali nema slike ili je slika izobličena:

- Proverite da i je antena ispravno priključena na televizor.
- Proverite da li je na televizor kao izvor priključen pravi uređaj.
- Proverite da li su spoljni uređaji ili izvori ispravno povezani.

# Ima zvuka, ali nema slike:

Proverite da li su postavke slike pravilne.

#### Imate slab prijem televizijskog signala sa antene:

- Proverite da i je antena ispravno priključena na televizor.
- Zvučnici, neuzemljeni audio uređaji, neonske svetiljke, visoke zgrade i drugi krupni objekti mogu uticati na kvalitet prijema. Ako je to moguće, pokušajte da popravite kvalitet prijema tako što ćete promeniti usmerenje antene ili tako što ćete odmaknuti druge uređaje od televizora.
- Ako je prijem loš na samo jednom kanalu, izvršite fino podešavanje tog kanala.

### Slika sa priključenih uređaja je lošeg kvaliteta:

- Proverite da li su uređaji ispravno povezani.
- Proverite da li su postavke slike pravilne.

### Televizor nije memorisao vaše postavke slike:

Proverite da li je lokacija televizora podešena na režim Dom. Ovaj režim nudi vam fleksibilnost u vidu menjanja i memorisanja postavki.

#### Slika se ne uklapa u ekran, prevelika je ili premala:

Pokušajte sa drugačijim formatom slike. Pozicija slike je neodgovarajuća:

Slika koju emituju neki uređaji ne popunjava ekran na odgovarajući način. Proverite izlazni signal sa uređaja.

# Emitovana slika je skremblovana:

Da biste pristupali sadržaju, možda ćete morati da koristite modul uslovnog pristupa. Proverite kod svog operatera.

#### Na ekranu televizora pojaviće se baner sa "e-nalepnicom" koja sadrži sledeće informacije:

TV je u režimu [Shop]. Uklonite e-nalepnicu tako što ćete televizor prebaciti u režim [Dom], a zatim ga ponovo pokrenuti. Za više informacija pogledajte odeljak Podešavanje televizora > Menjanje ostalih postavki > Lokacija televizora (Stranic[a 48\)](#page-47-0).

#### Slika sa računara prikazana na televizoru je nestabilna:

- Proverite da li vaš računar koristi podržanu rezoluciju i frekvenciju osvežavanja.
- Podesite format slike televizora na neskaliran.

# Problemi sa zvukom

# Televizor prikazuje sliku, ali nema zvuka:

Ukoliko nije detektovan audio signal, TV automatski isključuje audio izlaz — ovo ne ukazuje na kvar.

- Proverite da li su svi kablovi ispravno priključeni.
- Uverite se da jačina zvuka nije postavljena na 0.
- Proverite da li je zvuk isključen.
- Proverite da li su zvučnici televizora u meniju za zvuk podešeni na uključeno.
- Proverite da li je audio izlaz televizora priključen na audio ulaz sistema kućnog bioskopa sa aktiviranim HDMI CEC protokolom/sa podrškom za tehnologiju EasyLink. Iz zvučnika sistema kućnog bioskopa trebalo bi da dopire zvuk.

# Nema slike, a kvalitet zvuka je loš:

Proverite da li su postavke zvuka pravilne.

#### Ima slike, ali zvuk dolazi iz samo jednog zvučnika:

Proverite da li je balans zvuka podešen na centar.

# Problemi sa povezivanjem pomoću HDMI priključka

# Postoje problemi sa HDMI uređajima:

- Imajte u vidu da podrška za HDCP (High-bandwidth Digital Content Protection - širokopojasna zaštita digitalnog sadržaja) može produžiti vreme koje potrebno da TV prikaže sadržaj sa HDMI uređaja.
- Ukoliko TV ne prepoznaje HDMI uređaj i ne prikazuje sliku, pokušajte sa prebacivanjem izvora sa jednog uređaja na drugi i obrnuto.
- Ukoliko je zvuk isprekidan, proverite da li su postavke izlaza HDMI uređaja pravilne.
- Ako koristite HDMI-na-DVI adapter ili HDMI-na-DVI kabl, proverite da li je još neki audio kabl priključen na priključak AUDIO L/R ili AUDIO IN (samo mini priključak).

### Ne možete koristiti EasyLink funkcije:

Proverite da li vaši HDMI uređaji podržavaju HDMI-CEC. EasyLink funkcije operativne su jedino uz uređaje koji podržavaju HDMI-CEC.

Ukoliko je audio uređaj koji podržava HDMI-CEC priključen na televizor, a na televizoru se ne prikazuje ikona koja ukazuje na to da je zvuk isključen ili na jačinu zvuka prilikom isključivanja, pojačavanja ili utišavanja zvuka.

Ovakvo ponašanje je normalno kada je priključen uređaj koji podržava HDMI-CEC.

# Problemi sa USB vezom

# Sadržaj USB uređaja se ne prikazuje:

- Proverite da li je USB uređaj za skladištenje podataka podešen kao uređaj sa podrškom za standard Mass Storage Class, kao što je opisano u dokumentaciji uređaja.
- Proverite da li je USB uređaj za skladištenje kompatibilan sa televizorom.

 Proverite da li televizor podržava audio i grafičke datoteke.

# Audio datoteke i slike se ne reprodukuju ili se ne prikazuju glatko:

Performanse prenosa USB uređaja za skladištenje mogu ograničiti brzinu prenosa podataka ka televizoru, što kao ishod ima lošiju reprodukciju.

# Problemi sa mrežnom vezom

#### (Vredi samo za određene modele.) Net TV ne radi

Ako je veza sa ruterom pravilno podešena, proverite vezu rutera sa Internetom.

#### Pretraživanje sadržaja sa računara ili pristup usluzi Net TV je spor.

Informacije o brzini prenosa i drugim faktorima kvaliteta signala potražite u korisničkom priručniku rutera. Potrebna vam je brza Internet veza za ruter.

# 7 Tehnički podaci

# Pregled

Informacije o proizvodu podložne su izmenama bez prethodne napomene. Detaljne informacije o proizvodu potražite na Web stranici [www.philips.com/support](http://www.philips.com/support).

# Napajanje i prijem

# **Energija**

- Napajanje: AC 220-240 V~, 50-60 Hz
- Potrošnja u režimu pripravnosti: < 0,15 W
- Temperatura okruženja: 5°C do 40°C
- Informacije o potrošnji električne energije potražite u specifikacijama proizvoda na adresi [\(http://www.philips.com/support\)](http://www.philips.com/support).

#### Prijem

- Antenski ulaz: 75-omski koaksijalni (IEC75)
- TV sistem: DVB COFDM 2K/8K,
- Video reprodukcija: NTSC, PAL, SECAM
- Digitalna televizija: MPEG-4, DVB-T (zemaljska), DVB-C (kablovska), DVB-S \* (satelitska), MHP (Multimedia Home Platform - dostupno samo u Italiji).
- Frekventni opsezi tjunera: VHF, UHF, S-Channel, Hyperband

Dostupno samo na nekim modelima.

# Slika i zvuka

#### Slika/ekran

- Tip ekrana: LCD Full HD W-UXGA
- · Dijagonala:
	- 81 cm / 32 inča
	- 94 cm / 37 inča
	- 107 cm / 42 inča
	- 117 cm / 46 inča
- Odnos širine i visine: široki ekran 16:9
- Rezolucija ekrana: 1920 x 1080p, 100 Hz
- Pixel Precise HD poboljšavanje slike
- 1080p 24 / 25 / 30 / 50 / 60 Hz obrada
- 100 Hz LCD

### Zvuk

- Izlazna snaga (RMS) : 24 W
- Incredible Surround
- Clear Sound
- Funkcija Dynamic Bass
- Mono/stereo/NICAM

# Rezolucije ekrana

### Računarski formati - HDMI

(Rezolucija – frekvencija osvežavanja)

640 x 480 - 60Hz  $800 \times 600 - 60$  Hz 1024 x 768 - 60Hz

 $1360 \times 768 - 60$ Hz  $1280 \times 1024 - 60$  Hz  $1600 \times 1200 - 60$ Hz  $1920 \times 1080 - 60$  Hz

# Računarski formati - VGA

(Rezolucija – frekvencija osvežavanja)  $640 \times 480 - 60$ Hz 800 x 600 - 60Hz  $1024 \times 768 - 60$ Hz 1360 x 768 - 60Hz  $1280 \times 1024 - 60$  Hz

 $1600 \times 1200 - 60$ Hz  $1920 \times 1080 - 60$  Hz

# Video formati

(Rezolucija – frekvencija osvežavanja) 480i - 60Hz 480p - 60Hz 576i - 50Hz

576p - 50Hz 720p - 50Hz, 60Hz 1080i - 50Hz, 60Hz

1080p - 24 Hz, 25 Hz, 30 Hz, 50 Hz, 60 Hz.
# **Multimedija**

#### Podržani prikliučci za multimedijalne sadržaje

- USB (formatiran u FAT ili DOS sistemu datoteka, isključivo uz podržan Mass Storage Class standard)
- Otvor za SD karticu
- Ethernet UTP5

## Podržane datoteke slika

 $\bullet$  |PEG (\*.jpg)

#### Podržane audio/video datoteke\*

AVI (\*.avi): Video: MPEG-4 SP, MPEG-4 ASP Audio: MPEG Layer 2/3, AC3

MPEG (\*.mpg, \*.mpeg, \*.vob): Video: MPEG-1, MPEG-2

MPEG (\*.mp2, \*.mp3, \*.mpg, \*.mpeg, \*.vob): Audio: MPEG-1 Layer 2, MPEG-1 Layer 3, LPCM, AC3

MPEG-4 (\*.mp4): Video: MPEG-4 AVC (H.264, L2-CIF, L4-HD) Audio: AAC-LC, HE-AAC

\*Nazivi multimedijalnih datoteka ne smeju biti duži od 128 znakova.

#### Podržane audio/video datoteke \*

WMV (\*.wmv): Video: WMV9/VC1

WMA (\*.wma): Audio: WMA (v2 do v9.2)

MKV (\*.mkv): Video: H.264 Audio: HE-AAC, AC3

#### \*Nazivi multimedijalnih datoteka ne smeju biti duži od 128 znakova.

#### Podržani softveri za medijski server koji podržavaju DLNA

- Windows Media Player (za Microsoft Windows)
- Twonky Media (za Microsoft Windows i Mac OS X)
- Sony Vaio Media Server (za Microsoft Windows)
- TVersity (za Microsoft Windows)
- Nero MediaHome
- DiXiM (za Microsoft Windows XP)
- Macrovision Network Media Server (for Microsoft Windows)
- Fuppes (for Linux)
- uShare (for Linux)

#### Podržane DLNA audio/video datoteke

WMV (\*.wmv): Video: WMV9/VC1

MPEG (\*.mp2, \*.mp3, \*.mpg, \*.mpeg, \*.vob): Audio: MPEG-1 Layer 2, MPEG-1 Layer 3, LPCM, AC3

MPEG-4 (\*.mp4): Video: MPEG-4 AVC (H.264, L2-CIF), MPEG-4 AVC (H.264, L4-HD) Audio: AAC-LC, HE-AAC

MKV (\*.mkv): Video: H.264 Audio: HE-ACC, AC3

# Povezivanje

## Zadnja strana

- EXT 2: SCART (RGB/CVBS)
- EXT 3: Komponentni (Y Pb Pr), Audio L/R
- Slušalice: stereo 3,5 mm mini priključak
- **•** SERV.U: servisni priključak
- Mreža: Ethernet

## Donja strana

- EXT 1: SCART (RGB/CVBS)
- HDMI(1) ARC: HDMI Audio Return Channel
- HDMI(2)/(3): HDMI
- DIGITALNI AUDIO IZLAZ: koaksijalni
- AUDIO ULAZ: DVI/VGA stereo 3,5 mm mini priključak
- Antena: koaksijalna od 75 oma
- VGA: PC ulaz

## Bočni

- HDMI
- **USB**
- SD kartica
- Common Interface: CI

 SAT (DVB-S): Dostupno samo na nekim modelima.

# Dimenzije

Napomena: vrednosti za dimenzije i težinu su približne. Dizajn i specifikacije mogu biti promenjeni bez prethodne najave.

Oznake za dimenzije televizora su sledeće:

( ) : TV od 81 cm / 32 inča { } : TV od 94 cm / 37 inča [ ] : TV od 107 cm / 42 inča  $(\vec{r})$  : TV od 117 cm / 46 inča

Zabeležite oznaku koja se odnosi na vaš televizor. Zatim pređite na sledeću stranicu za pregled dimenzija.

Pomoću oznake za svoj televizor pronađite njegove dimenzije (sa postoljem i bez njega).

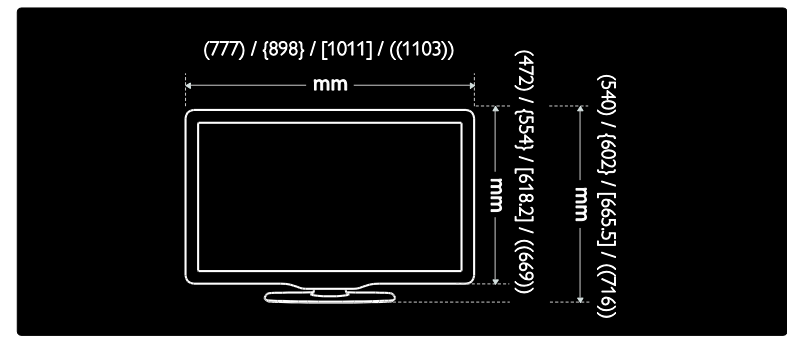

Pomoću oznake za svoj televizor pronađite njegovu debljinu (sa postoljem i bez postolja).

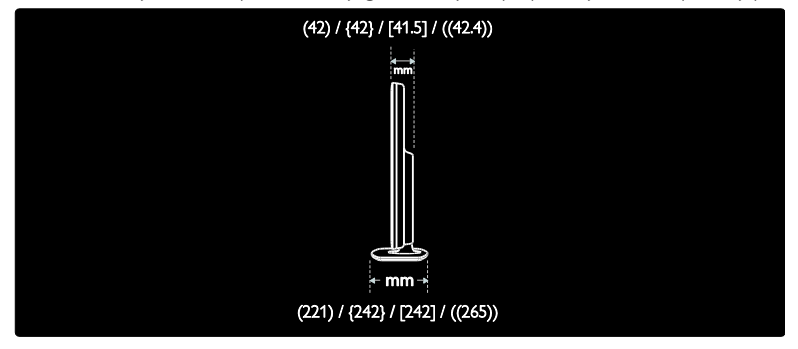

Pomoću oznake za svoj televizor pronađite njegovu težinu sa postoljem.

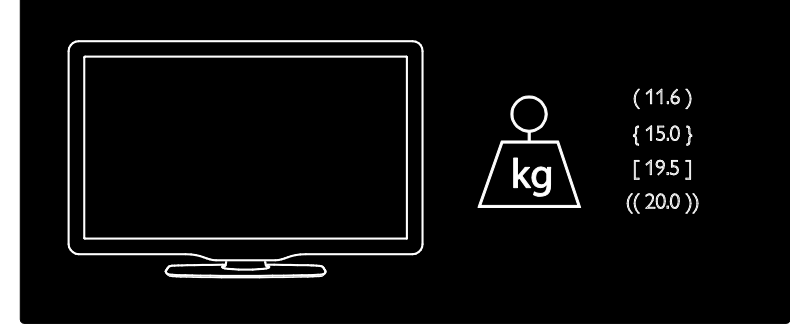

Pomoću oznake za svoj televizor pronađite njegovu težinu bez postolja.

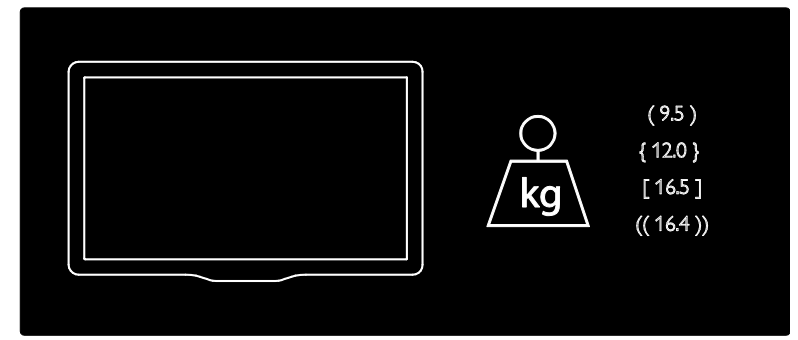

UMv 3139 137 03933 - 20100708

# 8 Indeks

## A

Ambilight - 14 Ambilight postavke - 23 Ambilight, brzina odziva - 24 Ambilight, uključivanje - 23

## B

bezbednost - 9 bočni priključci - 54

## $\overline{C}$

CAM, omogućavanje - 67 CAM, ubacivanje - 67 časovnik - 48

## D

daljinski upravljač, korišćenje - 18 daljinski upravljač, na ekranu - 18 daljinski upravljač, pregled - 16 dečija brava, pregled - 33 dečija brava, rangiranje po uzrastu - 33 dekoder - 63 demo - 39 digitalni kanali, pregled - 14 digitalni kanali, titlovi - 34 digitalni radio - 36 digitalni televizor - 14 dimenzije - 74

## E

EasyLink, funkcije - 64 EasyLink, omogućavanje - 64 EasyLink, taster na daljinskom upravljaču za premotavanje unapred - 65 EasyLink, tasteri - 65 EasyLink, zvučnici televizora - 66

elektronski TV vodič, meni - 32 elektronski TV vodič, omogućavanje - 32 elektronski TV vodič, pregled - 32 energija - 72

## F

fabričke postavke - 39 format slike - 22

## G

green eco, postavke - 11 green eco, pregled - 11

#### I

informacije, na ekranu - 15 informacije, na Internetu - 15 instaliranje kanala (automatsko) - 41 instaliranje kanala (ručno) - 41 inteligentna kartica - 67 inteligentna slika - 22 inteligentni zvuk - 22 isključivanje TV zvučnika - 22

## J

jačina zvuka, isključivanje - 22 jačina zvuka, podešavanje - 21 jezik zvučnog signala - 42 jezik, drugi - 42 jezik, meni - 43

## K

kanali, ažuriranje - 40 kanali, instaliranje (automatsko) - 41 kanali, instaliranje (ručno) - 41 kanali, omiljeni - 32 kanali, preimenovanje - 40 kanali, promena redosleda - 39 kanali, skrivanje ili otkrivanje - 40

kensington brava - 13 kontrole, bočne - 16

#### L

lista kanala - 20 lista omiljenih kanala, biranje - 32 lista omiljenih kanala, dodavanje - 32

#### M

meni sa opcijama - 20 meni, dodavanje novog uređaja - 20 meni, glavni - 19 meni, jezik - 43 meni, lista kanala - 20 meni, opcije - 20 meni, podešavanja - 20 meni, pregledanje - 19 mesto, dom ili prodavnica - 48 mesto, montaža na postolje ili na zid - 48 multimedija, reprodukcija datoteka - 34

## N

napori na polju očuvanja životne sredine - 11 Net TV, brisanje istorije - 27 Net TV, pretraživanje - 26 Net TV, televizija na mreži - 29

## $\Omega$

osobe oštećenog vida - 37

#### P

početni meni - 19 podrazumevane postavke - 39 postavke računarske mreže - 45 postavke slike - 38 postavke zvuka - 39 postavke, pomoć - 38 postavke, slika - 38

postavke, zvuk - 39 postavljanje televizora - 13 povezivanje uređaja - 51 povezivanje, dekoder kanala - 63 povezivanje, napajanje - 51 povezivanje, računar - 63 povezivanje, računarska mreža - 43 povezivanje, USB - 34 preimenovanje kanala - 40 prestanak upotrebe - 11 priključci sa donje strane - 53 priključci sa zadnje strane - 53 priključci, bočna strana - 54 priključci, donja strana - 53 priključci, zadnja strana - 53 promena redosleda kanala - 39

## R

računar, povezivanje - 63 računarska mreža, medijski server - 45 računarska mreža, žična - 44 rangiranje po uzrastu - 33 reciklaža - 11 registracija uređaja - 9 rezolucija ekrana - 72 režim Dom - 48 režim pripravnosti - 21 režim prodavnice - 48

## S

Scenea, omogućavanje - 36 Scenea, prebacivanje slike - 36 SD kartica - 28, 68 SD kartica, kapacitet memorije - 68 sinhronizacija zvuka - 48 softver, ažuriranje preko Interneta - 49 softver, digitalno ažuriranje - 49

softver, verzija - 48 specifikacije - 72

## $\top$

tajmer za automatsko isključivanje - 33 tehničke specifikacije - 72 teletekst 2.5 - 32 teletekst, digitalni tekst - 31 teletekst, dupli ekran - 31 teletekst, jezik - 42 teletekst, meni - 31 teletekst, omogućavanje - 31 teletekst, podstranice - 31 teletekst, pretraga - 31 titl, analogni - 33 titl, digitalni - 33 titl, jezik - 42 titlovi, jezik - 34

## U

univerzalni pristup, omogućavanje - 36 uređaji, dodavanje - 23 uređaji, gledanje - 23

## V

Video klub, formatiranje SD kartice - 28, 68 Video klub, iznajmljivanje video zapisa - 28 vidžeti - 29 vidžeti, dodavanje/uklanjanje - 29

## W

Web lokacije - 26

## $\overline{z}$

za osobe oštećenog sluha - 37 zajednički interfejs - 67 zaštita - 11 zaštita ekrana - 11

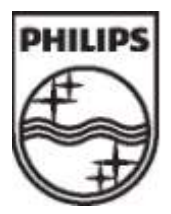

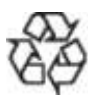

© 2009 Koninklijke Philips Electronics N.V. Sva prava zadržana. Redosled brojeva dokumenata 313913703933